# **P8Z77 WS**

# 使 用 手 冊

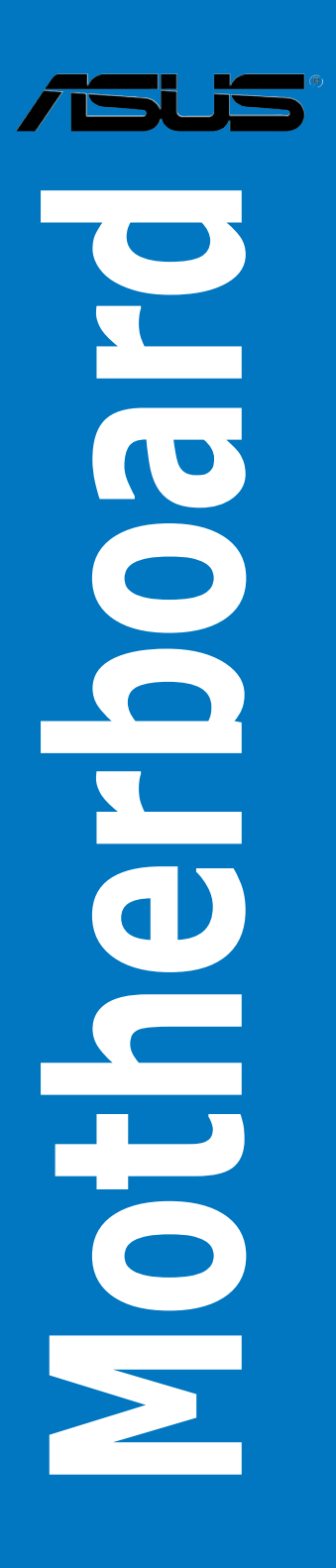

#### T7150

1.00 版

#### 2012 年 4 月發行

#### 版權說明

#### © ASUSTeK Computer Inc. All rights reserved. 華碩電腦股份有限公司保留所有權利

本使用手冊包括但不限於其所包含的所有資訊皆受到著作權法之保護,未經華碩電 腦股份有限公司(以下簡稱「華碩」)許可,不得任意地仿製、拷貝、謄抄、轉譯或 為其他利用。

#### 免責聲明

本使用手冊是以「現況」及「以目前明示的條件下」的狀態提供給您。在法律允許 的範圍內,華碩就本使用手冊,不提供任何明示或默示的擔保及保證,包括但不限於 商業適銷性、特定目的之適用性、未侵害任何他人權利及任何得使用本使用手冊或無 法使用本使用手冊的保證,且華碩對因使用本使用手冊而獲取的結果或透過本使用手 冊所獲得任何資訊之準確性或可靠性不提供擔保。

台端應自行承擔使用本使用手冊的所有風險。 台端明確了解並同意,華碩、華碩 之授權人及其各該主管、董事、員工、代理人或關係企業皆無須為您因本使用手冊、 或因使用本使用手冊、或因不可歸責於華碩的原因而無法使用本使用手冊或其任何部 分而可能產生的衍生、附隨、直接、間接、特別、懲罰或任何其他損失(包括但不限 於利益損失、業務中斷、資料遺失或其他金錢損失)負責,不論華碩是否被告知發生 上開損失之可能性。

由於部分國家或地區可能不允許責任的全部免除或對前述損失的責任限制,所以前 述限制或排除條款可能對您不適用。

台端知悉華碩有權隨時修改本使用手冊。本產品規格或驅動程式一經改變,本使 用手冊將會隨之更新。本使用手冊更新的詳細說明請您造訪華碩的客戶服務網 http:// support.asus.com.tw,或是直接與華碩資訊產品技術支援專線 0800-093-456 聯絡。

於本使用手冊中提及之第三人產品名稱或內容,其所有權及智慧財產權皆為各別產 品或內容所有人所有且受現行智慧財產權相關法令及國際條約之保護。

當下列兩種情況發生時,本產品將不再受到華碩之保固及服務:

- (1)本產品曾經過非華碩授權之維修、規格更改、零件替換或其他未經過華碩授權 的行為。
- (2)本產品序號模糊不清或喪失。

本產品的名稱與版本都會印在主機板/顯示卡上,版本數字的編碼方式是用三個數 字組成,並有一個小數點做間隔,如 1.02G、2.03G 等...數字愈大表示版本愈新,而 愈左邊位數的數字更動表示更動幅度也愈大。更新的詳細說明請您到華碩的全球資訊 網瀏覽或是直接與華碩聯絡。

#### Offer to Provide Source Code of Certain Software

This product may contain copyrighted software that is licensed under the General Public License ("GPL") and under the Lesser General Public License Version ("LGPL"). The GPL and LGPL licensed code in this product is distributed without any warranty. Copies of these licenses are included in this product.

You may obtain the complete corresponding source code (as defined in the GPL) for the GPL Software, and/or the complete corresponding source code of the LGPL Software (with the complete machine-readable "work that uses the Library") for a period of three years after our last shipment of the product including the GPL Software and/or LGPL Software, which will be no earlier than December 1, 2011, either (1) for free by downloading it from http://support.asus.com/download;

or

(2) for the cost of reproduction and shipment, which is dependent on the preferred carrier and the locAMDon where you want to have it shipped to, by sending a request to:

ASUSTeK Computer Inc.

Legal Compliance Dept. 15 Li Te Rd., Beitou, Taipei 112 Taiwan

In your request please provide the name, model number and version, as stated in the About Box of the product for which you wish to obtain the corresponding source code and your contact details so that we can coordinate the terms and cost of shipment with you.

The source code will be distributed WITHOUT ANY WARRANTY and licensed under the same license as the corresponding binary/object code.

This offer is valid to anyone in receipt of this informAMDon.

ASUSTeK is eager to duly provide complete source code as required under various Free Open Source Software licenses. If however you encounter any problems in obtaining the full corresponding source code we would be much obliged if you give us a notificAMDon to the email address gpl@asus.com, stAMDng the product and describing the problem (please do NOT send large attachments such as source code archives etc to this email address).

# 目錄內容

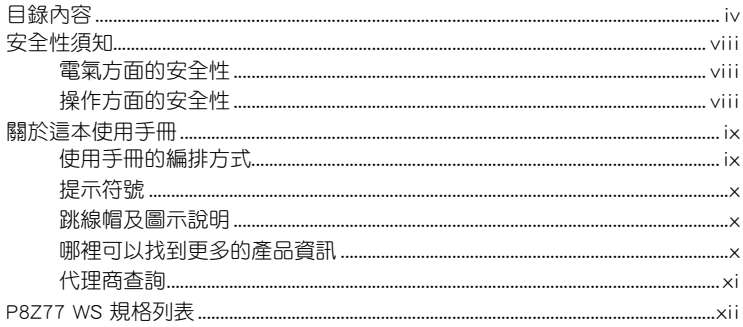

# 第一章: 產品介紹

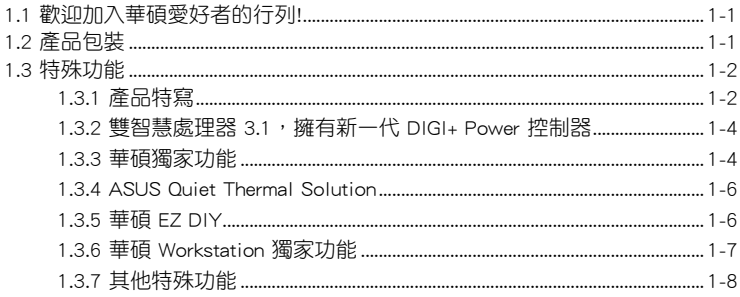

# 第二章: 硬體裝置資訊

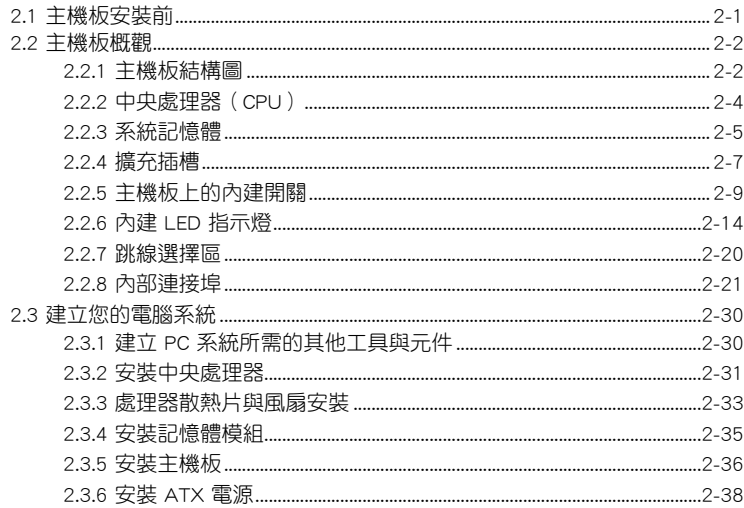

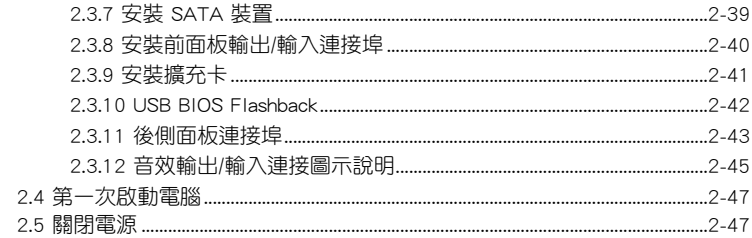

# 第三章: BIOS 程式設定

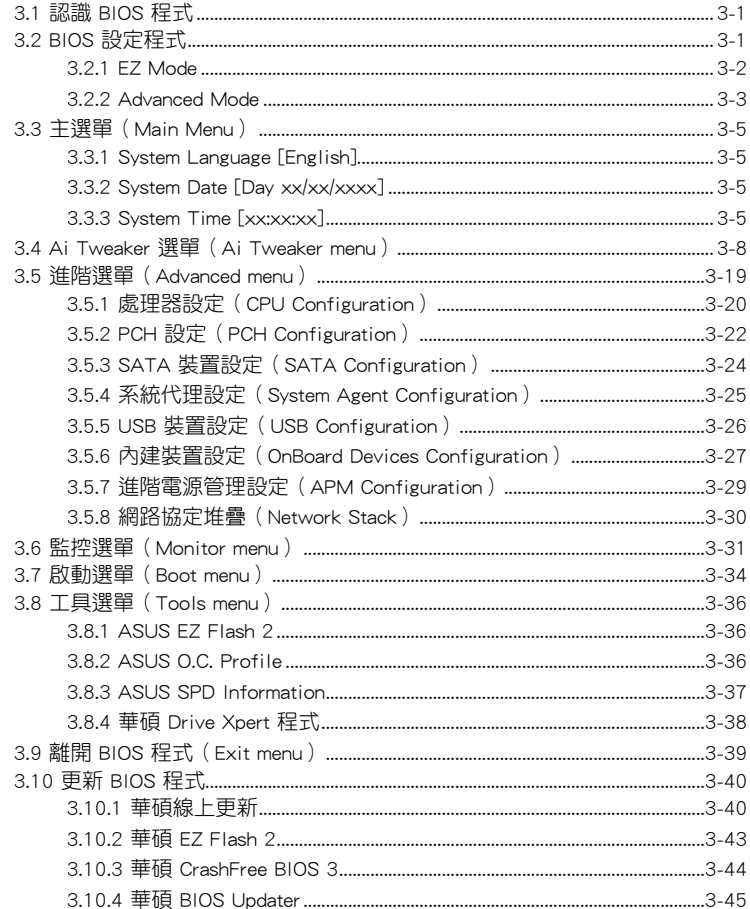

# 第四章: 軟體支援

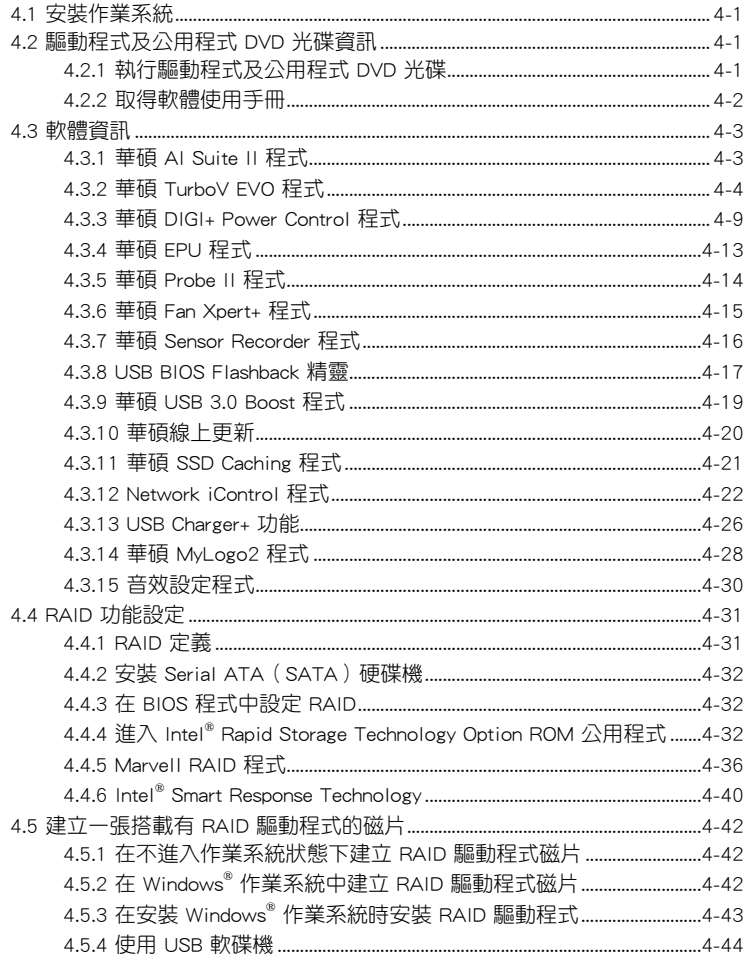

# 第五章:多繪圖處理器技術支援

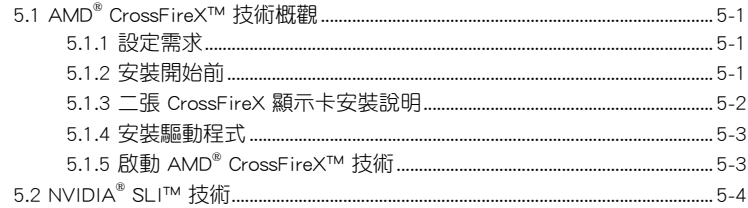

# 目錄內容

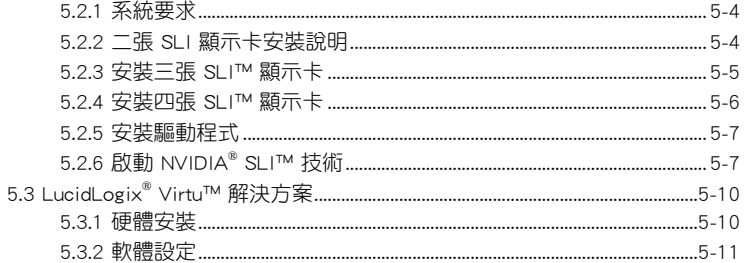

# <span id="page-7-0"></span>安全性須知

### 電氣方面的安全性

- 為避免可能的電擊造成嚴重損害,在搬動電腦主機之前,請先將電腦電源線暫時 從電源插槽中拔掉。
- 當您要加入硬體裝置到系統中時,請務必先連接該裝置的訊號線,然後再連接電 源線。可能的話,在安裝硬體裝置之前先拔掉電腦的電源供應器電源線。
- 當您要從主機板連接或拔除任何的訊號線之前,請確定所有的電源線已事先拔 掉。
- 在使用介面卡或擴充卡之前,我們建議您可以先尋求專業人士的協助。這些裝置 有可能會干擾接地的迴路。
- 請確定電源供應器的電壓設定已調整到本國/本區域所使用的電壓標準值。若您不 確定您所屬區域的供應電壓值為何,請就近詢問當地的電力公司人員。
- 如果電源供應器已損壞,請不要嘗試自行修復。請將之交給專業技術服務人員或 經銷商來處理。

### 操作方面的安全性

- 在您安裝主機板以及加入硬體裝置之前,請務必詳加閣讀本手冊所提供的相關資 訊。
- 在使用產品之前,請確定所有的排線、電源線都已正確地連接好。若您發現有任 何重大的瑕疵,請儘速聯絡您的經銷商。
- 為避免發生電氣短路情形,請務必將所有沒用到的螺絲、洄紋針及其他零件收 好,不要遺留在主機板上或電腦主機中。
- 灰塵、濕氣以及劇烈的溫度變化都會影響主機板的使用壽命,因此請盡量避免放 置在這些地方。
- 請勿將電腦主機放置在容易搖晃的地方。
- 若在本產品的使用上有任何的技術性問題,請和經過檢定或有經驗的技術人員聯 絡。

#### **REACH**

謹遵守 REACH(Registration, Authorisation, and Restriction of Chemicals)管理規 範,我們會將產品中的化學物質公告在華碩 REACH 網站,詳細請參考 http://csr.asus. com/english/REACH.htm。

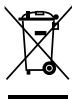

請勿將本主機板當作一般垃圾丟棄。本產品零組件設計為可回收利用。 這個打叉的垃圾桶標誌表示本產品(電器與電子設備)不應視為一般垃 圾丟棄,請依照您所在地區有關廢棄電子產品的處理方式處理。

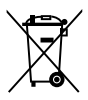

請勿將內含汞的電池當作一般垃圾丟棄。這個打叉的垃圾桶標誌表示電 池不應視為一般垃圾丟棄。

# <span id="page-8-0"></span>關於這本使用手冊

產品使用手冊包含了所有當您在安裝華碩 P8Z77 WS 主機板時所需用到的資訊。

#### 使用手冊的編排方式

使用手冊是由下面幾個章節所組成:

• 第一章:產品介紹

您可以在本章節中發現諸多華碩所賦予本主機板的優異特色。利用簡潔易懂的 說明讓您能很快地掌握本主機板的各項特性,當然,在本章節中我們也會提及所 有能夠應用在本主機板的新產品技術。

• 第二章:硬體裝置資訊

本章節描述所有您在安裝系統元件時必須完成的硬體安裝程序。詳細內容有: 處理器與記憶體安裝、跳線選擇區設定以及主機板的各種裝置接頭。

• 第三章:BIOS 程式設定

本章節描述如何使用 BIOS 設定程式中的每一個選單項目來更改系統的組態設 定。此外也會詳加介紹 BIOS 各項設定值的使用時機與參數設定。

• 第四章:軟體支援

您可以在本章節中找到所有包含在華碩驅動程式及公用程式光碟中的軟體相關 資訊。

#### • 第五章:多繪圖處理器技術支援

本章將介紹如何安裝與設定支援 ATI® CrossFireX™ 和 NVIDIA® SLI™ 技術的多 繪圖處理器顯示卡。

### <span id="page-9-0"></span>提示符號

為了能夠確保您正確地完成主機板設定,請務必注意下面這些會在本手冊中出現的 標示符號所代表的特殊含意。

警告:提醒您在進行某一項工作時要注意您本身的安全。

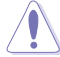

小心:提醒您在進行某一項工作時要注意勿傷害到電腦主機板元件。

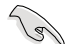

重要:此符號表示您必須要遵照手冊所描述之方式完成一項或多項軟硬體 的安裝或設定。

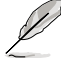

注意:提供有助於完成某項工作的訣竅和其他額外的資訊。

#### 跳線帽及圖示說明

主機板上有一些小小的塑膠套,裡面有金屬導線,可以套住選擇區的任二隻針腳 (Pin)使其相連而成一通路(短路),本手冊稱之為跳線帽。

有關主機板的跳線帽使用設定,茲利用以下圖示說明。以下圖為例,欲設定為 「Jumper™ Mode」,需在選擇區的第一及第二隻針腳部份蓋上跳線帽,本手冊圖示 即以塗上底色代表蓋上跳線帽的位置,而空白的部份則代表空接針。以文字表示為:  $[1-2]$   $\circ$ 

因此,欲設定為「JumperFree™ Mode」,以右圖表 示即為在「第二及第三隻針腳部份蓋上跳線帽」,以 文字表示即為:[2-3]。 Jumper Free

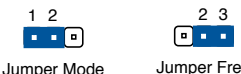

(Default)

### 哪裡可以找到更多的產品資訊

您可以經由下面所提供的兩個管道來獲得您所使用的華碩產品資訊以及軟硬體的升 級資訊等。

#### 1. 華碩網站

您可以到 http://tw.asus.com 華碩電腦全球資訊網站取得所有關於華碩軟硬體產品的 各項資訊。台灣地區以外的華碩網址請參考倒數第二頁的聯絡資訊。

#### 2. 其他文件

在您的產品包裝盒中除了本手冊所列舉的標準配件之外,也有可能會夾帶有其他的 文件,譬如經銷商所附的產品保證單據等。

# <span id="page-10-0"></span>代理商查詢

華碩主機板在台灣诱渦聯強國際與精技電腦兩家代理商出貨,您請參考下列範例 圖示找出產品的 12 碼式序號標籤(下圖僅供參考),再至 http://tw.asus.com/support/ eService/querydist\_tw.aspx 查詢您產品的代理商,以方便您有產品諮詢或送修需求 時,可尋求代理商服務。(本項服務僅支援台灣使用者)

聯強服務電話:(02)2506-2558 精技服務電話:0800-089558 瀚宇杰盟服務電話:0800-099919

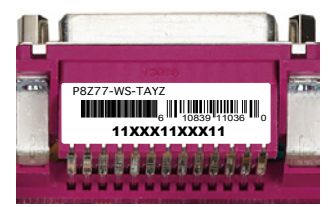

#### 請注意!

本產品享有三年產品保固期,倘若自行撕毀或更換原廠保固序號標籤,即取消保 固權益,且不予提供維修服務。

<span id="page-11-0"></span>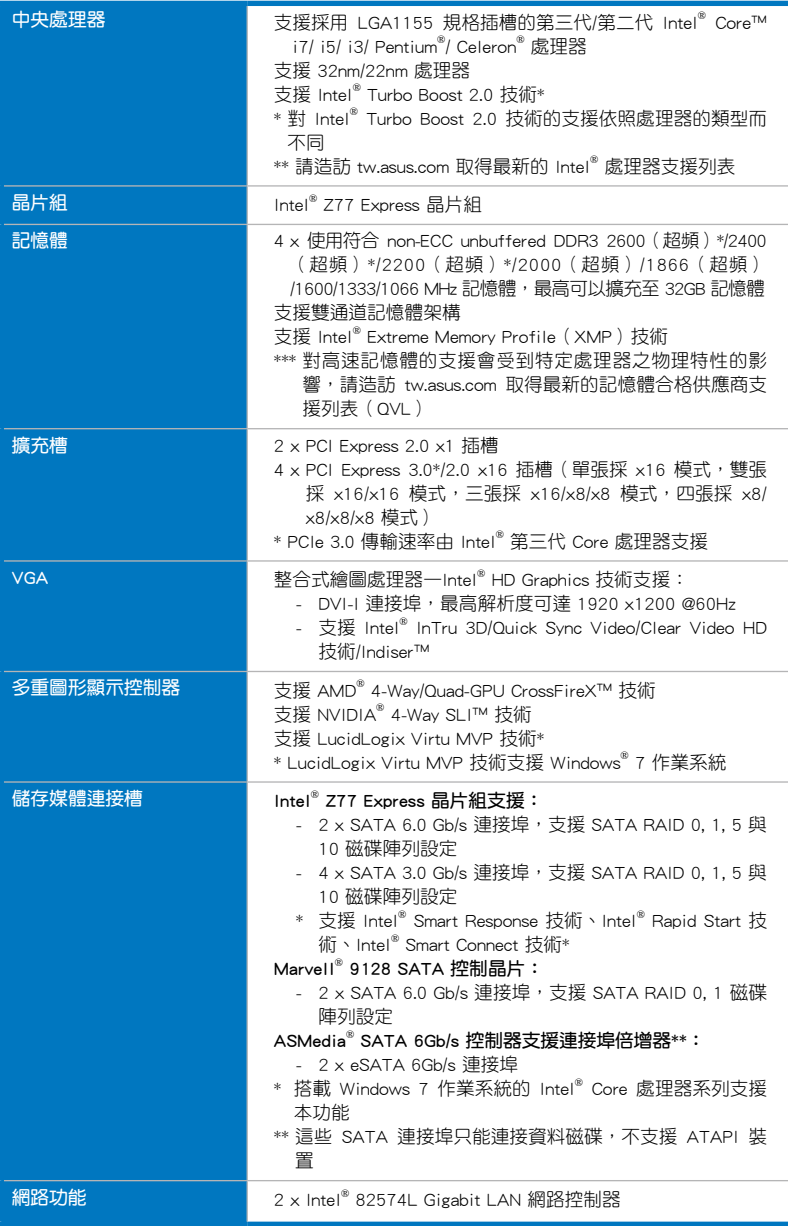

(下頁繼續)

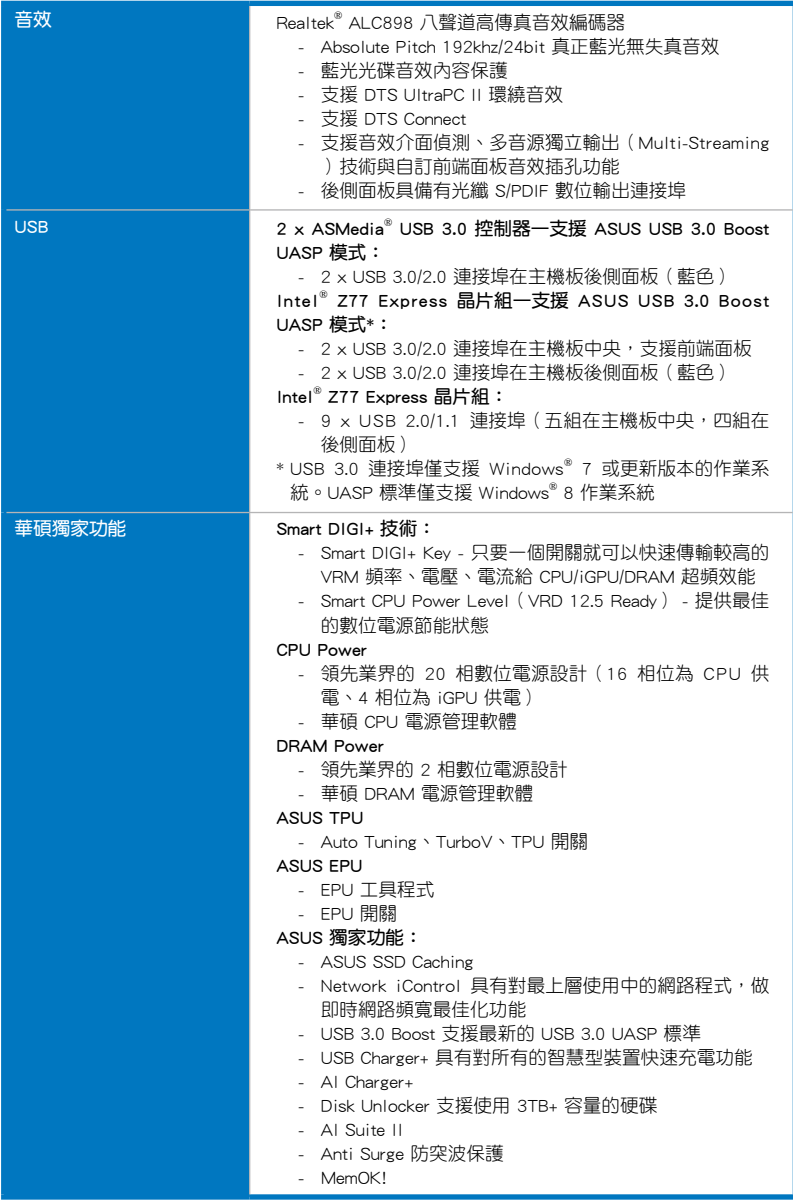

(下頁繼續)

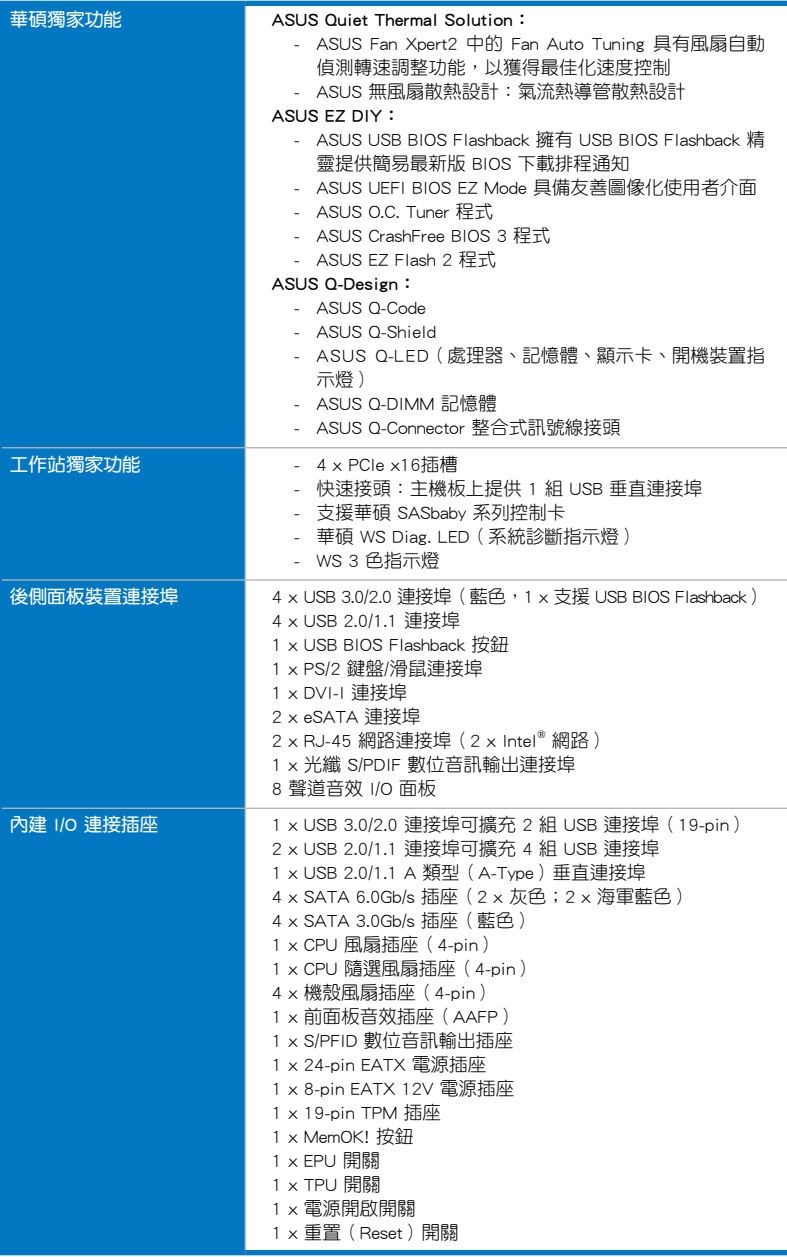

(下頁繼續)

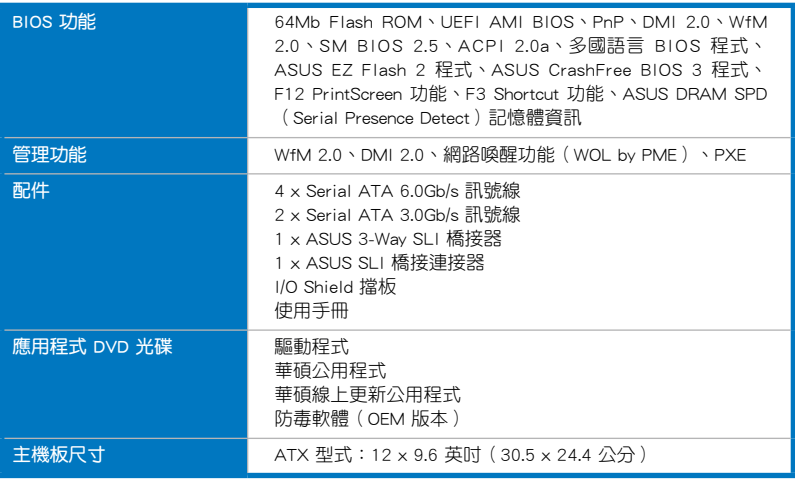

★ 規格若有任何變更,恕不另行通知

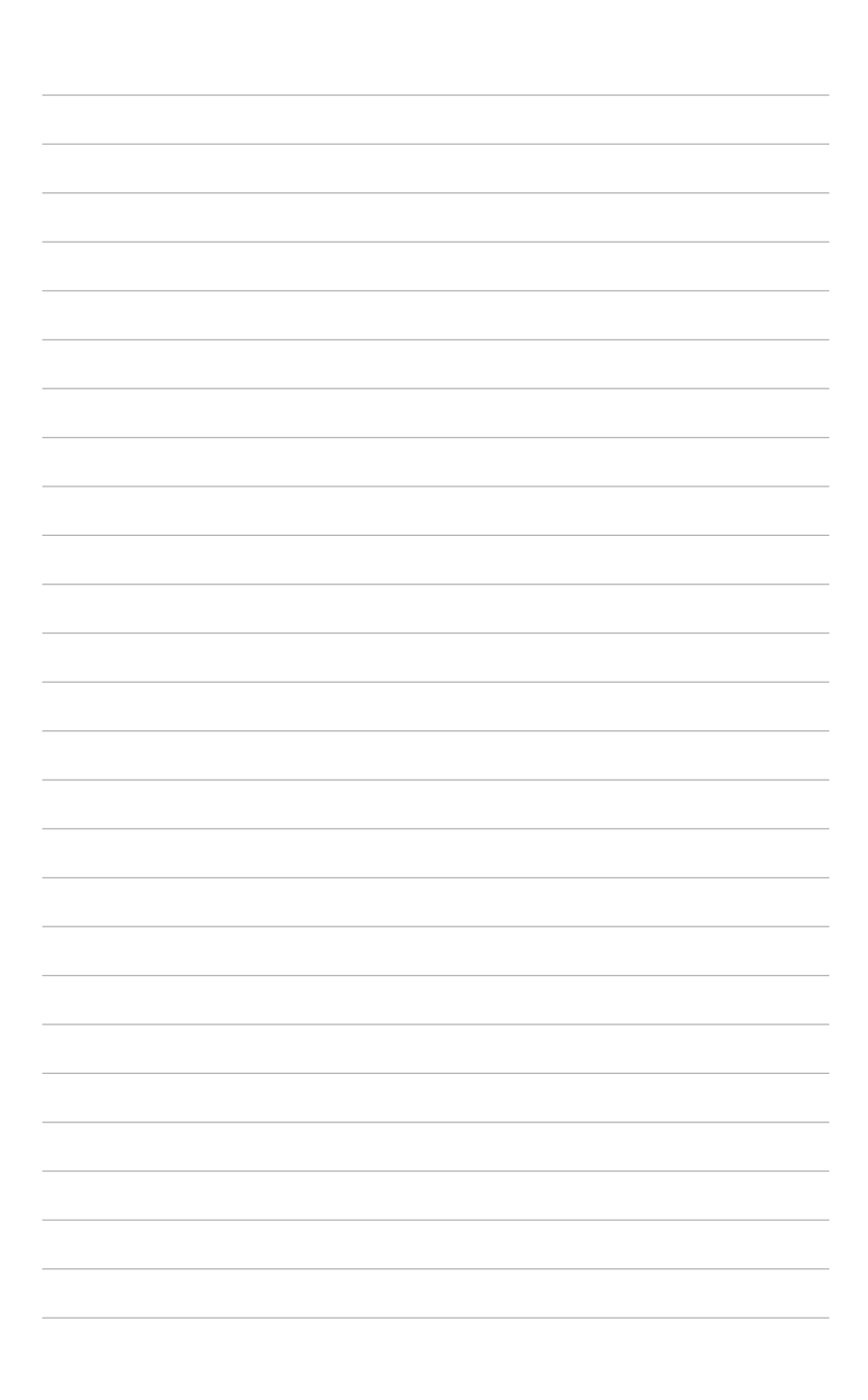

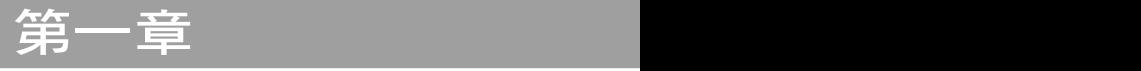

# <span id="page-16-0"></span>1.1 歡迎加入華碩愛好者的行列!

#### 再次感謝您購買此款華碩 P8Z77 WS 主機板!

本主機板的問世除了再次展現華碩對於主機板一貫具備的高品質、高效能以及高穩 定度的嚴苛要求,同時也添加了許多新的功能以及大量應用在它身上的最新技術,使 得 P8Z77 WS 主機板成為華碩優質主機板產品線中不可多得的閃亮之星。

在您拿到本主機板包裝盒之後,請馬上檢查下面所列出的各項標準配件是否齊全。

# 1.2 產品包裝

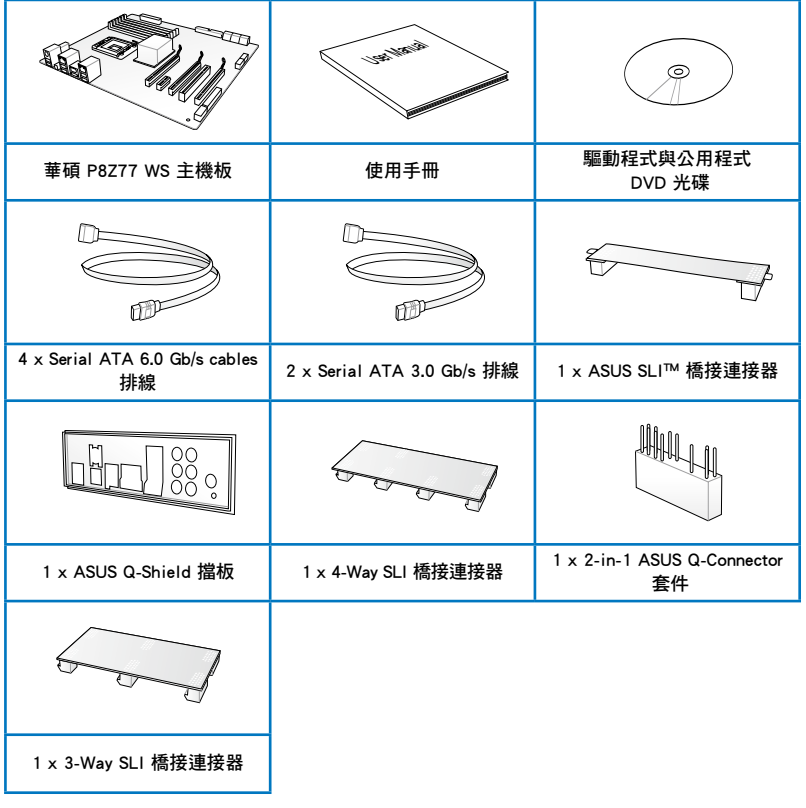

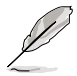

- 若以上列出的任何一項配件有損壞或是短缺的情形,請儘速與您的經 銷商聯絡。
- 上表中的圖示僅供參考,實際包裝盒內容物會隨您所購買的型號而有 不同。

# <span id="page-17-0"></span>1.3 特殊功能

#### 1.3.1 產品特寫

#### 支援 LGA1155 規格的第二代/第三代 Intel® Core™ i7/Core™ i5/Core™ i3/ Pentium® /Celeron® 處理器

本主機板支援最新 LGA1155 封裝,且整合 iGPU、記憶體與 PCI Express 控制器 以支援內建的繪圖處理器、雙通道(四個記憶體模組)DDR3 記憶體與 16 條 PCI Express 3.0/2.0 通道的第二代/第三代 Intel® Core™ i7/i5/i3/Pentium® /Celeron® 處理 器,能提供最佳的繪圖顯示效能。第二代/第三代的 Intel® Core™ i7/i5/i3/Pentium® /Celeron® 處理器是世界上效能與運算速率最佳的處理器之一。

#### 採用 Intel® Z77 Express 晶片組

Intel® Z77 Express 晶片組採用最新的單晶片設計,是專為支援最新的 1155 插槽的 第二代/第三代 Intel® Core™ i7/i5/i3/Pentium®/Celeron® 處理器所設計,藉由連續的點 對點連結增加頻寬與穩定性,並提供更佳的效能。提供四組 USB 3.0 連接埠,傳輸率 較 USB 2.0 快達十倍。此外,Intel® Z77 Express 晶片組並支援 iGPU 功能,讓使用者 享受最新的 Intel 整合繪圖效能。

#### PCI Express® 3.0

最新的 PCI Express 3.0(PCIe 3.0)匯流排標準提供比現行 PCIe 2.0 快二倍的效 能,x16 的總頻寬可達 32GB/s,雙倍於 PCIe 2.0 (x16 模式)的 16GB/s。PCIe 3.0 提供使用者前所未有的資料傳輸速度,提供與 PCIe 1.0 及 PCIe 2.0 裝置完全向下相 容的便利與無縫傳輸。這是 PC 使用者想要增谁與最佳化圖像效能必備的功能,也是 必備的最新、最有前瞻性的功能。

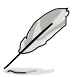

PCIe 3.0 的傳輸速率由第三代 Intel® Core™ 處理器所支援。

#### 支援雙通道 DDR3 2600(超頻)/2400(超頻)/2200(超頻)/2133(超 頻)/1866(超頻)/1600/1333/1066 記憶體

本主機板支援資料傳輸率為 2600(超頻)/2400(超頻)/2200(超頻)/2133(超 頻)/1866(超頻)/1600/1333/1066MHz 的 DDR3 記憶體,可以符合最新的 3D 繪 圖、多媒體與網路應用等更高的頻寬需求。雙通道 DDR3 記憶體架構可讓您的系統記 憶體頻寬倍增,助於提升系統平台效能。

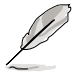

由於第二代處理器的特性,DDR3 2200 或更高的頻率,2000/1800 MHz 記憶體模組則會採用 DDR3 2133/1866/1600 MHz 的頻率運作。

## 支援 4-Way SLI™ 與 4-Way CrossFireX™ 技術

#### 靈活的多重 GPU 解決方案,讓您隨心所欲選擇!

本主機板是最強有力的 Intel® Z77 平台,在 SLI™ 或 CrossFireX™ 的多重 GPU 設 定中最佳化 PCIe 的配置,提供您享受前所未有的全新遊戲形態。

#### Intel® Smart Response Technology 功能

#### 具備硬碟容量的 SSD 速度

Intel® Smart Response Technology 用來提升整個系統效能,透過已經安裝的高速 SSD(最小空間需為 18.6GB)作為經常存取資料的快取空間。主要的優點在於降低載 入與等待的時間,透過減少硬碟不必要的存取動作來降低電力的消耗。這項技術結合 SSD 效能與硬碟相容性,執行速度可以較只有單獨使用硬碟的系統快達 6 倍之多, 也是綠色華碩堅持環保的重要願景之一。

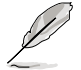

• 第二代/第三代 Intel® Core™ 處理器系列支援 Intel® Smart Response 技術於 Windows 7 作業系統環境下使用。

• 作業系統必須安裝在硬碟才能啟動 Intel® Smart Response 技術,SSD 容量保留作為快取之用途。

#### Intel® Smart Connect Technology 功能

您的電腦可以接收網路更新,提供所選擇的應用程式最新的內容,即使系統在睡眠 模式也一樣可以執行本功能。這表示可以透過雲端更新與同步應用程式並減少等待的 時間,帶給您更有效率的電腦運作體驗。

#### Intel® Rapid Start Technology 功能

本功能讓您的電腦可以在幾秒鐘之內從低電源休眠狀態快速回復運作狀態,將系統 記憶體分配給指定的 SSD 可以讓電腦擁有更快速的喚醒回應時間,並仍維持在低電 源使用狀態。

#### 完全整合 USB 3.0

華碩提供完整的 USB 3.0 支援能力,在前面板與後側面板搭載了總共四組的 USB 3.0 連接埠,讓 USB 3.0 的使用更加容易。體驗最新的即插即用連線傳輸速度,較 USB 2.0 的傳輸率快達十倍。本主機板提供最便利的高速傳輸連線。

#### SATA 6.0 Gb/s 額外支援

Intel® Z77 Express 晶片組支援新一代 Serial ATA(SATA)介面,資料傳輸率高達 6.0 Gb/s。華碩提供額外的 SATA 6.0 Gb/s 連接埠,擁有更強的擴充性、更快速的資 料傳輸率、傳輸頻寬是現行系統匯流排的二倍。

#### 支援雙 Gigatit LAN 網路

本主機板擁有雙 Gigabit 區域網路設計,相容於 802.3az(Energy Efficient Ethernet, EEE)標準,可以讓您的電腦作為兩個不同網域之間管理流量的網路閘道 器。此外,本主機板內建有一個 Intel® Gigabit LAN 網路控制器,可以在正常運作的 時候減少電力的消耗,並透過整合式網路控制器與實體層(PHY)之間雙的雙向連 接,提供更快速的傳輸速率。

### <span id="page-19-0"></span>1.3.2 雙智慧處理器 3.1,擁有新一代 DIGI+ Power 控制器

世界首創的雙智慧處理器是由華碩領先在主機板上搭載二個內建晶片—EPU(智 慧節能晶片)與 TPU (自動超頻晶片),雙智慧處理器 3 建立在新一代 Smart DIGI+ power 控制器的基礎上,包括有多重數位電壓控制器,可以極精準的調整處理器、 iGPU與 DRAM 記憶體。只要在 AI Suite II 友善的使用者介面中點按一下,就可以獲 得最高效能的最佳化與可選擇的處理器瓦數等級,提供使用者更簡易的電力控制與更 佳的電源節能。

#### Smart DIGI+ 技術

透過 TPU 與全新的 SMART DIGI+ 技術獲得無與倫比的效能。

#### 提升處理器超頻效能達 85%

總是站在數位電源設計的第一線,華碩再次以 Smart DIGI+ Technology 技術帶 領您進入電源管理的未來新標準。Smart DIGI+ Technology 技術協同 TPU(自動 超頻晶片)帶給您優異的處理器超頻效能,當二者結合時,只要點按一下就可以 在 TPU 手動調整處理器倍頻,以及啟動全新的 SMART DIGI+ Key,並可以立即 看到 TPU 頻率急速提升高達 85%。

#### 處理器電力瓦數減半

Smart DIGI+ Technology 技術包含有 Smart CPU Power Level 定義檔,可以透過 點按一下將處理器雷力消耗減少至特別指定的瓦數,創造一個更低溫與更安靜的 電腦環境。支援 Intel® VRD 12.5 電源設計,華碩的創新再一次帶領使用者邁向未 來。

#### TPU

只要透過華碩主機板端的快速指撥開關,或 AI Suite II 中的 TurboV EVO 使用介 面,即可提升系統效能。TPU 晶片透過 Auto Tuning 與 TurboV 功能,提供精確的 電壓控制與進階的監控。Auto Tuning 提供使用者友善快速的方式自動進行系統最佳  $R$ , 獲得快速日穩定的時脈速度;而 TurboV 提供無限制手動調整 CPU 外頻及倍頻, 可以在各種狀況下將系統效能最佳化。

#### EPU

華碩主機板首創即時電源節能晶片,只要透過華碩主機板端的快速指撥開關或 AI Suite II 中的 EPU 使用介面,即可透過 EPU 自動偵測電腦的負載狀況,以及智慧型 監控電源用量,來獲得全系統的電源管理最佳化,還可以減少風扇噪音與延長元件的 壽命。

#### 1.3.3 華碩獨家功能

#### GPU Boost

GPU Boost 可以輕鬆地設定 GPU 即時超頻,以達最佳的顯示效果,同時友善人性 化的操作介面,方便調整頻率及電壓。

#### USB 3.0 Boost

全新華碩 USB 3.0 加速技術支援 UASP(USB Attached SCSI Protocol)傳輸協定, 是最新的 USB 3.0 標準。擁有 USB 3.0 加速技術,USB 裝置傳輸速度可顯著的提升 約 170%,給人印象深刻的 USB 3.0 傳輸速度。USB 3.0 加速技術提供友善的圖形介 面,透過華碩獨家裝置自動偵測設定,可以立即加速 USB 3.0 介面的傳輸速度。

#### USB Charger+

透過內建指定的控制器可以快速為您的智慧型裝置,如:iProduct、智慧型手跡、 平板電腦以及其他相關產品執行充電功能,並提高充電速度達 3 倍,甚至在電腦為 關機狀態、睡眠模式或休眠模式時都能為您的裝置進行充電。

#### 支援華碩 SSD Caching

華碩 SSD Caching 比起以往要更簡單好用。提供較以往 3 倍的快速,這項功能藉 由使用一個已經安裝且沒有容量限制的 SSD,來當成另一個傳統式硬碟作為經常性接 收資料的快取,以增加系統效能。只要點選一下,透過 SSD 效能與傳統式硬碟容量 的結合,不需要重新開機即可立即啟動快取功能,加速系統運作。

#### USB BIOS Flashback

USB BIOS Flashback 是個真正革命性的以硬體為基礎的更新解決方案,提供前所 未有最便利的 BIOS 更新方式,讓使用者可以更新至最新的 UEFI BIOS 版本,即使在 主機板沒有安裝硬體,如:處理器或記憶體等裝置也可以辦到。只要在電腦連接有 電源狀態下,插上存有 BIOS 檔案的 USB 儲存裝置,然後按下 BIOS Flashback 按鈕 約三秒鐘,不需要執行其他動作,UEFI BIOS 就會自動更新。透過這個新的、免費的 Windows 應用程式,使用者可以經常性的檢查 UEFI BIOS 更新,並自動下載最新的 BIOS,無障礙的更新方式帶給您無與倫比的便利。

#### Network iControl

只要透過單一個開啟/關閉按鈕,正在使用中的應用程式可以優先擁有資料和網路 頻寬。此外,您可以透過直覺式的使用者介面,輕鬆地為您所喜愛的軟體建立優先使 用權的設定檔,在這個檔案中,程式可以預先安排在特定的時間運作避開網路壅塞的 時段,以及減少下載的等待時間。自動 PPPoE 網路連線提供一次到位的設定。總而 言之,這是個直覺式的網路頻寬控制中心。

#### AI Suite II

透過友善的使用者介面,華碩 AI Suite II 將所有的華碩獨家功能整合在一個軟體套 件中,可以用來監督超頻、電源管理、風扇速度控制、電壓與感應器讀數,甚至可以 透過 WiFi 與行動裝置互動。這個集所有功能於一身的軟體提供多樣化與容易使用的 功能,並且不需要在不同的應用程式間來回切換。

#### <span id="page-21-0"></span>MemOK!

#### 任何記憶體都沒問題!

MemOK! 是目前最快速的記憶體啟動解決方案。這個卓越的記憶體救援工具只需要 按一下按鈕就可以解決記憶體問題,並同時讓系統開機。這項技術可以判斷故障安全 防護裝置設定,並且可以大幅度的增進系統開機的成功率。

#### 1.3.4 ASUS Quiet Thermal Solution

#### 華碩 Fan Xpert2 中的 Fan Auto Tuning 給您極冷與極靜的使用環境

硬體級的華碩 Fan Xpert2 提供最靈活的客製化設定,讓您擁有極冷與極靜的運算 環境,透過 Fan Auto Tuning 模式進行更新,並以獨家及自動的風扇速度偵測,為每 一個處理器和機殼風扇提供最佳化的風扇速度設定。執行本功能時,將會進行校正讓 每一個風扇以各自專有的設定運轉,來獲得低溫運作與低噪音的最佳平衡狀態。

#### 1.3.5 華碩 EZ DIY

#### 華碩 UEFI BIOS(EZ Mode)

眾所熟知的 UEFI BIOS 程式提供第一個由滑鼠控制操作的圖像化 BIOS 程式,以可 供選擇模式的方式設計而成,並原生支援容量高於 2.2TB 的硬碟,使用者在獨家的 EZ Mode 模式下可以透過拖放的動作來設定開機優先裝置,而 Advanced Mode 模式 則提供更多元複雜的系統設定。

#### 全新升級!快速與簡易資訊增強系統控制

- F12 BIOS 快照快速鍵用來分享 UEFI 設定資訊與問題解決。
- 新的 F3 捷徑提供最常使用的設定資訊。
- 華碩 DRAM SPD(Serial Presence Detect)用來顯示記憶體資訊、偵測故障記 憶體插槽,以及協助解決開機自我偵測(POST)時有問題的狀況。

#### 華碩 Q-Design

#### 快速 DIY,DIY 超簡單!

華碩 Q-Design 提升您的 DIY 體驗。所有的 Q-LED、Q-Code、Q-Slot 與 Q-DIMM 設 計皆可加速與簡化 DIY 渦程。

#### 華碩 Q-Shield

#### 安裝簡便與舒適

華碩 Q-Shield 提供傳導性來保護您的主機板免於受到靜電的損害與電磁波的干 擾。不同於過去的安裝方式,這個新的設計提供更方便、更安全的安裝方式。

#### <span id="page-22-0"></span>華碩 Q-Connector

#### 讓連線快速日準確!

透過華碩 Q-Connector,您只需要幾個簡單的步驟,即可連接機殼前面板排線的連 線。這個獨特模組可以一次將系統面板的所有排線連接至主機板,也可以避免安裝錯 誤。

#### 華碩 EZ Flash 2 程式

透過華碩獨家自行研發的 EZ Flash 2 BIOS 工具程式,只要按下事先設定的快速鍵 來啟動軟體,不需要進入作業系統或透過開機磁片,就可以輕鬆的更新系統的 BIOS 程式。

#### 1.3.6 華碩 Workstation 獨家功能

#### 4-Way SLI™ 顯示效能

原生第三代 PCI-Expressx16 4-way SLI™ 提供最快、最可信賴的顯示效能。無論在 機械、構造、內部設計、航空、音效與視訊設計等的專業應用領域,都是最理想的選 擇。另外,它強大的顯示效能可輕鬆地運行效能要求較高的 PC 游戲,完美呈現每個 細節,提升您的娛樂體驗。

#### 內建雙 Intel® LAN

為提升網路穩定性,P8Z77 WS 內建雙 Intel® Gigabit LAN,可降低 CPU 使用率, 封包拋棄率,並擴大驅動程式支援範圍。依據效能測試,Intel lan 的 CPU 使用率可 提升 71% 以更有效地分配 CPU 資源。Intel Ian 同時支援 teaming 與 fault-tolerance 功能,兩個 LAN 連接埠提供雙倍頻寬和網路冗位。

#### WS O.C.(超頻)LED 指示燈

簡單一看指示燈顏色就能了解系統超頻狀態。紅色表示已超頻;藍色表示普通狀 態;綠色表示系統處於省電模式。這個有用又方便的工具讓使用者無需進入 BIOS 就 可了解超頻的狀態。

#### 診斷指示燈(Diag. LED)

診斷指示燈(Diag. LED)用來在主機板啟動過程中依序檢查重要元件,包括處理 器、記憶體、VGA 顯示卡與硬碟,若是出現錯誤,在出現問題裝置旁的指示燈會持 續亮著,直到問題解決才會熄滅。這個友善的設計讓您可以在一秒內,直覺地找到問 題所在的位置。

#### Quick Gate

Quick Gate 是位於主機板上的垂直 USB 埠,您可以直接連接 USB 裝置而無需使用 其他複雜的排線。此設計可防止重要資料儲存裝置突然斷電。P8Z77 WS 透過多項設 計,為您在 PC 上安裝資料與應用程式提供了一個方便又安全方案。

### <span id="page-23-0"></span>1.3.7 其他特殊功能

#### LucidLogix Virtu MVP

LucidLogix Virtu MVP 擁有 HyperFormance Technology 技術,可以提升您的獨立顯 示卡高達 30% 的效能。專為 Intel® 處理器繪圖平台與 Windows® 7 作業系統的電腦所 設計,完美的結合獨立顯示卡的效能與高速運算的 iGPU。還有新設計的 Virtual Sync 可以減少破圖狀況的產生,讓使用者享受流暢的遊戲體驗。LucidLogix Virtu MVP 可 以根據電力、效能與系統負載,動態指派工作給最佳的繪圖顯示來源。透過 Intel® 高 速影像同步轉檔技術(Intel® Quick Sync Video 2.0),使用者可以完全利用 3 倍快速 的影像對話,同時保留由 NVIDIA® 與 AMD 顯示卡共同提供的高階 3D 演算繪製與遊 戲效能。當不需要使用獨立顯示卡時,顯示卡會被設定為電力消耗趨近於零,讓系統 擁有更友善的環境。對於尋求完美的使用者來說,LucidLogix Virtu MVP 提供最棒的 繪圖顯示效能,以及最大的彈性與效能。

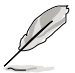

- LucidLogix Virtu MVP 支援 Windows® 7 作業系統。
- 第二代/第三代 Intel® Core™ 處理器系列支援 Intel® 高速影像同步轉 檔技術(Intel® Quick Sync Video)。

#### 支援 DTS UltraPC II 環繞音效

DTS UltraPC II 為您帶來卓越的 7.1 聲道音效體驗,您只需要透過最一般的電腦音 效設定來設定您既有的喇叭與耳機。除了擁有虛擬環繞音效之外, Audio Restoration 可以將原來的聲音升級至新的層級,重新製造聲音檔案的動態範圍。Symmetry mode 增進不同音效來源間感知響度的平衡,並提升高低頻率等化器的音效品質。擁有這些 技術,您可以輕鬆的體驗更好的家庭劇院音效。

第一章

第二章 :硬體裝置資訊

# <span id="page-24-0"></span>2.1 主機板安裝前

主機板以及擴充卡都是由許多精密複雜的整合電路元件、整合性晶片等所構成。而 這些電子性零件很容易因靜電的影響而導致損壞,因此,在您動手更改主機板上的任 何設定之前,請務必先作好以下所列出的各項預防措施。

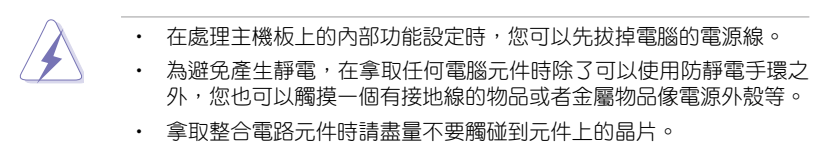

- 在您刪除任何一個整合電路元件後,請將該元件放置在絕緣墊上以隔 離靜電,或者直接放回該元件的絕緣包裝袋中保存。
- 在您安裝或刪除任何元件之前,請確認 ATX 電源的電源開關是切換 到關閉(OFF)的位置,而最安全的做法是先暫時拔出電源的電源 線,等到安裝/刪除工作完成後再將之接回。如此可避免因仍有電力 殘留在系統中而嚴重損及主機板、周邊裝置、元件等。

# <span id="page-25-0"></span>2.2 主機板概觀

### 2.2.1 主機板結構圖

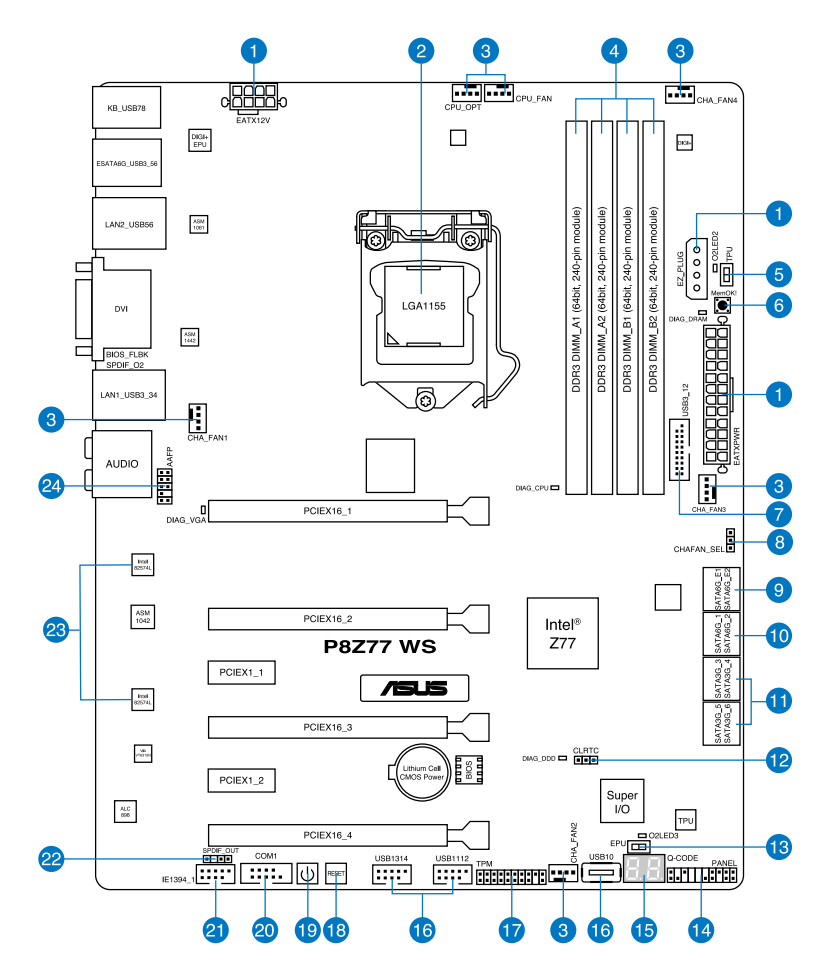

13

關於面板連接插座與內部連接插座的相關資訊,請參考 2.2.8 內部連接埠 與 2.3.11 後側面板連接埠 一節中的說明。

# 主機板元件說明

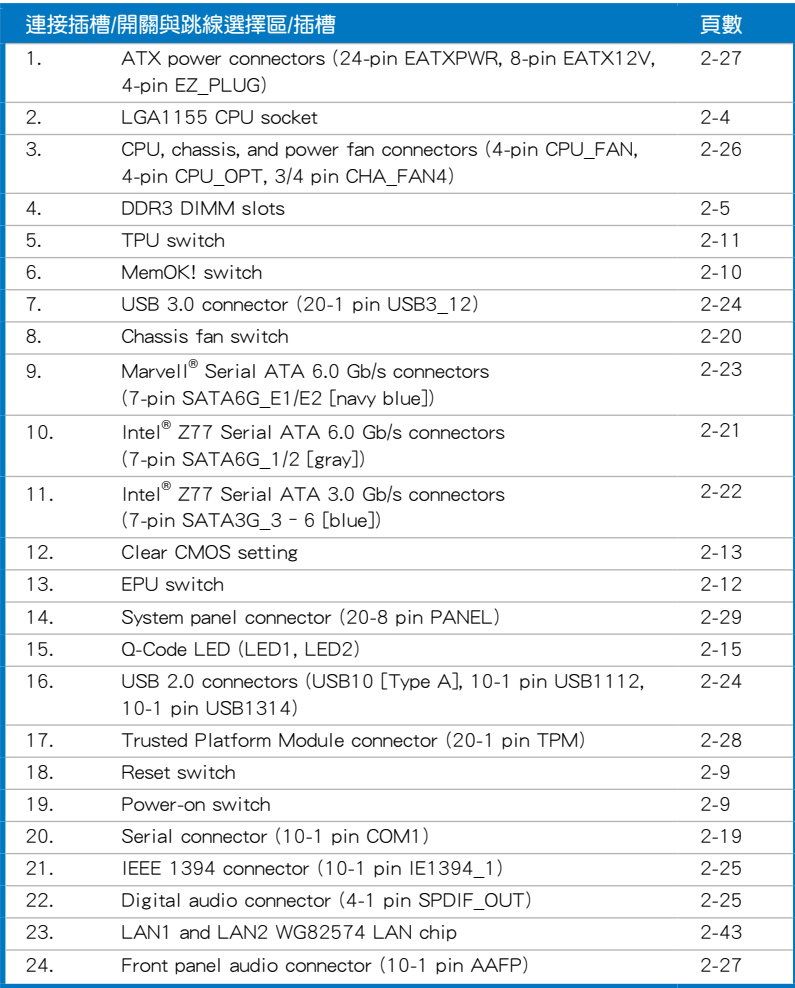

# <span id="page-27-0"></span>2.2.2 中央處理器(CPU)

本主機板具備一個 LGA1155 處理器插槽,本插槽是專為第三代/第二代 Intel® Core ™ i7/Core™ i5/Core™ i3/Pentium/Celeron 處理器所設計。

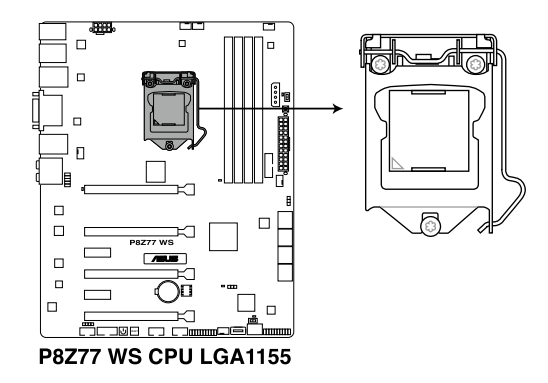

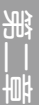

當您安裝 CPU 時,請確認所有的電源接頭都已拔除。

- LGA1156 處理器不適用於 LGA1155 插槽,請勿將 LGA1156 處理器 安裝於 LGA1155 插槽。
- 在您購買本主機板之後,請確認在 LGA1155 插座上附有一個即插即 用的保護蓋,並且插座接點沒有彎曲變形。若是保護蓋已經毀損或是 沒有保護蓋,或者是插座接點已經彎曲,請立即與您的經銷商聯絡。
- 在安裝完主機板後,請將即插即用的保護蓋保留下來。只有 LGA1155 插槽上附有即插即用保護蓋的主機板符合 Return Merchandise Authorization (RMA)的要求,華碩雷腦才能為您處理產品的維修與保 固。
- 本保固不包括處理器插座因遺失、錯誤的安裝或不正確的移除即插即 用保護蓋所造成的毀損。

# <span id="page-28-0"></span>2.2.3 系統記憶體

本主機板配置有四組 DDR3 (Double Data Rate 3)記憶體模組插槽。

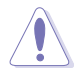

DDR3 記憶體模組擁有與 DDR2 或 DDR 記憶體模組相同的外觀,但是 DDR3 記憶體插槽的缺口與 DDR2 或 DDR 記憶體插槽不同,以防止插入 錯誤的記憶體模組。

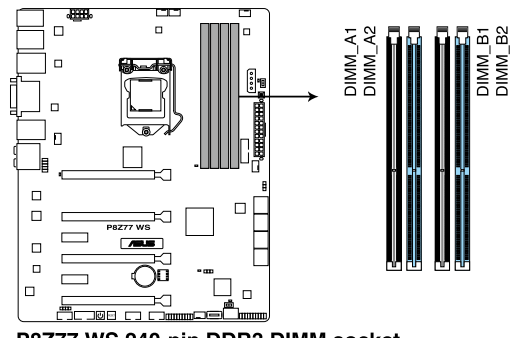

P8Z77 WS 240-pin DDR3 DIMM socket

記憶體建議設定

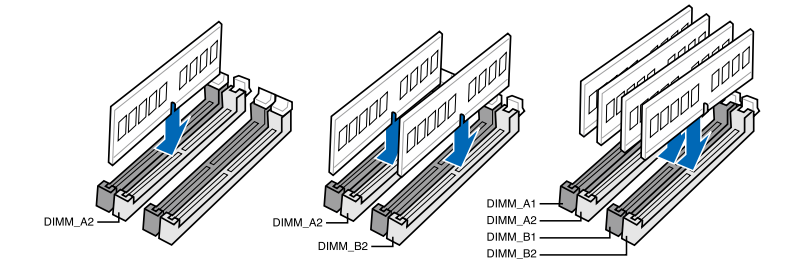

一章<br>第二章

#### 記憶體設定

您可以任意選擇使用 1GB、2GB、4GB 與 8GB 的 unbuffered non-ECC DDR3 記憶體 模組至本主機板的記憶體插槽上。

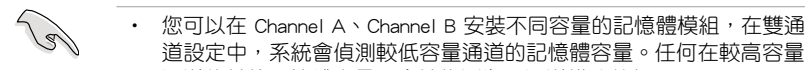

- 通道的其他記憶體容量,會被偵測為單通道模式執行。 • 由於 Intel 第二代處理器的組態,DDR3 2200(或更高頻率)/2000 /1800 MHz 記憶體模組會以預設值 DDR3 2133/1866/1600 MHz 頻率
- 運作。
- 根據 Intel 處理器規格,建議記憶體電壓低於 1.65V 以保護處理器。
- 在本主機板請使用相同 CL (CAS-Latency 行位址控制器延遲時間)記 憶體模組。為求最佳相容性,建議您使用同一廠商所生產的相同容量 型號之記憶體。
- 由於 32-bit Windows 作業系統記憶體位址空間的限制,當您安裝 4GB 或更多的記憶體模組時,系統實際可用的總記憶體只有 3GB 或 更少。為充分利用記憶體,您可以執行以下任一動作:
	- 若您使用 32-bit Windows 作業系統,建議系統記憶體最高安裝 3GB 即可。
	- 當您的主機板安裝 4GB 或更多的記憶體時,建議您安裝 64-bit Windows 作業系統。

若需要更詳細的資料,請造訪 Microsoft 網站 http://support.microsoft. com/kb/929605/zh-tw。

‧ 本主機板不支援 512 Mb(64MB)晶片的記憶體模組(記憶體容量以 Megabit 計算, 8 Megabit/Mb=1 Megabyte/MB)。

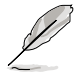

- ‧ 預設的記憶體運作頻率是根據其 SPD(Serial Presence Detect)。在 預設狀態下,某些記憶體在超頻時的運作頻率可能會較供應商所標示 的數值為低。若要讓記憶體模組以供應商的數值或更高的頻率運作, 請參考 3.4 Ai Tweaker 選單 一節中,手動調整記憶體頻率的說明。
- ‧ 在全負載(4 DIMM)或超頻設定下,記憶體模組可能需要更佳的冷 卻系統以維持運作的穩定。

P8Z77 WS 主機板合格供應商列表 (QVL)

- ‧ 華碩獨家提供支援 hyper DIMM(高速記憶體)功能。
- ‧ 對高速記憶體的支援會受到特定處理器之物理特性的影響,如要支援 高速記憶體功能,請在 BIOS 程式中載入 X.M.P. 或 D.O.C.P. 設定。
- 請造訪華碩網站 (tw.asus.com) 以查詢最新記憶體供應商列表  $(ONI)$

# <span id="page-30-0"></span>2.2.4 擴充插槽

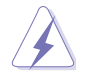

安裝或移除任何擴充卡之前,請暫時先將電腦的電源線拔出。如此可免 除因電氣殘留於電腦中而發生的意外狀況。

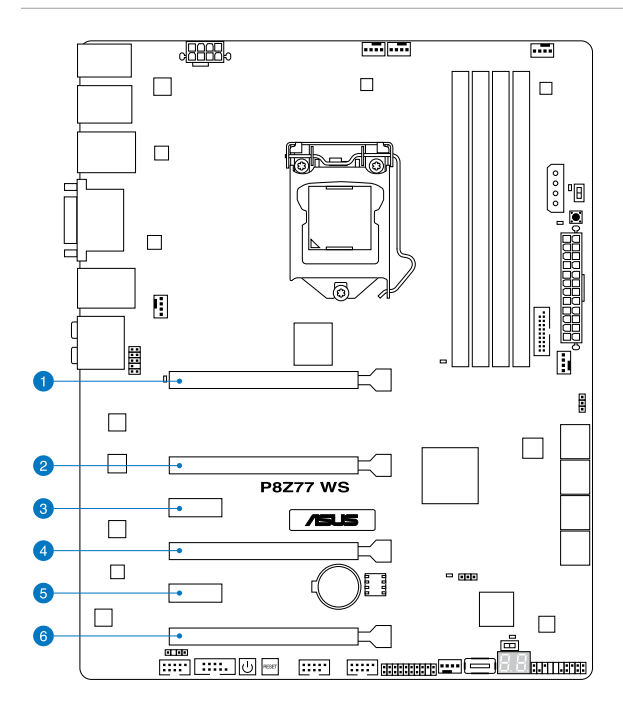

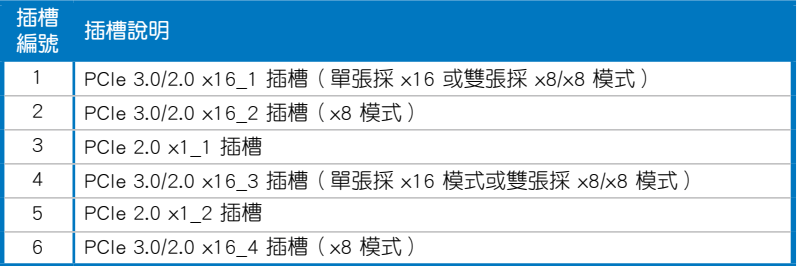

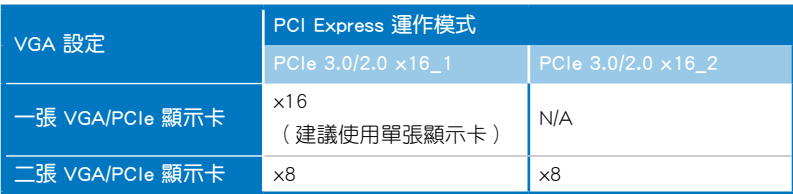

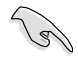

- 在單張顯示卡模式下,建議您將 PCI Express x16 顯示卡安裝在 PCIe 3.0/2.0 x16 1 插槽 (海軍藍色)中,以獲得更佳的效能表現。
- 在 CrossFireX™ 或 SLI 模式下,建議您將 PCI Express x16 顯示卡安 裝在 PCIe 3.0/2.0 x16\_1 插槽與 PCIe 3.0/2.0 x16\_2 插槽中, 以獲得 更佳的效能表現。
- 當在執行 CrossFireX™ 或 SLI 模式時,建議提供系統充足的電力供 應。請參考 2-27 頁的說明。
- 當您安裝多張顯示卡時,建議您將機殼風扇的排線連接至主機板上標 示 CHA\_FAN1/2 的插座, 以獲得更良好的散熱環境。請參考 2-26 頁 的說明。
- PCIe 3.0 的傳輸速率由第三代 Intel® Core™ 處理器所支援。

### 本主機板使用的中斷要求一覽表

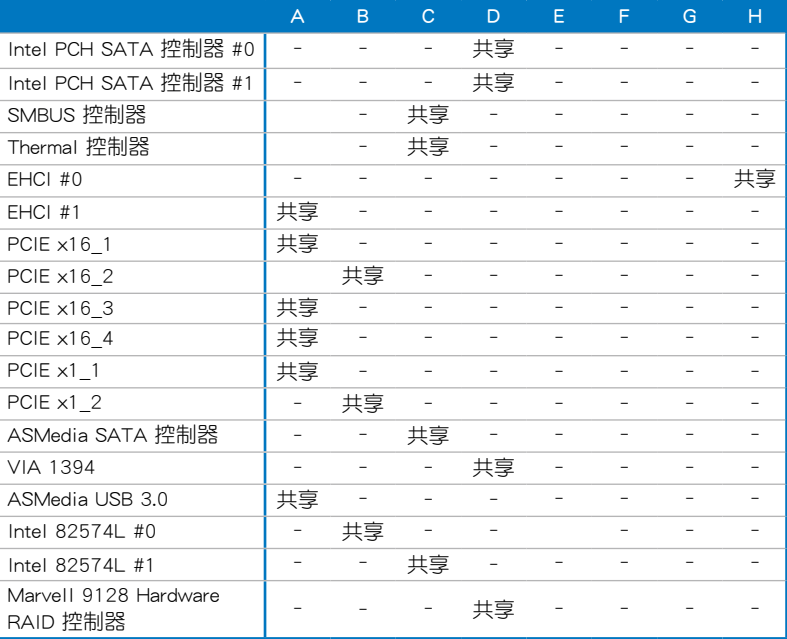

# <span id="page-32-0"></span>2.2.5 主機板上的內建開關

當您想要針對未安裝在機殼的裸板或是開放機殼的系統作效能調校時,主機板上內 建的開關按鈕與重置按鈕可以方便您迅速地開關機或是重置系統。

#### 1. 啟動開關

本主機板擁有啟動開關,讓您可以喚醒系統或開機,並以燈號顯示系統為開啟、睡 眠模式或在軟關機的狀態,這個燈號用來提醒您在本主機板移除或插入任何元件之前 要先關機。下圖顯示開關在主機板上的位置。

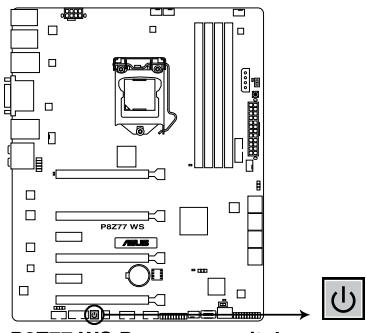

P8Z77 WS Power on switch

#### 2. 重置開關

按下重置開關以重新啟動系統。

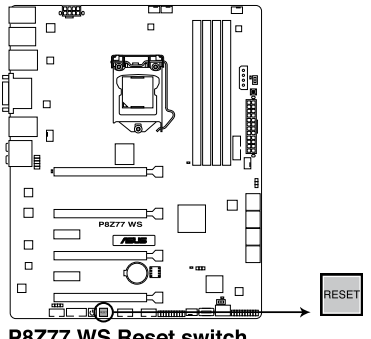

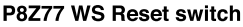

#### 3. MemOK! 開關

在主機板上安裝不相容的記憶體模組可能會導致開機失敗,而且在 MemOK 開 關旁的 DRAM\_LED 指示燈也會一直亮著。按住 MemOK! 開關直到 DRAM\_LED 指 示燈開始閃爍,即開始自動將記憶體調整為相容直到成功開機。

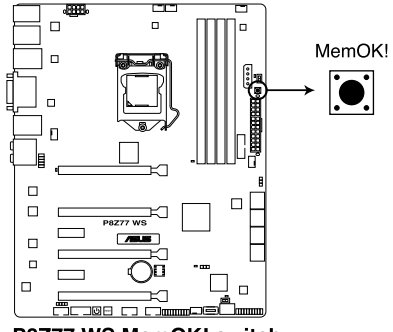

P8777 WS MemOK! switch

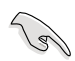

- 請參考 2.2.6 內建指示燈 來找到 DIAG DRAM 更精確的位置。
- DIAG DRAM 指示燈在記憶體沒有正確安裝時,也會亮起,在使用 MemOK! 功能前,請先關閉系統並重新安裝記憶體。
- MemOK! 開關在 Windows 作業系統下無法使用。
- 在調整過程中,系統會載入與測試故障安全防護記憶體設定。系統進 行一項故障安全防護設定測試約需要 30 秒的時間,若是測試失敗, 系統會重新開機並測試下一個項目。DIAG\_DRAM 指示燈閃爍的速度 增加表示正在執行不同的測試過程。
- 由於記憶體調整需求,系統將於每一組設定值測試時重新開機。在經 過整個調整過程後若安裝的記憶體仍然無法開機,DIAG\_DRAM 指示 燈會持續亮著,請替換為使用手冊或華碩網站(tw.asus.com)的合格 供應商列表中建議使用的記憶體。
- 在調整過程中,若是您將電腦關機並更換記憶體,在啟動電腦後,系 統會繼續進行記憶體調整。若要停止記憶體調整,將電腦關機然後將 電源線拔除大約 5~10 秒即可。
- 若系統因 BIOS 超頻而無法開機,按一下 MemOK! 開關來啟動電腦並 載入預設的 BIOS 設定。在開機自我測試過程中會出現一個訊息提醒 您 BIOS 已經恢復至預設值。
- 在使用 MemOK! 功能後,建議您到華碩網站 ( tw.asus.com ) 下載最新 版本的 BIOS 程式。

#### 4. TPU 開關

將本開關切換為 Enable 會自動進行系統最佳化,獲得快速日穩定的時脈速 度。

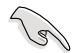

為確保提升系統效能,請於關機狀態時再將本開關設定為 Enable。

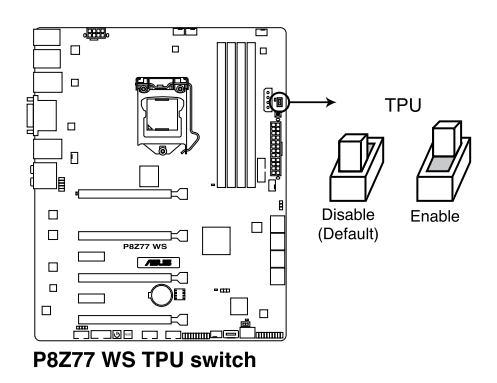

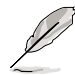

- 當本項目設定為 Enable,靠近本開關的 TPU LED (O2LED2) 指 示燈就會亮起,請參考 2.2.6 內建指示燈 一節來查看 TPU LED (O2LED2)指示燈的正確位置。
- 若是在作業系統環境下將開關變更設定為 Enable,TPU 功能會在下 次開機時被啟動。
- 您可以使用 TurboV EVO 應用程式中的 TurboV 與 Auto Tuning 功能 來調整 BIOS 設定程式,或同時啟動 TPU 開關,系統會沿用最近一 次變更的設定。

一章<br>第二章

#### 5. EPU 開關

將本開關切換為 Enable 會自動值測目前系統的負載,並智慧的監控電源的消 耗量。

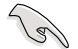

為確保系統電源管理的最佳化,請於關機狀態時再將本開關設定為 Enable。

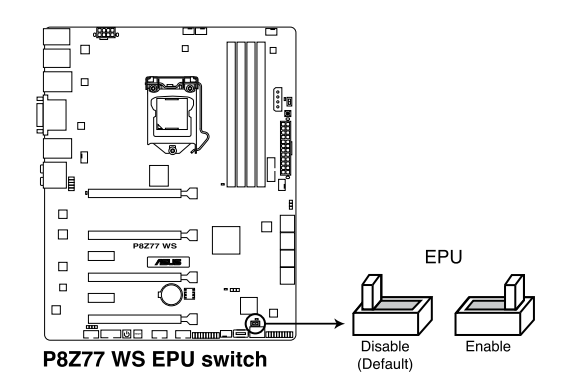

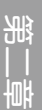

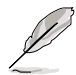

- 當本項目設定為 Enable, 靠近本開關的 EPU LED (O2LED3) 指 示燈就會亮起,請參考 2.2.6 內建指示燈 一節來查看 EPU LED (O2LED3)指示燈的正確位置。
- 若是在作業系統環境下將開關變更設定為 Enable, EPU 功能會在下 次開機時被啟動。
- 您可以在軟體應用程式或 BIOS 中變更 EPU 設定,並同時啟動主機 板端 EPU 功能,系統會沿用最沂一次變更的設定。
6. CMOS 配置資料清除設定

這個跳線可以清除在 COMS 裡的即時時鐘(RTC)RAM。您可以藉由清除 CMOS 組態資料以刪除 CMOS 記憶體中以及系統設定參數等資料。主機板上的水 銀電池提供了 CMOS 裡用來儲存資料的 RAM 所需的電力,並可清除如系統密碼 等系統設定資料。請依照以下步驟清除 CMOS 配置資料:

- 1. 關閉電腦電源,拔掉電源線;
- 2. 將 CLRTC 跳線帽由 [1-2](預設值)改為 [2-3] 約五∼十秒鐘(此時即清 除 CMOS 資料 ), 然後再將跳線帽改回 [1-2]。
- 3. 插上電源線,開啟電腦電源。
- 4. 當開機步驟正在進行時按著鍵盤上的 <Del> 鍵進入 BIOS 程式畫面重新設 定 BIOS 資料。

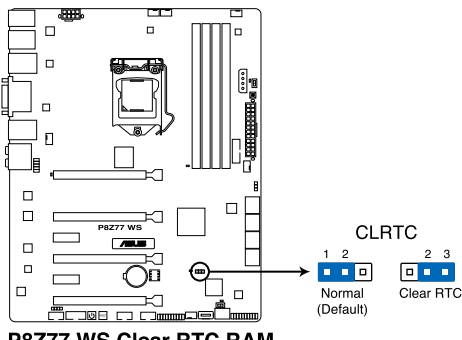

P8Z77 WS Clear RTC RAM

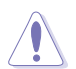

除了清除 CMOS 配置資料之外,請勿將主機板上 CLRTC 的跳線帽中預設 值的位置移除,因為這麼做可能會導致系統開機失敗。

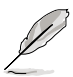

若上述步驟無效,請卸除主機板上的內建電池並再次移除跳線帽以清 除 CMOS 組態資料。在 CMOS 組態資料清除後,再重新裝回電池。

- 如果您是因為超頻的緣故導致系統無法正常開機,您無須使用上述的 組態資料清除方式來排除問題。建議可以採用 C.P.R(CPU 自動參數 恢復)功能,只要將系統重新開機 BIOS 即可自動回復預設值。
- 中於晶片組的限制,若要開機 C.P.R. 功能,必須先將 AC 電源關閉, 在重新開機系統之前,請先將電源的電源關閉或將插頭拔起。

## 2.2.6 內建 LED 指示燈

#### 1. POST 狀態指示燈

POST 狀態指示燈用來在主機板開機過程中依序檢查重要元件,包括處理器、 記憶體、VGA 顯示卡與硬碟,若是出現錯誤,在出現問題裝置旁的指示燈會持續 亮著,直到問題解決才會熄滅。這個和善的設計讓您可以在一秒內,直覺式的找 到問題所在的位置。

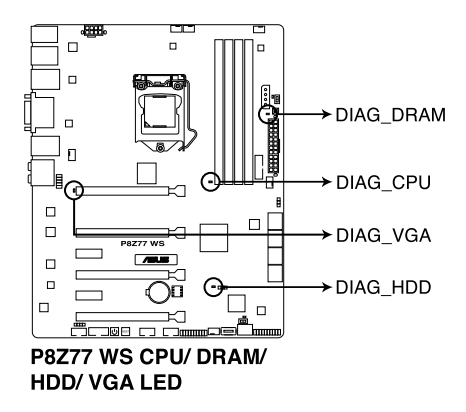

2. TPU 指示燈

當 TPU 開關設定為 Enable 時,TPU 指示燈就會亮起。

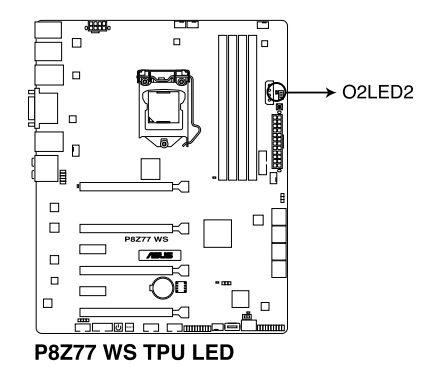

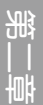

### 3. EPU 指示燈

當 EPU 開關設定為 Enable 時, EPU 指示燈就會亮起。

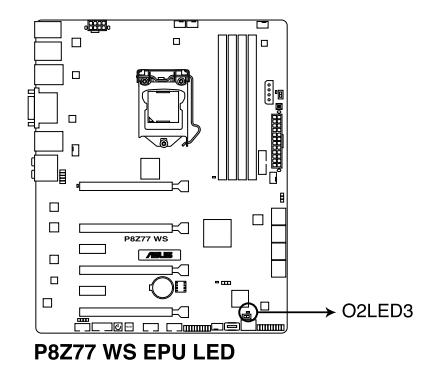

#### 4. Q-Code 指示燈

Q-Code 指示燈設計為 2 位元顯示,用來得知系統狀態。請參考下方 Q-Code 列 表來獲得更詳細的資訊。

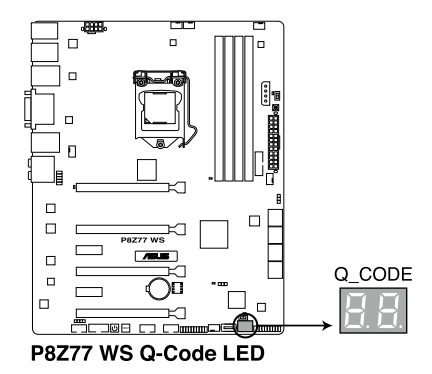

### Q-Code 列表

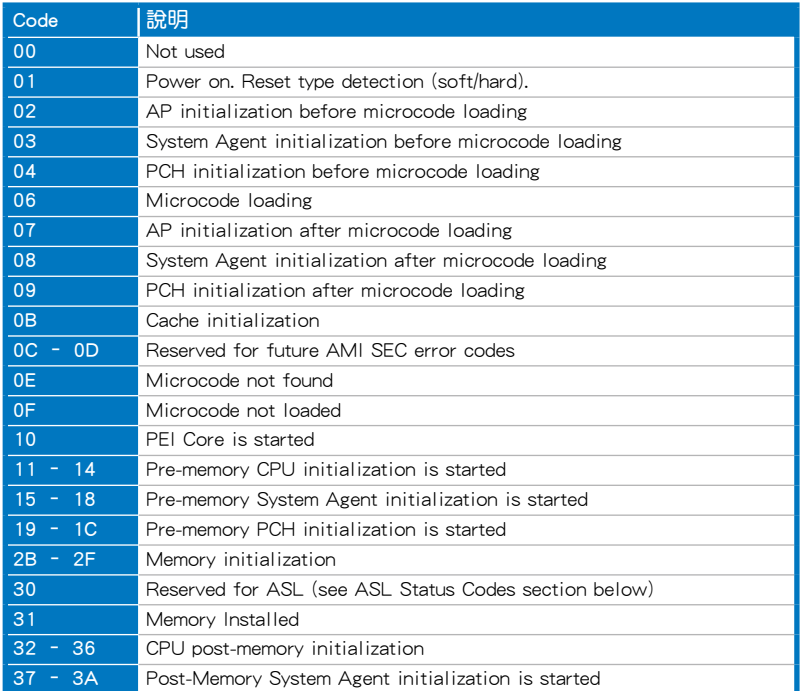

## Q-Code 列表(續上頁表格)

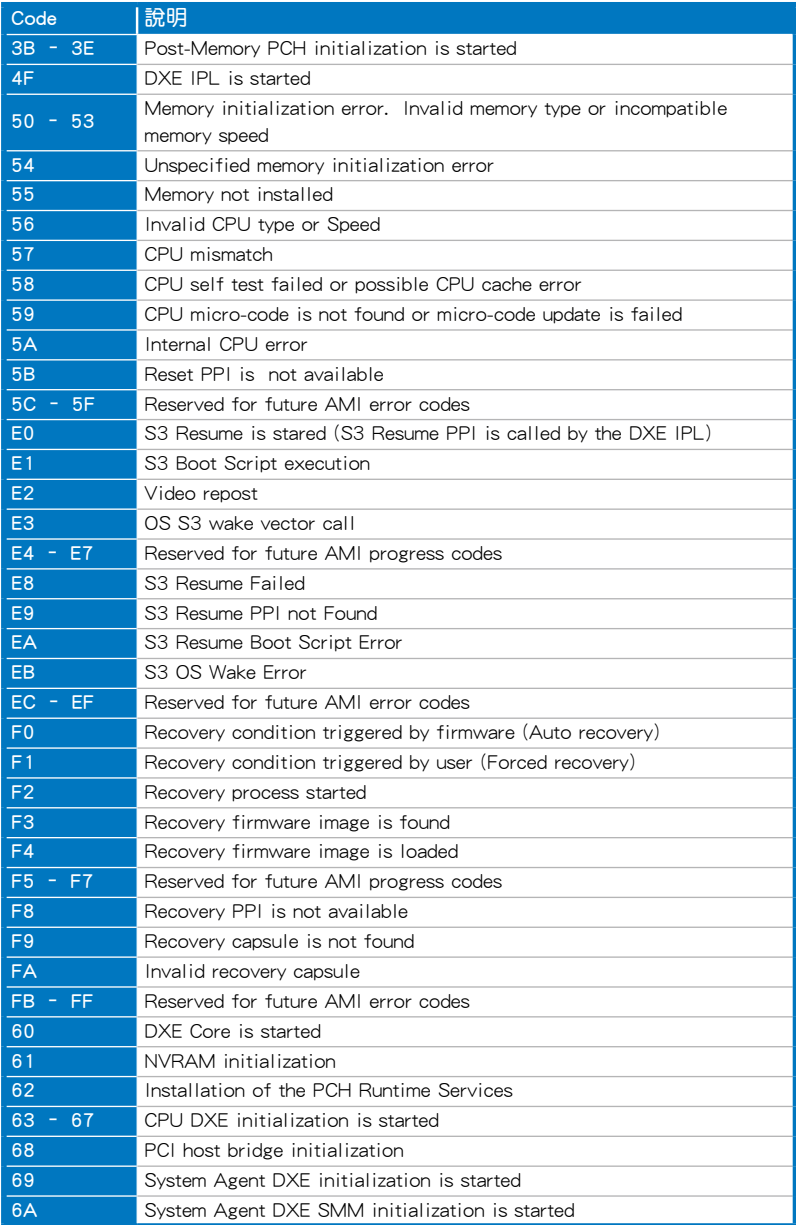

### Q-Code 列表(續上頁表格)

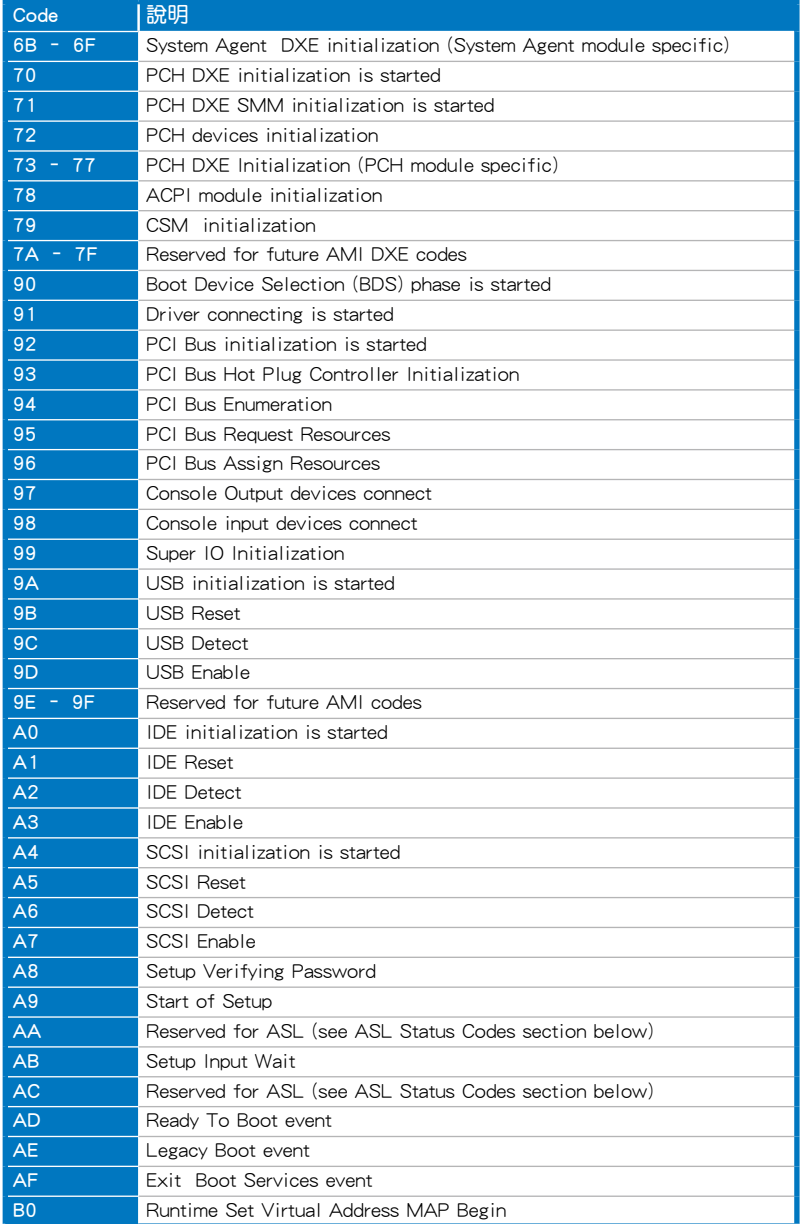

### Q-Code 列表(續上頁表格)

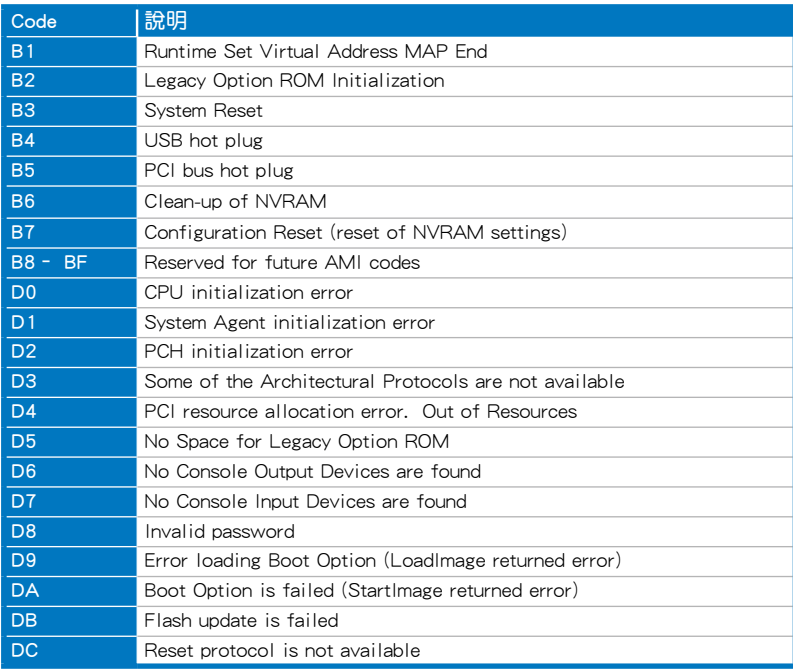

### ACPI/ASL 檢查表

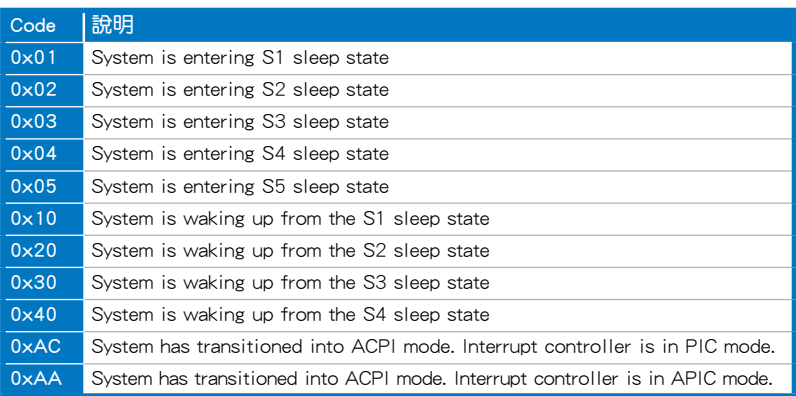

### 2.2.7 跳線選擇區

### 1. 機殼風扇控制設定(3-pin CHAFAN\_SEL1)

本跳線帽提供您選擇風扇搭配的接針針腳數, CHAFAN SEL 跳線帽為提供前 置與後置風扇控制,若設為 [1-2] 短路,則提供 3-pin 風扇電源線連接;若設為 [2-3] 短路,則提供 4-pin 風扇雷源線連接(預設為 [2-3] 短路 )。

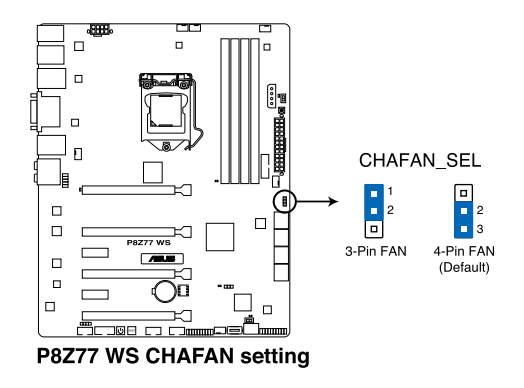

新<br>| 制<br>| 制

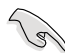

若您使用 4-pin 針腳電源線的風扇,卻將本項目設定為 [1-2] 短路的 狀態,當您連接至風扇電源插座時,本風扇控制功能則無效用。

• 若您使用 3-pin 針腳電源線的風扇,卻將本項目設定為 [2-3] 短路, 變成支援 4-pin 電源線插座時,本風扇控制功能則無效用,且風扇只 會採全速運轉。

### 2.2.8 內部連接埠

#### 1. Intel® Z77 Serial ATA 6.0 Gb/s 裝置連接插槽(7-pin SATA6G\_1/2 [灰色])

這些插槽可支援使用 Serial ATA 6.0 Gb/s 排線來連接 Serial ATA 6.0 Gb/s 硬 碟。

若您安裝了 Serial ATA 硬碟,您可以透過 Intel® Rapid Storage 技術,與內建 的 Intel® Z77 晶片組來建立 RAID 0、RAID 1、RAID 5、RAID 10 磁碟陣列。

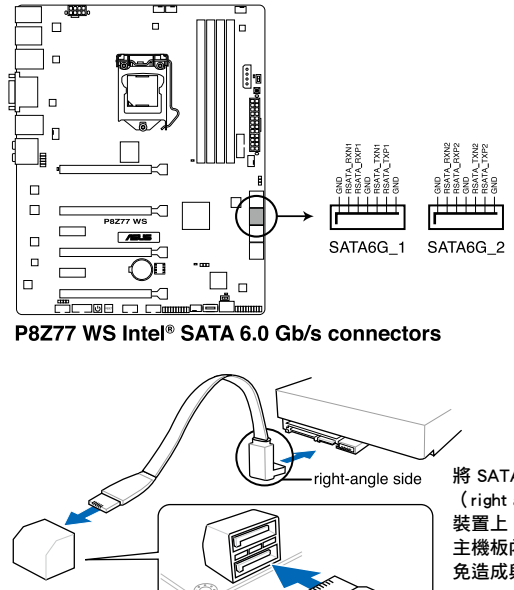

將 SATA 訊號線上的直角接頭端 (right angle side)連接在 SATA 装置上,或是將直角接頭端安裝至 主機板內建的 SATA 連接埠,以避 免造成與較大顯示卡的衝突。

都<br>1<br>新

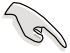

這些插槽的預設值為 [AHCI Mode], 若您想要使用這些插槽來建構 Serial ATA RAID 功能,請將 BIOS 程式中的 SATA Mode 項目設定為 [RAID Mode]。請參考 3.5.3 SATA 設定(SATA Configuration) 一 節的詳細說明。

- 在建立 RAID 磁碟陣列之前,請先參考 4.4 RAID 設定 或驅動程式與 應用程式光碟中使用手冊的說明。
- 使用 Serial ATA 硬碟之前,請先安裝 Windows® XP Service Pack 3 或更新版本的作業系統。Serial ATA RAID 功能只有在作業系統為 Windows® XP SP3 或更新的版本時才能使用。

#### 2. Intel® Z77 Serial ATA 3.0 Gb/s 裝置連接插槽(7-pin SATA3G\_3-6 [藍色])

這些插槽可支援使用 Serial ATA 3.0 Gb/s 排線來連接 Serial ATA 硬碟與光碟 機。

若您安裝了 Serial ATA 硬碟,您可以透過 Intel® Rapid Storage 技術,與內建 的 Intel® Z77 晶片組來建立 RAID 0、RAID 1、RAID 5、RAID 10 磁碟陣列。

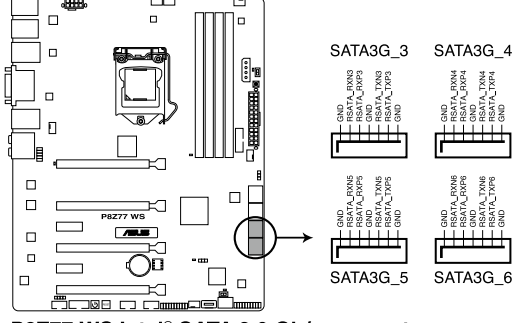

P8Z77 WS Intel<sup>®</sup> SATA 3.0 Gb/s connectors

- 這些插槽的預設值為 [AHCI Mode], 若您想要使用這些插槽來建構 Serial ATA RAID 功能,請將 BIOS 程式中的 SATA Mode 項目設定為 [RAID Mode]。請參考 3.5.3 SATA 設定(SATA Configuration) 一 節的詳細說明。
- 在建立 RAID 磁碟陣列之前,請先參考 4.4 RAID 設定 或驅動程式與 應用程式光碟中使用手冊的說明。
- 使用 Serial ATA 硬碟之前,請先安裝 Windows® XP Service Pack 3 或更新版本的作業系統。Serial ATA RAID 功能只有在作業系統為 Windows® XP SP3 或更新的版本時才能使用。

新<br>| 制<br>| 制

#### 3. Marvell® Serial ATA 6.0 Gb/s 插槽(7-pin SATA6G\_E1/E2 [海軍藍色])

這些插槽可支援使用 Serial ATA 6.0 Gb/s 排線來連接 Serial ATA 6.0 Gb/s 硬碟 機。

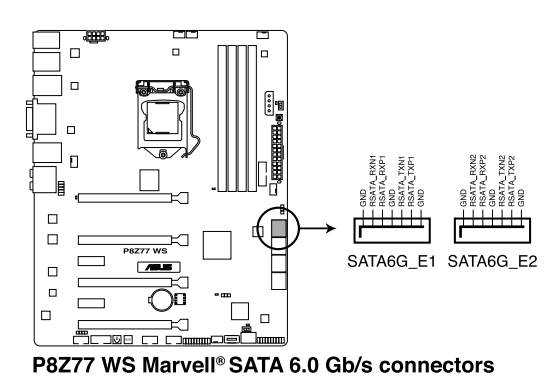

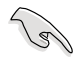

• 使用 Serial ATA 硬碟之前,請先安裝 Windows® XP Service Pack 3 或更新版本的作業系統。

- 當您使用支援 NCQ 技術的硬碟時,請將 BIOS 程式中的 Marvell Storage Controller 設定為 [Enabled]。請參考 3.5.6 內建裝置設定 (Onboard Device Configuration)一節的說明。
- ‧ 在開機自我檢測程序中按下 <Ctrl> + <M>,進入 Marvell RAID 應用程 式來建立或刪除 RAID 設定。
- ‧ 當您想要將 Windows 作業系統安裝在使用 Marvell SATA 控制器建 立的 RAID 陣列,必須先使用主機板驅動程式與公用程式光碟建立一 個 RAID 驅動程式,並在安裝作業系統時載入這個驅動程式。若是使 用 32/64bit Windows XP 作業系統, 請先載入 Marvell shared library driver 驅動程式,然後載入 Marvell 91xx SATA Controller Driver 驅 動程式。若是使用 Windows Vista/Windows 7 作業系統,只需要載入 Marvell 91xx SATA Controller Driver 驅動程式。
- 若要獲得更佳的 ASUS SSD Caching 效能,請將一個硬碟與一個 SSD 連接至 Marvell® SATA6G\_E1/E2 插槽。
- ‧ 正常使用狀態下,SATA6G\_E1/E2 插槽建議用來連接資料硬碟。

都<br>1<br>新

4. USB 3.0 連接插槽(20-1 pin USB3\_12)

這個插槽用來連接額外的 USB 3.0 連接埠模組,並與 USB 3.0 規格相容,支援 傳輸速率最高達 480 MBps,若是您的機殼提供有 USB 3.0 前面板連接排線,將 該排線連接至本插槽,就可擁有前面板 USB 3.0 解決方案。

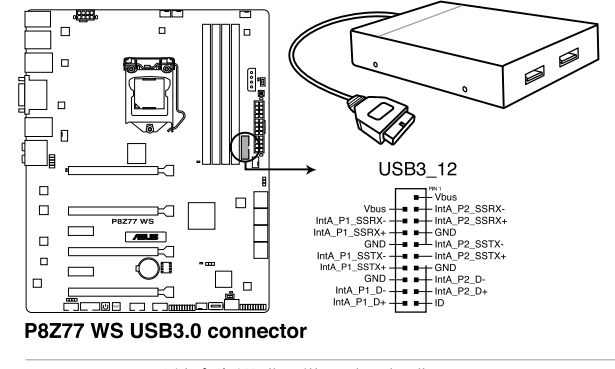

- USB 3.0 外接盒為選購配備,請另行購買。
- 由於 Intel 的限制,USB3\_12 連接埠僅支援 Window 7 作業系統。
- 5. USB 2.0 連接插槽(10-1 pin USB1112, USB1314)

這些 USB 擴充套件排線插槽支援 USB 2.0 規格,將 USB 模組排線連接至任 何一個插槽,然後將模組安裝到機殼後側面板中開放的插槽。這些 USB 插槽與 USB 2.0 規格相容,並支援傳輸速率最高達 480 MBps。

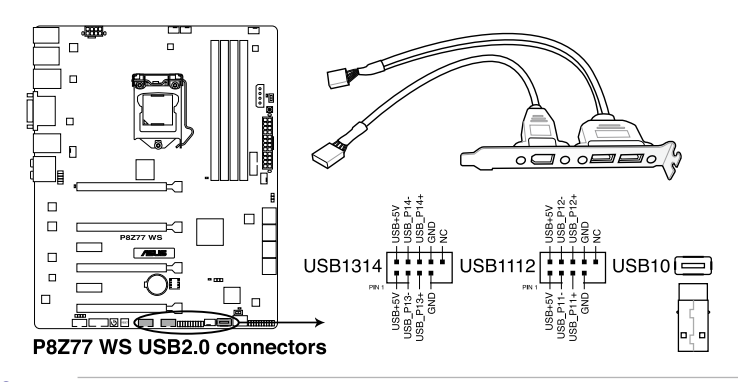

請勿將 1394 排線連接到 USB 插槽上,這麼做可能會導致主機板的損 毀。

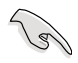

新<br>| 制<br>| 制

若是您的機殼擁有前面板 USB 連接埠,您可以將前面板 USB 排線連接至 ASUS Q-Connector (USB, 藍色),然後將 Q-Connector (USB)安裝至 主機板內建的 USB 插槽上。

USB 2.0 模組為選購配備,請另行購買。

6. 數位音效連接排針(4-1 pin SPDIF\_OUT)

這組排針是用來連接 S/PDIF 數位音效模組,您可以利用這組排針以 S/PDIF 音 效訊號線連接到音效裝置的數位音訊輸出端,使用數位音訊輸出來代替傳統的類 比音訊輸出。

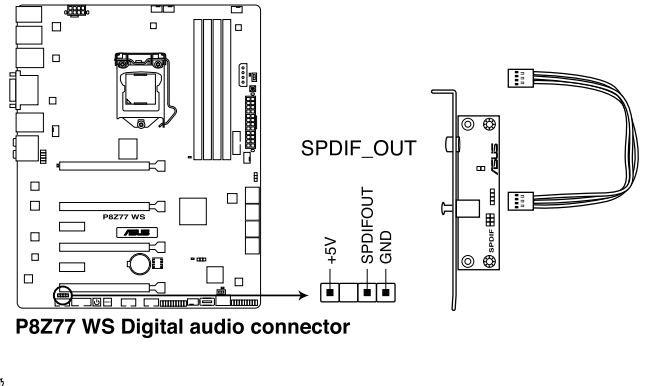

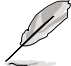

S/PDIF 模組為選購配備,請另行購買。

7. IEEE 1394 連接插槽(10-1 pin IE1394\_2)

這組插槽用來連接 IEEE 1394a 連接埠模組。將 IEEE 1394a 模組排線連接至這 個插槽,然後將模組安裝到機殼後側面板中開放的插槽。

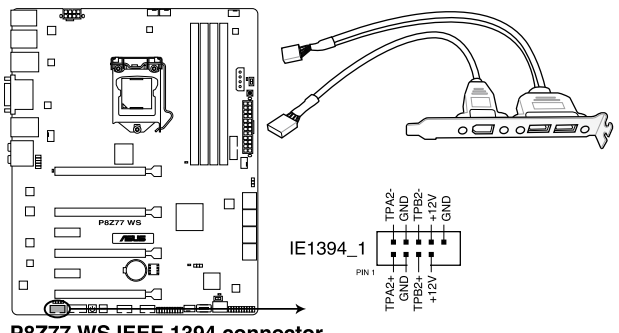

P8Z77 WS IEEE 1394 connector

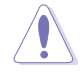

請勿將 USB 排線連接到 IEEE 1394a 插槽上,這麼做可能會導致主機板 的損毀。

IEEE 1394a 模組為選購配備,請另行購買。

8. 中央處理器、機殼、電源風扇電源插槽(4-pin CPU\_FAN, 4-pin CPU\_OPT, 3/4 pin CHA\_FAN1-4)

將風扇排線連接至風扇插槽,並確認每條連接排線的黑線是接到風扇電源插槽 上的接地端(GND)。

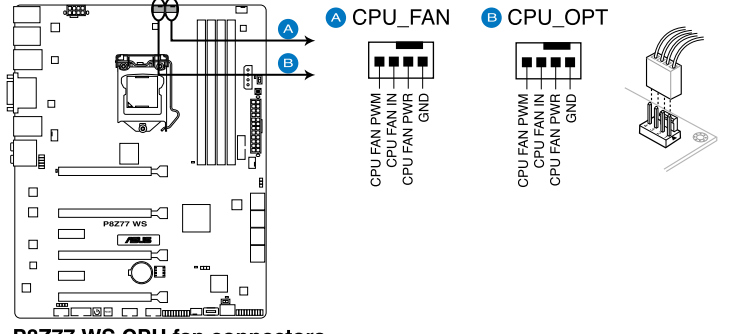

P8Z77 WS CPU fan connectors

千萬要記得連接風扇的電源,若系統中缺乏足夠的風量來散熱,那麼很 容易因為主機內部溫度逐漸昇高而導致當機,甚至更嚴重者會燒毀主機 板上的電子元件。注意:這些插槽並不是單純的排針!不要將跳線帽套 在它們的針腳上。

- CPU\_FAN 插槽支援處理器風扇最大達 1 安培(12 瓦)的風扇電源。
- 僅有 CPU 風扇(CPU\_FAN)、第一到第四組機殼風扇(CHA\_FAN1/ 2/3/4)插槽支援華碩 Fan Xpert2 功能。
- 當您安裝二張 VGA 顯示卡,建議您將後側機殼風扇排線連接至 CHA\_FAN1 或 CHA\_FAN2 來獲得更好的散熱環境。

9. 前面板音效連接排針(10-1 pin AAFP)

這組音效外接排針供您連接到前面板的音效排線,除了讓您可以輕鬆地通過 主機前面板來控制音效輸入/輸出等功能,並且支援 AC' 97 或 HD Audio 音效標 準。將前面板音效輸出/輸入模組的連接排線之一端連接到這個插槽上。

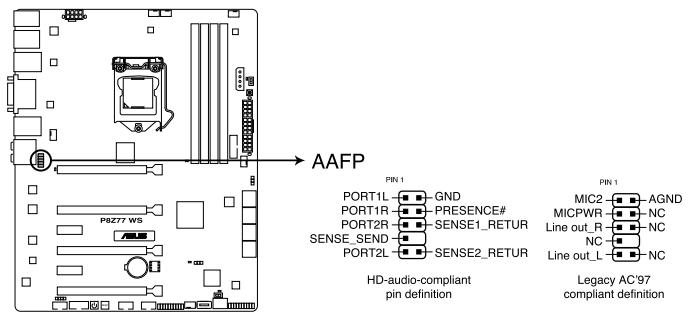

P8Z77 WS Analog front panel connector

 $\overline{S}$ 

- 建議您將支援高傳真(high definition)音效的前面板音效模組連接 到這組排針,如此才能獲得高傳真音效的功能。
	- 若要將高傳真音效前面板模組安裝至本接針,請將 BIOS 程式中 Front Panel Type 項目設定為 [HD];若要將 AC 97 音效前面版模組 安裝至本接針,請將 BIOS 程式設定為 [AC97]。預設值為 [HD]。
- 10. 主機板電源插槽(24-pin EATXPWR, 8-pin EATX12V, 4-pin EZ\_PLUG)

這些電源插槽用來連接一個 ATX +12V 電源。電源所提供的連接插頭已經過 特別設計,只能以一個特定方向插入主機板上的電源插槽。找到正確的插入方向 後,僅需穩穩地將之套進插槽中即可。

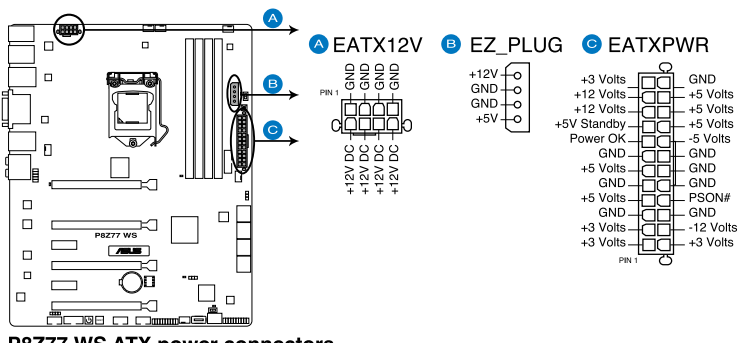

都<br>1<br>新

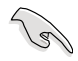

新<br>| 制<br>| 制

- 建議您使用與 2.0 規格(或更高版本)的 24-pin ATX 12V 相容的電 源(PSU),才能提供至少 350W 高功率的電源,以供應系統足夠的 電源需求。
- 請務必連接 4-pin/8-pin EATX12V 電源插頭,否則系統可能無法順利 啟動。
- 如果您想要安裝其他的硬體裝置,請務必使用較高功率的電源以提供 足夠的裝置用電需求。若電源無法提供裝置足夠的用電需求,則系統 將會變得不穩定或無法開啟。
- 若是您想要安裝二張或更多的高階 PCI Express x16 顯示卡,請使用 1000 瓦以上的電源以確保執行穩定。
- 如果您不確定系統所要求的最小電源供應值為何,請至華碩技 術支援網頁中的電源瓦數建議值計算 http://support.asus.com.tw/ PowerSupplyCalculator/PSCalculator.aspx?SLanguage=zh-tw 獲得詳細 的說明。

#### 11. TPM 連接插槽(20-1pin TPM)

這些插槽支援可信任平臺模組 (Trusted Platform Module, TPM) 系統,可以 安全得儲存密鑰、數字證書、密碼和數据。一個 TPM 系統可幫助提高網路安全 性,保護數位身份和確保平臺完整。這個插槽也可以提供 G.P. 診斷卡使用。

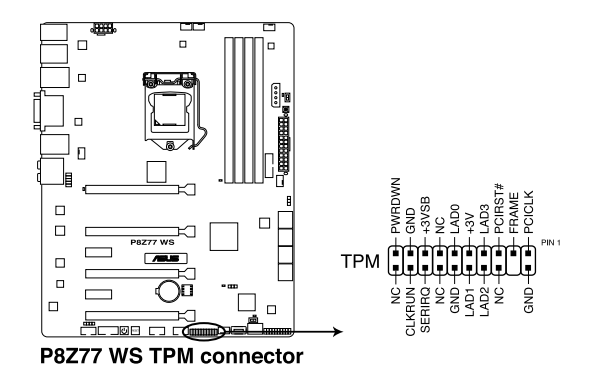

12. 系統控制面板連接排針(20-8 pin PANEL)

這一組連接排針包括了數個連接到電腦主機前面板的功能接針。下述將針對各 項功能作逐一簡短說明。

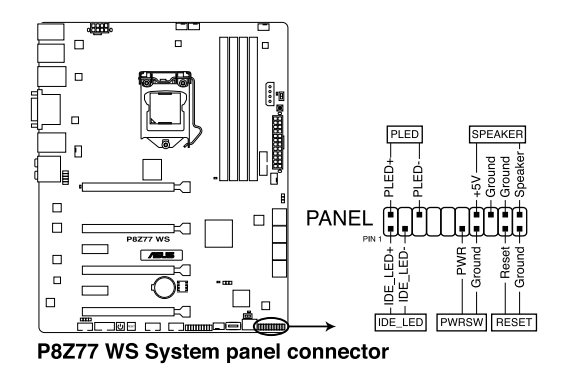

• 系統電源指示燈連接排針(2-pin PLED)

這組排針可連接到電腦主機面板上的系統電源指示燈。在您啟動電腦並且使用 電腦的情況下,該指示燈會持續亮著;而當指示燈閃爍亮著時,即表示電腦正處 於睡眠模式中。

• IDE 硬碟動作指示燈號接針(2-pin IDE\_LED)

您可以連接此組 IDE LED 接針到電腦主機面板上的 IDE 硬碟動作指示燈號, 如此一旦 IDE 硬碟有存取動作時,指示燈隨即亮起。

• 機殼喇叭連接排針(4-pin SPEAKER)

這組四腳位排針連接到電腦主機機殼中的喇叭。當系統正常啟動便可聽到嗶嗶 聲,若啟動時發生問題,則會以不同長短的音調來警示。

• ATX 電源/軟關機開關連接排針(2-pin PWRSW)

這組排針連接到電腦主機面板上控制電腦電源的開關。您可以根據 BIOS 程式 或作業系統的設定,來決定當按下開關時電腦會在正常執行和睡眠模式間切換, 或者是在正常執行和軟關機模式間切換。若要關機,請持續按住電源開關超過四 秒的時間。

• 軟開機開關連接排針(2-pin RESET)

這組兩腳位排針連接到電腦主機面板上的 Reset 開關。可以讓您在不需要關掉 電腦電源即可重新啟動,尤其在系統當機的時候特別有用。

# 2.3 建立您的電腦系統

## 2.3.1 建立 PC 系統所需的其他工具與元件

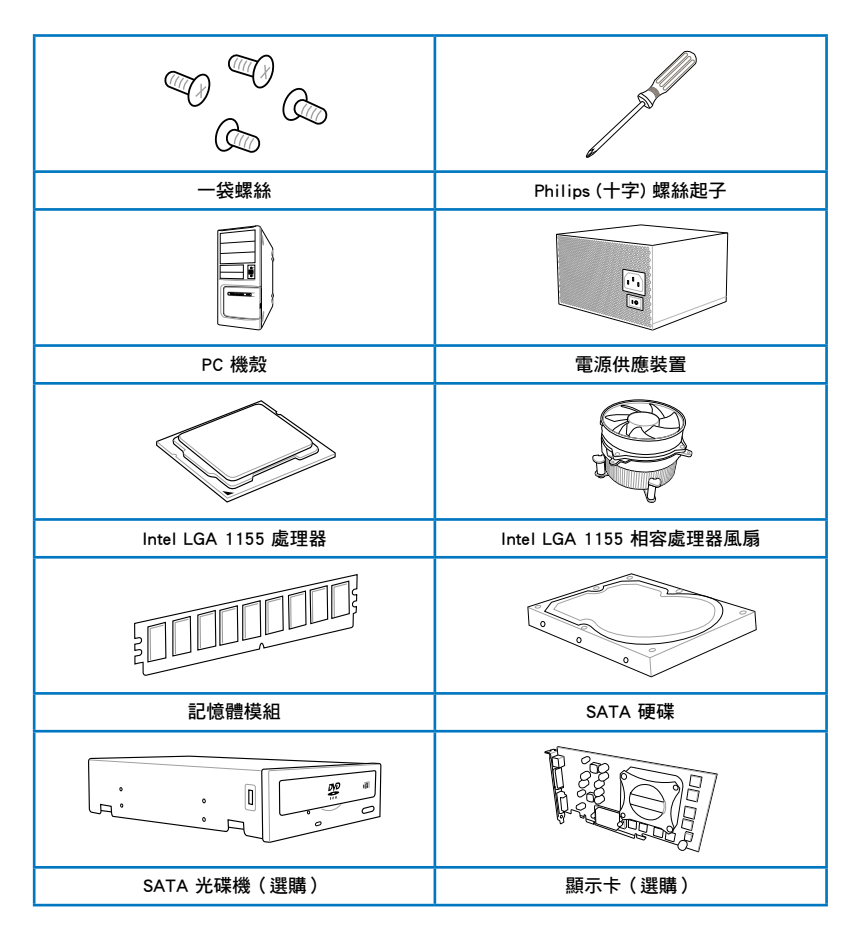

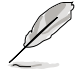

新<br>| 制<br>| 制

上表所列的工具與元件並不包含在主機板包裝盒內。

## 2.3.2 安裝中央處理器

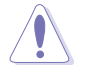

LGA1156 處理器不適用於 LGA1155 插槽,請勿將 LGA1156 處理器安裝 於 LGA1155 插槽。

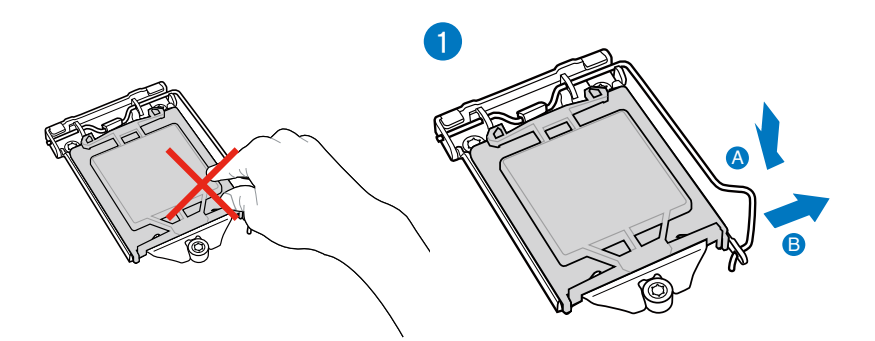

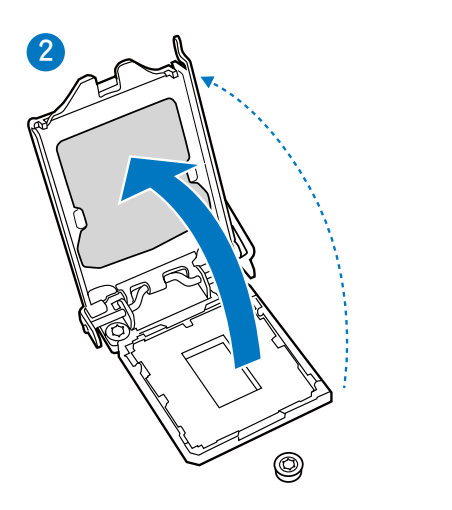

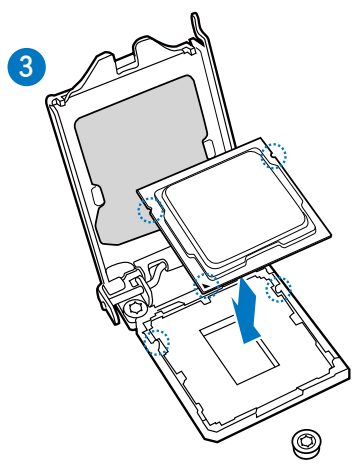

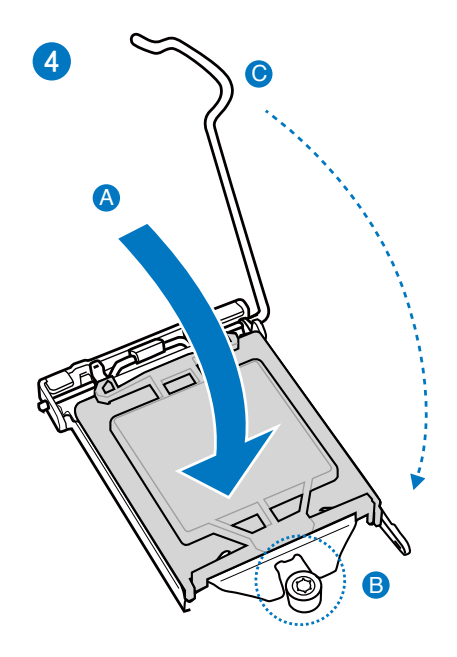

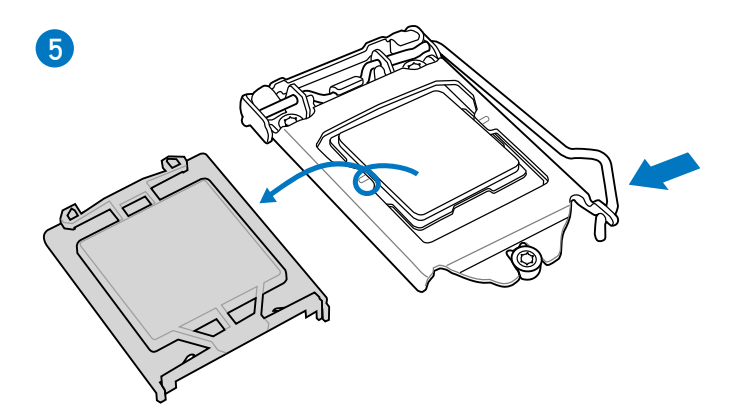

## 2.3.3 處理器散熱片與風扇安裝

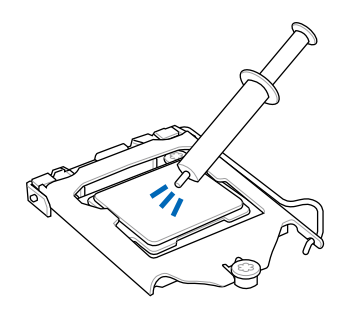

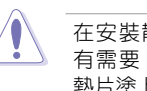

在安裝散熱片與風扇之前若 有需要,請先將處理器與散 熱片塗上散熱膏。

安裝散熱片與風扇

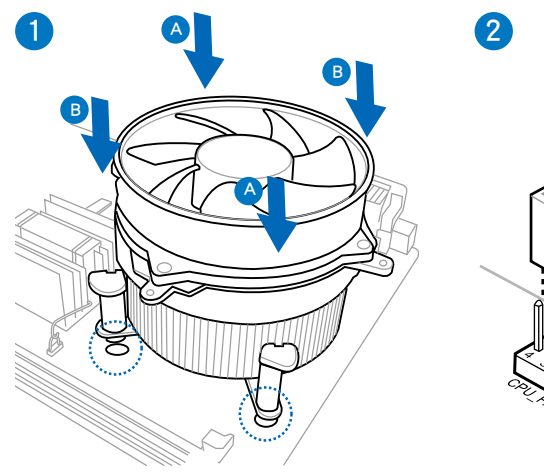

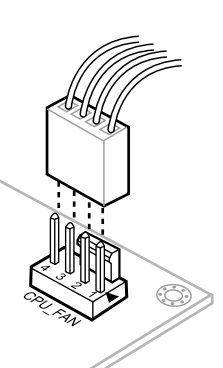

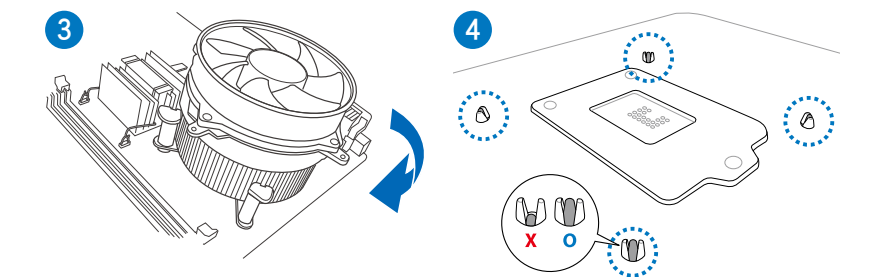

## 取出散熱片與風扇

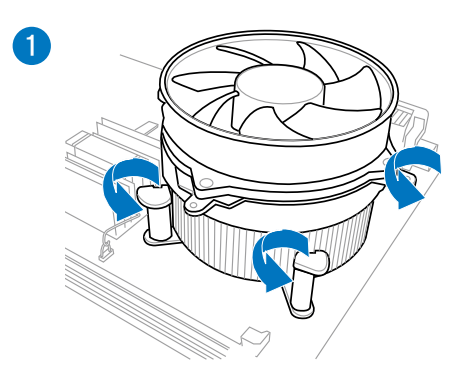

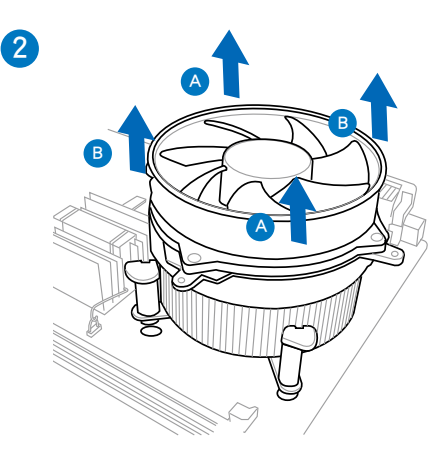

第一章

# 2.3.4 安裝記憶體模組

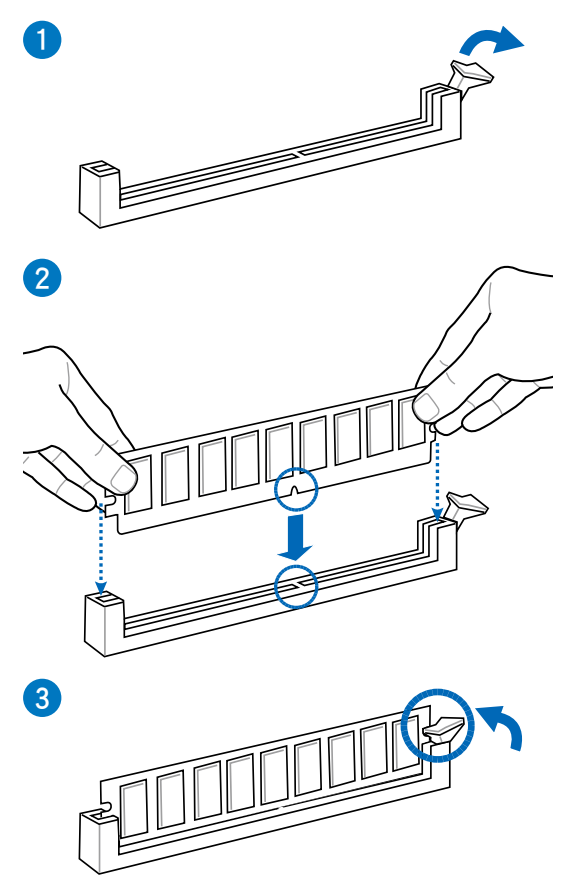

取出記憶體模組

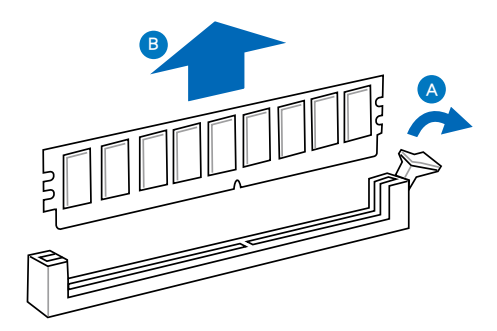

## 2.3.5 安裝主機板

本章節的圖示僅供參考,主機板的構造可能會隨著型號而有所不同,但 是安裝的步驟仍然是相同的。

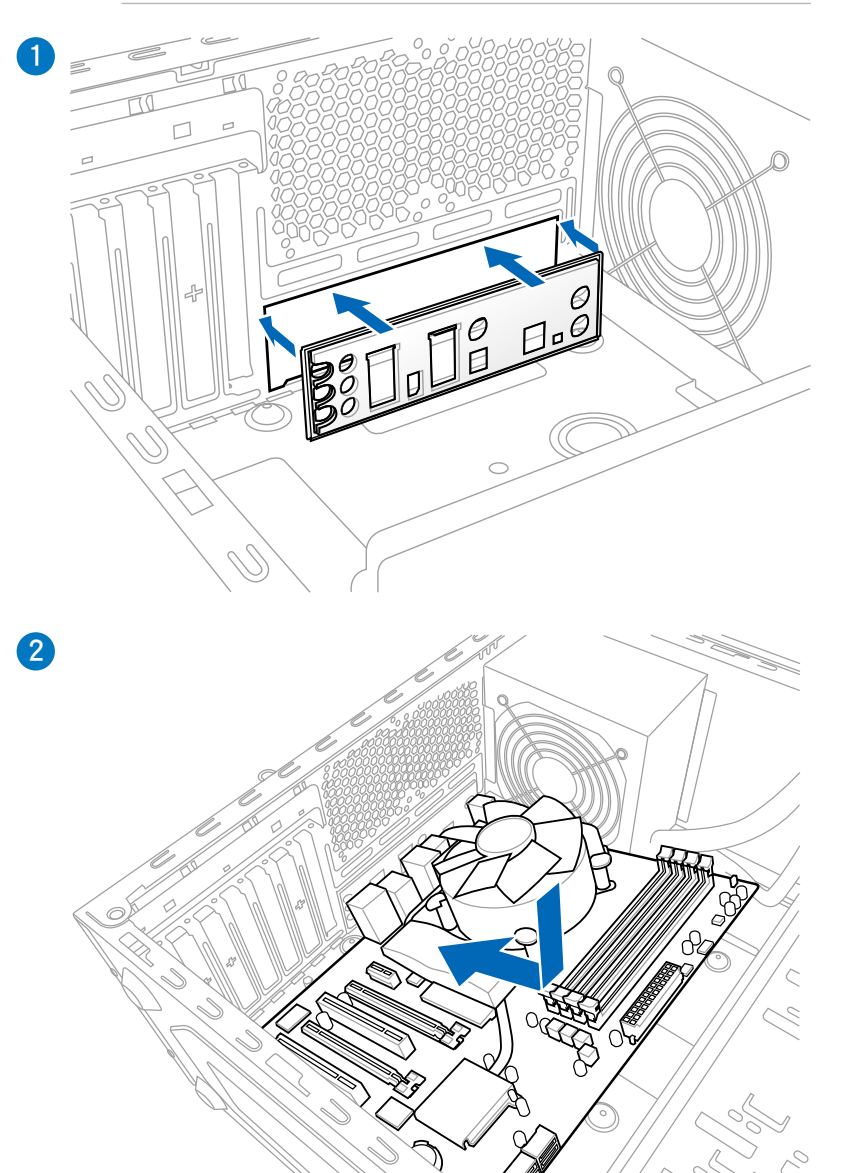

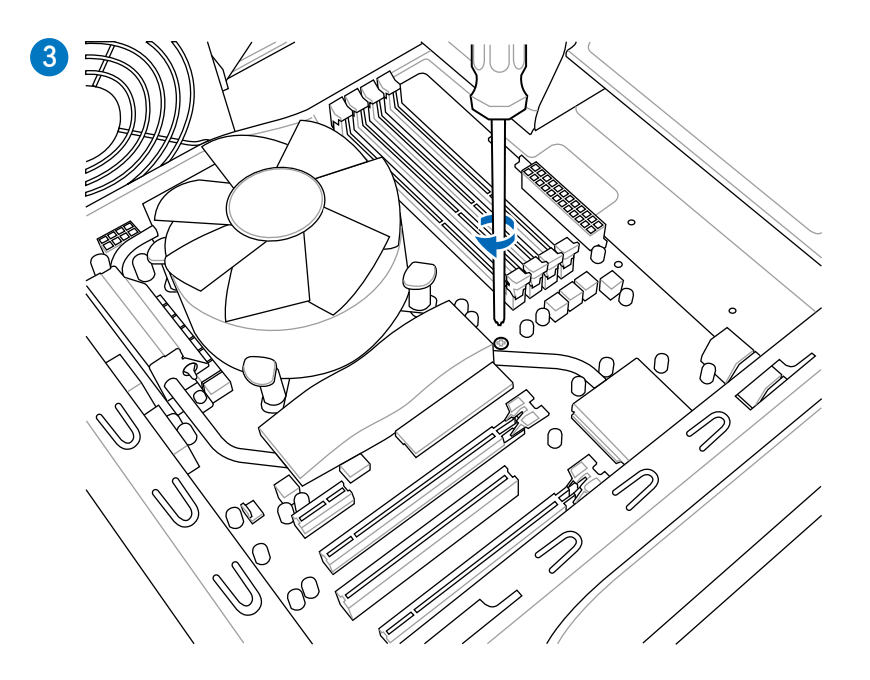

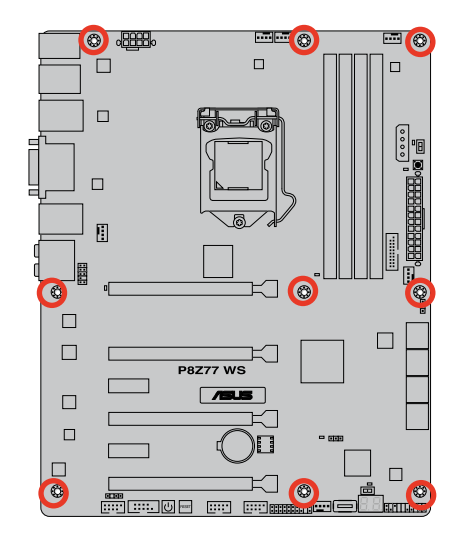

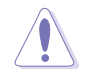

請勿將螺絲鎖得太緊!否則容易導致主機板的印刷電路板產生龜裂。

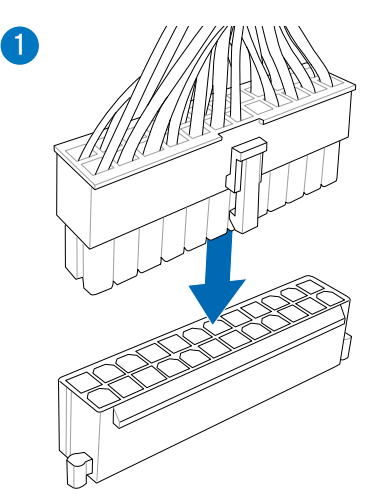

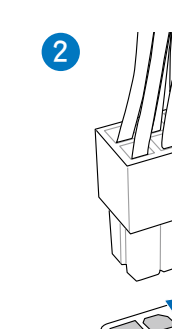

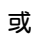

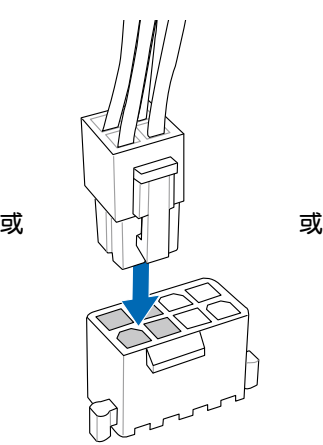

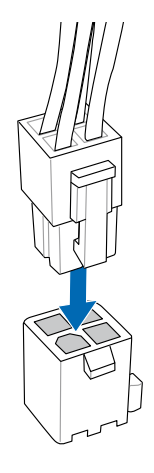

# 2.3.7 安裝 SATA 裝置

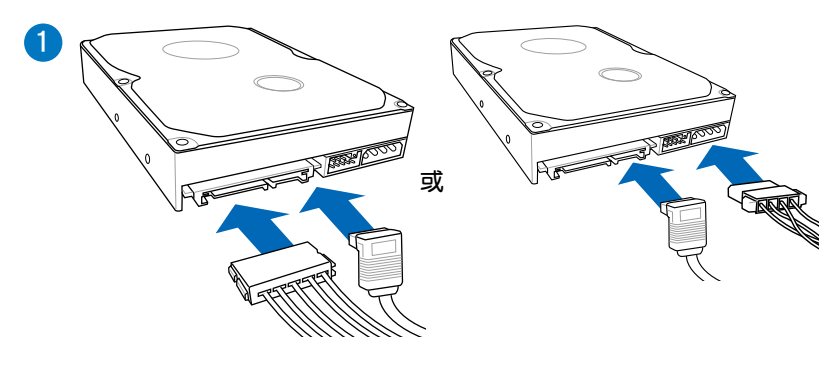

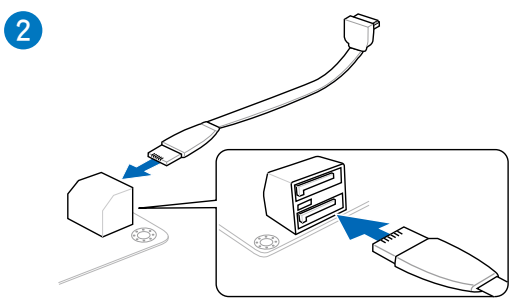

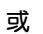

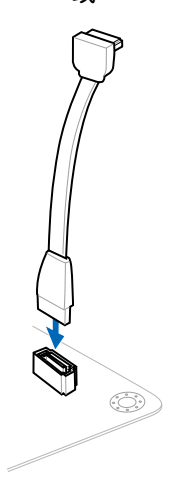

## 2.3.8 安裝前面板輸出/輸入連接埠

安裝 ASUS Q-Connector

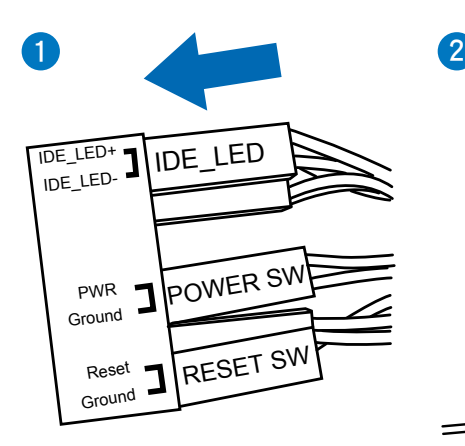

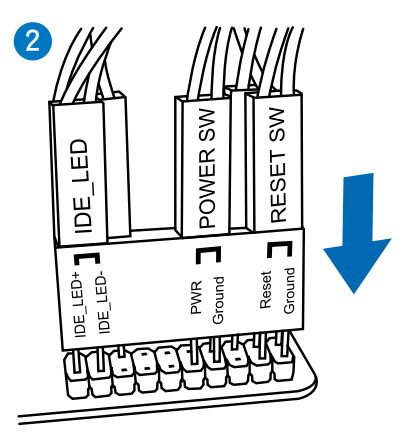

第二章

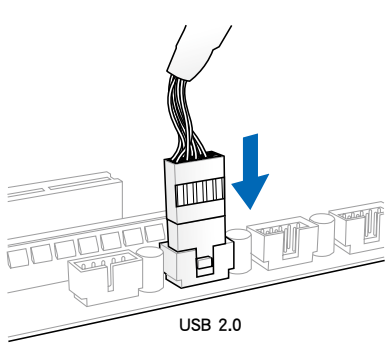

### 安裝 USB 3.0 連接插槽

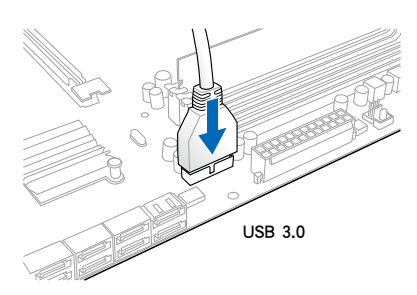

安裝 USB 2.0 連接插槽 安裝前面板音效連接插槽

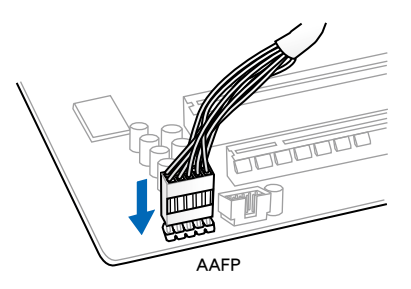

2.3.9 安裝擴充卡

安裝 PCIe x16 顯示卡

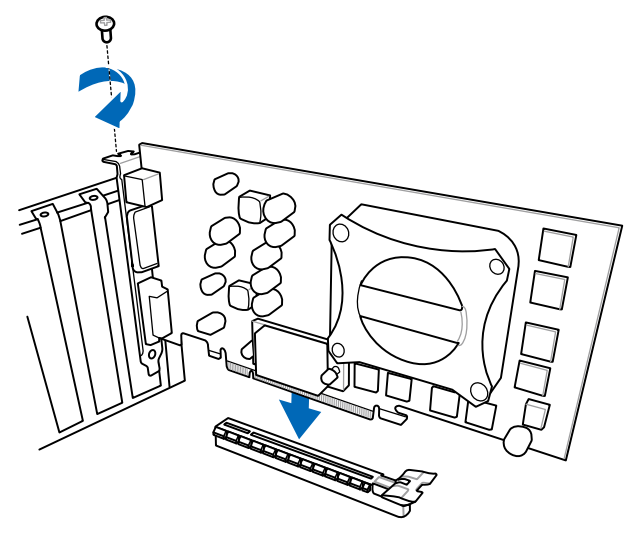

安裝 PCIe x1 顯示卡

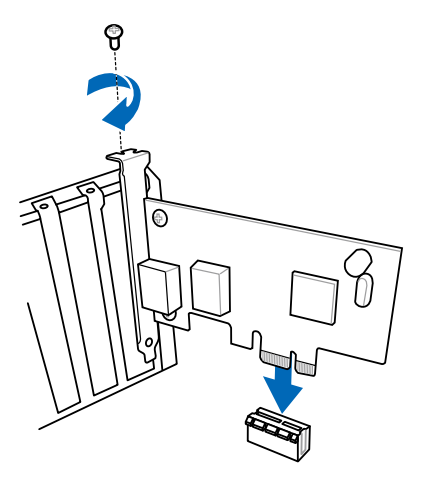

### 2.3.10 USB BIOS Flashback

USB BIOS Flashback 提供最簡單更新 BIOS 的方法。使用者可以輕鬆嘗試使用新的 BIOS 版本來進行超頻,不需要進入 BIOS 或作業系統,只要插入 USB 儲存裝置然後 按下 BIOS Flashback 按鈕三秒鐘, BIOS 程式就會自動在待機狀態下更新,從此以後 超頻無須再煩惱,並擁有無與倫比的便利性。

- 1. 從華碩網站(tw.asus.com)下載 BIOS Flashback 程式,將該檔案儲存至 USB 可 攜式儲存裝置,並將檔案儲存至根目錄。
- 2. 將 USB 儲存裝置插入後側面板 I/O 連接埠中底部的連接埠。
- 3. 按下 BIOS Flashback 按鈕約三秒鐘,指示燈會開始閃爍。
- 4. 當指示燈開始閃爍時,即表示更新功能已經啟動。
- 5. 指示燈閃爍的速度會依照更新速度有所不同。
- 6. 當指示燈停止閃爍時,即表示更新已經完成。

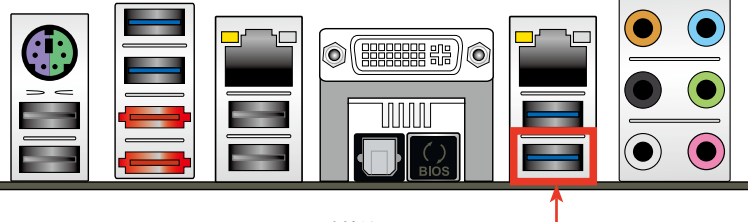

USB BIOS Flashback 連接埠

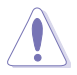

- 在更新 BIOS 過程中,請勿將外接式儲存裝置、電源拔除,也請勿按 下 CLR CMOS 按鈕,否則更新過程將會被中斷。若是發生更新中斷 的狀況,請依照上述步驟重新進行更新直至更新完成為止。
- 若燈號閃爍超過五秒鐘,並轉變為持續亮著,表示 BIOS Flashback 動作沒有正確被執行,可能造成的原因有二,分別為:1. 外接式儲 存裝置安裝不正確;2. 不正確的檔案名稱或不相容的檔案格式。若 是如此,請重新啟動系統來關閉燈號。
- 更新 BIOS 可能會有風險,若是在更新過程中發生 BIOS 程式毀損導 致系統無法重新開機時,請與當地的客服中心連絡尋求協助。

## 2.3.11 後側面板連接埠

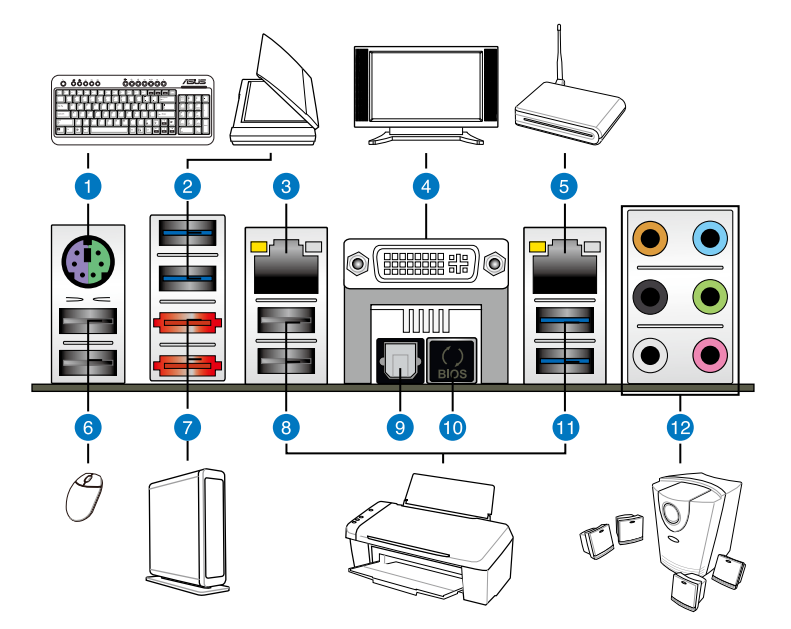

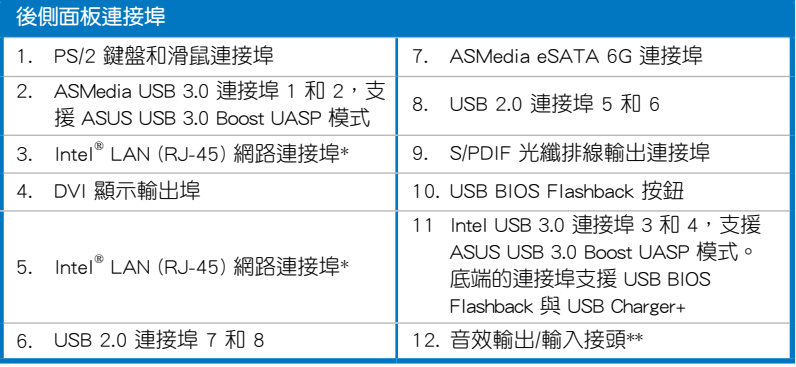

\* 與 \*\*:請參考下頁表格中網路連接埠指示燈與音效連接埠的定義。

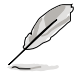

由於 Intel 晶片組的限制, USB 3.0 (USB3\_1-2)連接埠僅支援 Windows® 7 或更新版本的作業系統。UASP 標準僅支援 Windows® 8 作業系統。

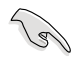

• 只有在系統因超頻造成當機時,才能按下 Clear CMOS 開關來清除 BIOS 設定資料。

- 請勿將不同的插頭安裝至外接式 SATA 連接埠。
- 由於 USB 3.0 的限制, USB 3.0 裝置只能在 Windows 作業系統環境 下,以及安裝過 USB 3.0 驅動程式後才能使用。
- USB 3.0 裝置只能用來作為資料磁碟。
- 強烈建議您將 USB 3.0 裝置連接至 USB 3.0 連接埠,才能讓您的 USB 3.0 裝置獲得更快更好的效能表現。
- 若要啟動外接式 SATA 連接埠的熱抽換 ( hot-plug ) 功能, 請將 BIOS 程式中的 ASMedia<sup>®</sup> 1061 SATA Controller 項目設定為 [Enabled],並 從驅動程式與公用程式光碟中安裝 ASMedia® 1061 SATA Controller 驅動程式。請參考 3.5.6 內建裝置設定 一節的說明。

#### \* 網路指示燈之燈號說明

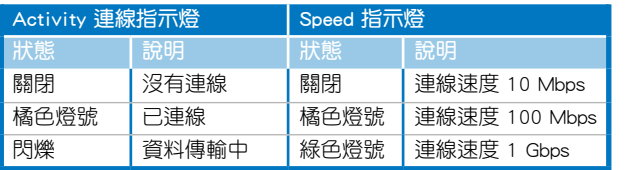

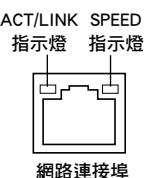

# \*\* 二、四、六或八聲道音效設定

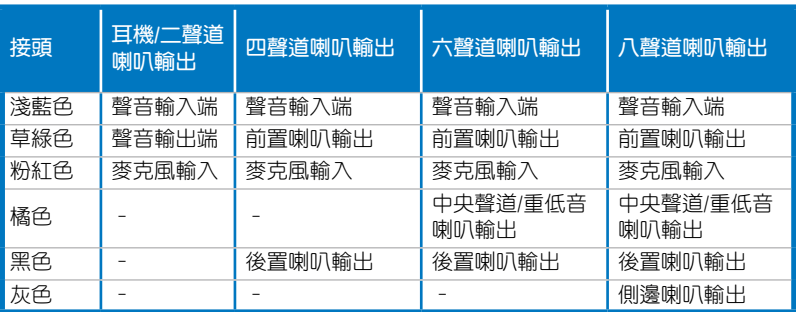

2.3.12 音效輸出/輸入連接圖示說明

音效輸出/輸入連接埠

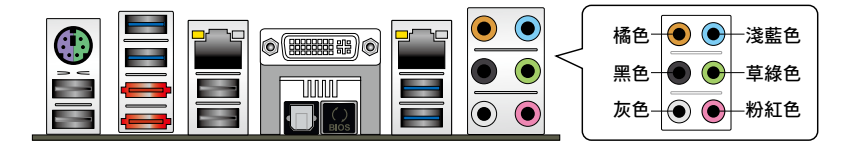

### 連接耳機與麥克風

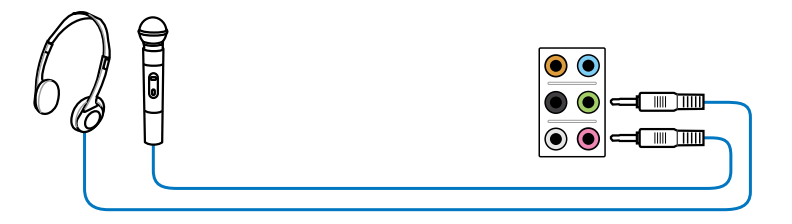

連接立體聲喇叭

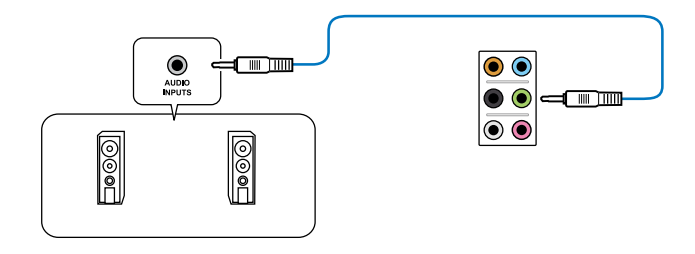

### 連接 2.1 聲道喇叭

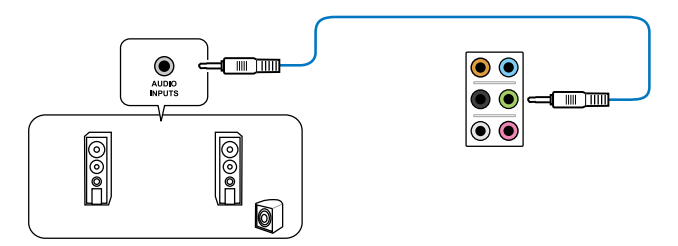

都<br>1<br>新

連接 4.1 聲道喇叭

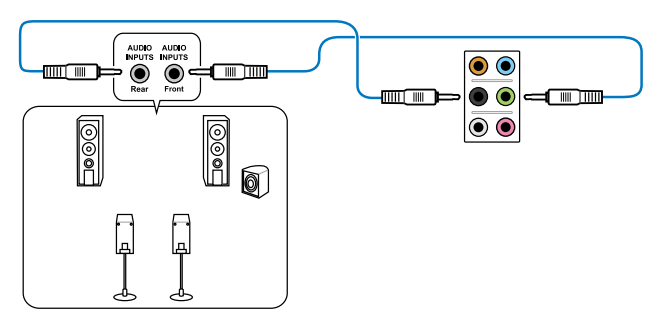

連接 5.1 聲道喇叭

第二章

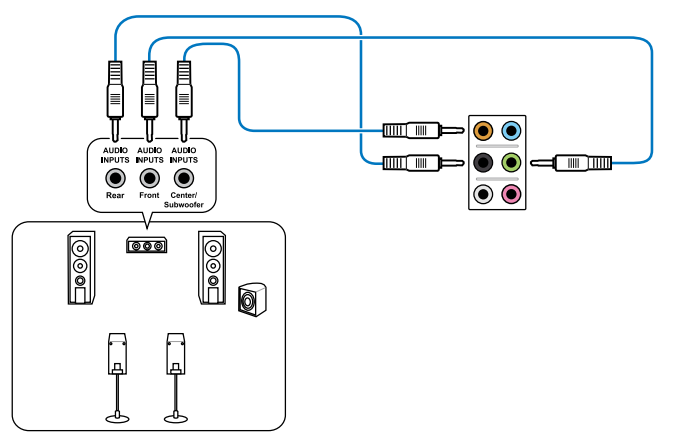

連接 7.1 聲道喇叭

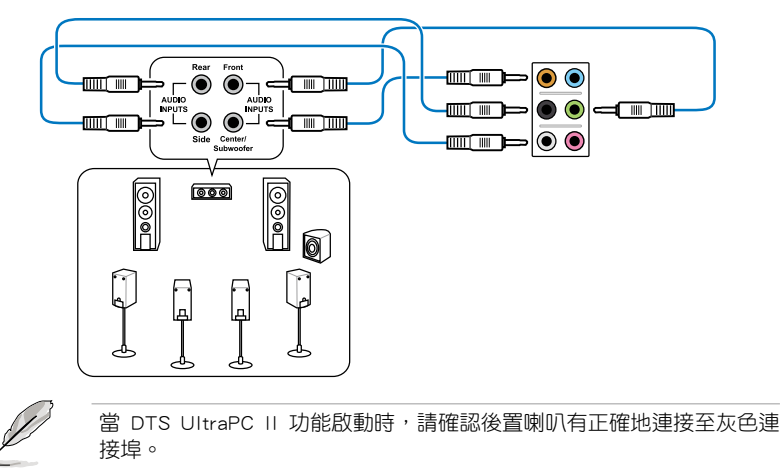

## 2.4 第一次啟動電腦

- 1. 確認所有排線與接腳都接妥,然後蓋上機殼的外蓋。
- 2. 確定所有的開關都已關閉
- 3. 將電源線接上機殼背面的電輸入插座。
- 4. 情況許可的話,最好將電源線路上加接突波吸收/保護器。
- 5. 您可以先開啟以下周邊的電源:
	- a. 顯示器
	- b. 外接式 SCSI 接頭周邊裝置(從串連的最後端開始)
	- c. 系統電源(ATX 的電源不會因為送電而馬上動作,而是等待面板上的按鈕 動作後才會工作)
- 6. 送電之後,機殼面板上應該會有電源指示燈亮起才對。如果是使用 ATX 電源的 話,必須等到面板按鈕被觸碰後才會啟動電源,電源指示燈此時才會亮起。如果 您的電腦符合綠色省電標準,已隨時準備可以進入省電模式的話,顯示器指示燈 也會亮起。如果啟動過程一切順利的話,不久就可以在顯示器上看到畫面了,如 果送電之後超過 30 秒而畫面未有動靜的話,表示電腦的設定尚有問題存在,請 再進一步地的檢查各項動作,如果還是不行,就需要向廠商求助了!

#### BIOS 嗶聲所代表的意義

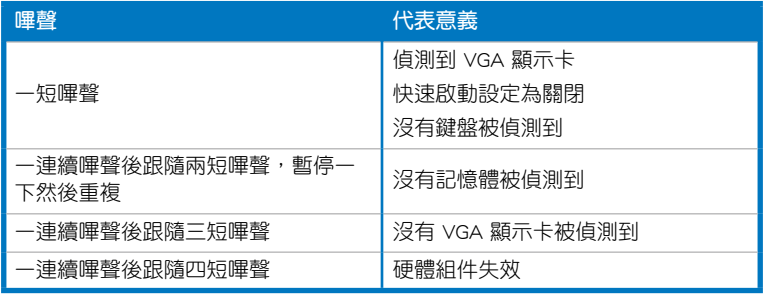

7. 在電源開啟之後可按下 <Del> 鍵以進入 BIOS 的設定模式,詳細設定方法請看本 使用手冊的第三章部份。

## 2.5 關閉電源

當系統在開機狀態,壓著電源開關少於四秒鐘,系統會根據 BIOS 的設定,進入睡 眠或軟開機模式;若是壓著電源開關多於四秒,不論 BIOS 的設定為何,系統則會直 接進入軟開機模式。

都<br>1<br>新

第二章
第三章 :BIOS 星式设定

## 3.1 認識 BIOS 程式

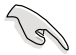

華碩全新的 UFFI BIOS 是可延伸韌體介面,符合最新的 UFFI 架構,這個 友善的使用介面,跳脫傳統使用鍵盤輸入 BIOS 方式,提供更有彈性與更 便利的滑鼠控制操作。您可以輕易地使用新的 UEFI BIOS,如同操作您的 作業系統般順暢。在本使用手冊中的「BIOS」一詞除非特別說明,所指 皆為「UEFI BIOS」。

BIOS(Basic Input and Output System;基本輸出入系統)用來儲存系統開機時所需 要的硬體設定,例如儲存裝置設定、超頻設定、進階電源管理與開機設定等,這些設 定會儲存在主機板的 CMOS 中,在正常情況下,預設的 BIOS 程式設定提供大多數使 用情況下可以獲得最佳的運作效能,建議您不要變更預設的 BIOS 設定,除了以下幾 種狀況:

- 在系統啟動期間,螢幕上出現錯誤訊息,並要求您執行 BIOS 程式設定。
- 安裝新的系統元件,需要進一步的 BIOS 設定或更新。

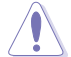

不適當的 BIOS 設定可能會導致系統不穩定或開機失敗,強烈建議您只有 在受過訓練專業人士的協助下,才可以執行 BIOS 程式設定的變更。

## 3.2 BIOS 設定程式

BIOS 設定程式可讓您變更 BIOS 的設定值,當您啟動電腦,系統仍在自我測試 (POST,Power-On Self Test)時,按下 <Del> 鍵,就可以進入設定程式,如果您超 過時間才按 <Del> 鍵,則 POST 程式會自動繼續執行開機測試。在這種情況下,如果 您仍然需要執行設定程式,請按下 <Ctrl> + <Alt> + <Delete> 鍵或機殼上的 <RESET> 鍵重新開機。

華碩 BIOS 設定程式以簡單容易使用為訴求,選單方式的設計讓您可以輕鬆的瀏覽 選項,進入次選單點選您要的設定,假如您不小心做錯誤的設定,而不知道如何補救 時,本設定程式提供一個快速鍵直接回復到上一個設定,這些將在以下的章節中有更 進一步的說明。

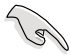

• 在本章節的 BIOS 程式畫面僅供參考,將可能與您所見到的畫面有所 差異。

- 若您想在 BIOS 設定程式中使用滑鼠操控,請先確認已將滑鼠連接至 主機板。
- BIOS 程式的出廠預設值可讓系統運作處於最佳效能,但是若系統因 您改變 BIOS 程式而導致不穩定,請讀取出廠預設值來保持系統的穩 定。請參閱 3.9 離開 BIOS 程式 一節中 Load Optimized Defaults 項 目的詳細說明。
- 若是變更 BIOS 設定後開機失敗,請試著使用清除 CMOS,然後將主 機板的設定值回復為預設值。請參考 2.2.5 主機板上的內建開關 一 節的說明。
- BIOS 設定程式不支援使用藍牙設備。

為了增加使用的便利性,您可以使用鍵盤或是滑鼠來操控本主機板的 BIOS 設定程 式。

本主機板的 BIOS 設定程式提供您 EZ Mode 和 Advanced Mode 兩種模式。您可 以中 Exit 選單中切換, 或是選擇 EZ Mode/Advanced Mode 選單中的 Exit/Advanced Mode<sup>。</sup>

#### 3.2.1 EZ Mode

本主機板的 BIOS 設定程式的預設值為 EZ Mode。您可以在 EZ Mode 中檢視系統 基本資料,並可以選擇顯示語言、喜好設定及開機裝置順序。若要進入 Advanced Mode,請點選 Exit/Advanced Mode 然後選擇 Advanced Mode,或是按下 F7 快速鍵。

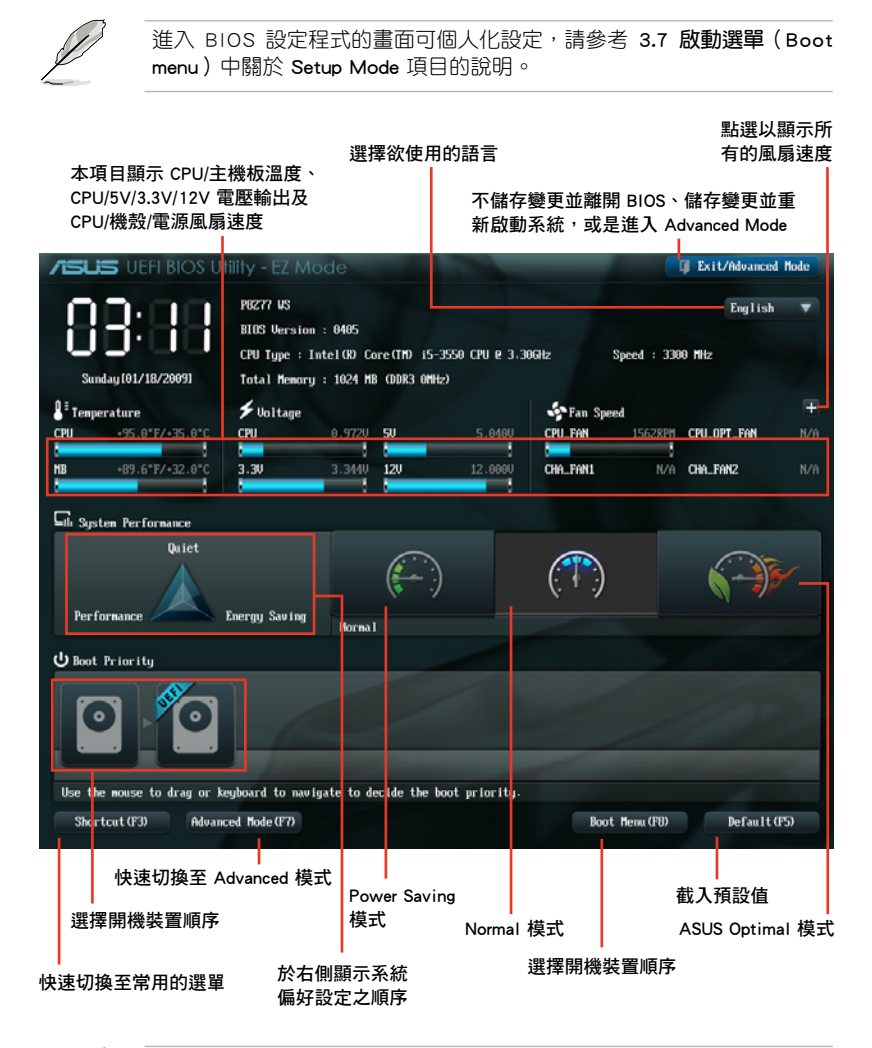

• 開機啟動裝置的選項將依您所安裝的裝置而異。

• Boot Menu(F8) 按鈕僅在啟動裝置安裝於系統時才會顯示。

#### 3.2.2 Advanced Mode

Advanced Mode 提供您更進階的 BIOS 設定選項。以下為 Advanced Mode 畫面之範 例,各個設定選項的詳細說明請參考之後的章節。

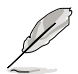

若要進入 Advanced Mode,請點選 Exit 然後選擇 Advanced Mode,或是 按下 F7 快速鍵。

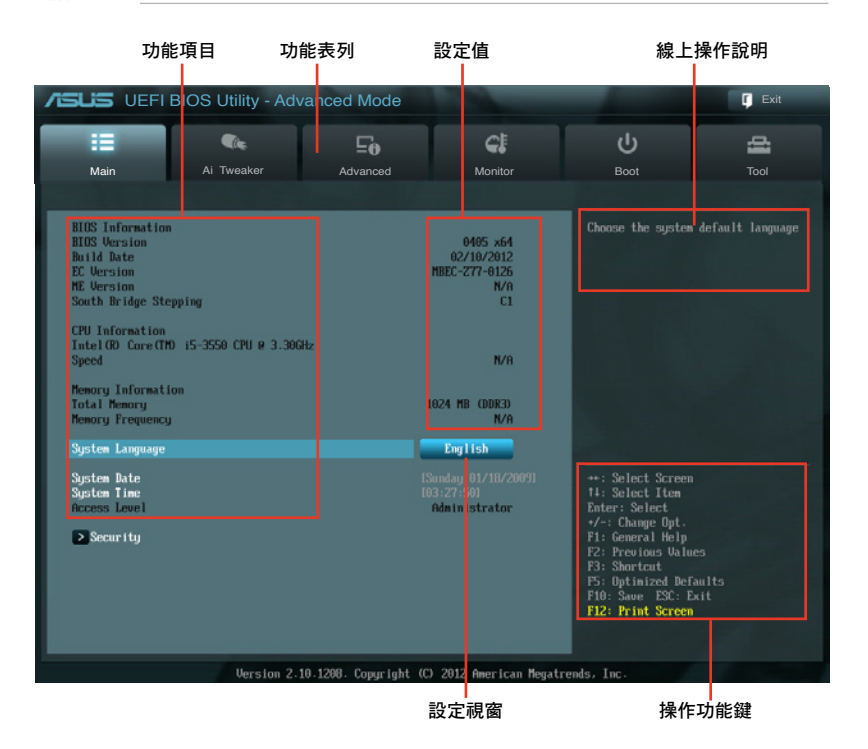

#### 功能表列

BIOS 設定程式最上方各選單功能說明如下:

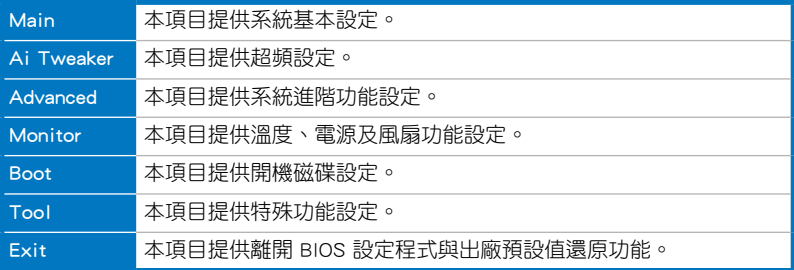

#### 選單項目

於功能表列選定選項時,被選擇的功能將會反白,即選擇 Main 選單所出現的項 目。

點選選單中的其他項目(例如:Ai Tweaker、Advanced、Monitor、Boot 與 Exit) 也會出現該項目不同的選項。

#### 返回

在子選單時即會出現此按鈕。請按下 <Esc> 鍵或使用滑鼠按下此按鍵回到前一選單 畫面。

#### 子選單

在選單畫面中,若功能選項前面有一個小三角形標記,代表此為子選單,您可利用 方向鍵來選擇,並按下 <Enter> 鍵來進入子選單。

#### 設定視窗

在選單中選擇功能項目,然後按下 <Enter> 鍵,程式將會顯示包含此功能所提供的 選項小視窗,您可以利用此視窗來設定您所想要的設定。

#### 捲軸

在選單畫面的右方若出現如右圖的捲軸畫面,即代表此頁選項超過可顯示的畫面, 您可利用上/下方向鍵或是 PageUp/PageDown 鍵來切換畫面。

#### 操作功能鍵

在選單畫面的右下角將顯示 BIOS 設定程式的操作功能鍵,請使用操作功能鍵選擇 項目進行設定。

#### 線上操作說明

在選單畫面的右上方為目前所選擇的作用選項的功能說明,此說明會依選項的不同 而自動變更。使用 <F12> 按鍵來抓取 BIOS 螢幕畫面,並儲存至攜帶式儲存裝置。

#### 設定值

這些存在於選單中的設定值是提供給使用者選擇與設定之用。這些項目中,有的 功能選項僅為告知使用者目前運作狀態,並無法更改,那麼此類項目就會以淡灰色顯 示。而可更改的項目,當您使用方向鍵移動項目時,被選擇的項目以反白顯示,代表 這是可更改的項目。

## 3.3 主選單(Main Menu)

主選單只有在您進入 Advanced Mode 時才會出現。您可以由主選單檢視系統基本 資料,並設定系統日期、時間、語言和安全性。

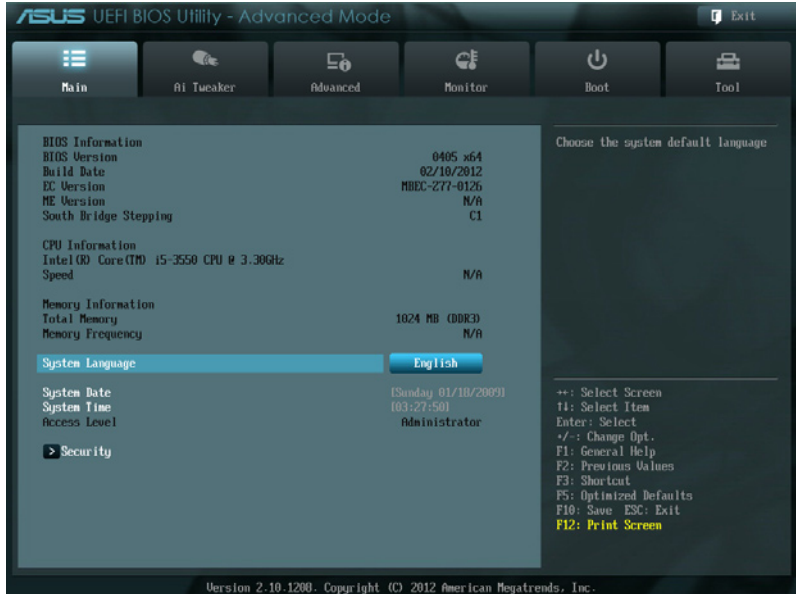

#### 3.3.1 System Language [English]

本項目可以讓您選擇 BIOS 的語言版本。設定值有: [English] [Français] [Español] [Deutsch] [Русский] [日本語] [简体中文] [繁體中文]

#### 3.3.2 System Date [Day xx/xx/xxxx]

設定您的系統日期。

#### 3.3.3 System Time [xx:xx:xx]

設定系統的時間。

### 安全性選單(Security)

本選單可讓您改變系統安全設定。

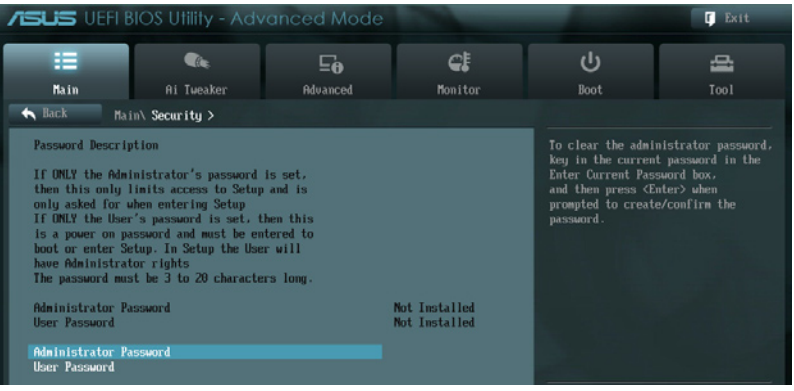

第二章

- 若您忘記設定的 BIOS 密碼,可以採用清除 CMOS 即時鐘(RTC)記 憶體。請參考 2.2.5 主機板上的內建開關 一節的說明。
- Administrator 或 User Password 項目預設值為 Not Installed,當您 設定密碼之後將顯示為 Installed.

#### Administrator Password (設定系統管理員密碼)

當您設定系統管理員密碼後,建議您先登入您的帳戶,以免 BIOS 設定程式中的某 些資訊無法檢視或變更設定。

請依照以下步驟設定系統管理員密碼(Administrator Password):

- 1. 請選擇 Administrator Password 項目並按下 <Enter>。
- 2. 由 Create New Password 視窗輸入欲設定的密碼,輸入完成按下<Enter>。
- 3. 請再一次輸入密碼以確認密碼正確。

請依照以下步驟變更系統管理員密碼(Administrator Password):

- 1. 請選擇 Administrator Password 項目並按下 <Enter>。
- 2. 由 Enter Current Password 視窗輸入密碼並按下 <Fnter>。
- 3. 由 Create New Password 視窗輸入新密碼,輸入完成按下 <Fnter>。
- 4. 請再一次輸入密碼以確認密碼正確。

欲刪除系統管理員密碼時,請依照變更系統管理員密碼之步驟,但請在輸入/確 認密碼視窗出現時, 按下 <Enter> 鍵。當您刪除系統管理員密碼後, Administrator Password 項目將顯示為 Not Installed。

#### User Password (設定使用者密碼)

當您設定使用者密碼後,你必需登入您的帳戶才能使用 BIOS 設定程式。使用者密 碼的預設值為 Not Installed,當您設定密碼後將顯示 Installed。

請依照以下步驟設定使用者密碼 (User Password):

- 1. 請選擇 User Password 項目並按下 <Enter>。
- 2. 由 Create New Password 視窗輸入欲設定的密碼,輸入完成按下 <Fnter>。
- 3. 請再一次輸入密碼以確認密碼正確。

請依照以下步驟變更使用者密碼(User Password):

- 1. 請選擇 User Password 項目並按下 <Enter>。
- 2. 由 Enter Current Password 視窗輸入密碼並按下 <Enter>。
- 3. 由 Create New Password 視窗輸入新密碼,輸入完成按下<Enter>。
- 4. 請再一次輸入密碼以確認密碼正確。

欲刪除使用者密碼時,請依照變更使用者密碼之步驟,但請在輸入/確認密碼視窗 出現時,按下 <Enter> 鍵。當您刪除使用者密碼後,User Password 項目將顯示為 Not Installed。

## 3.4 Ai Tweaker 選單(Ai Tweaker menu)

本選單可讓您設定超頻功能的相關選項。

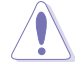

注意!在您設定本進階選單的設定時,不正確的設定值將導致系統功能 異常。

以下項目的預設值會隨著您所安裝的處理器與記憶體而不同。

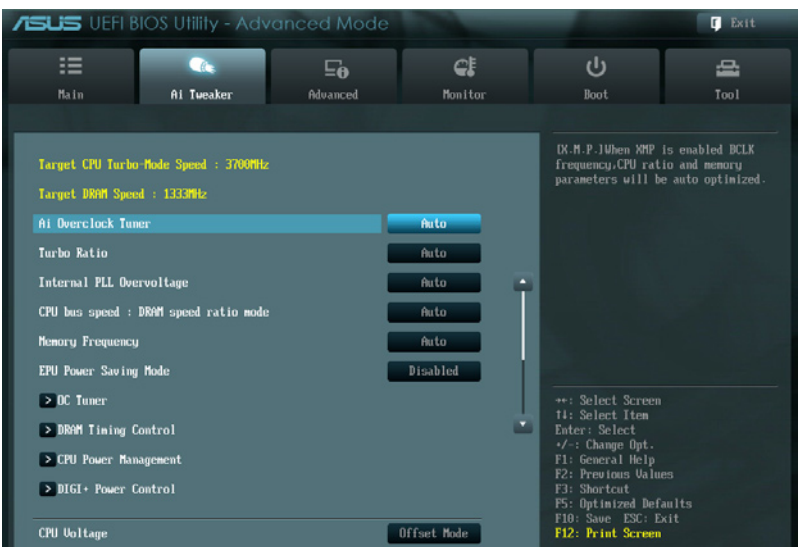

#### 將捲軸往下捲動來顯示以下項目:

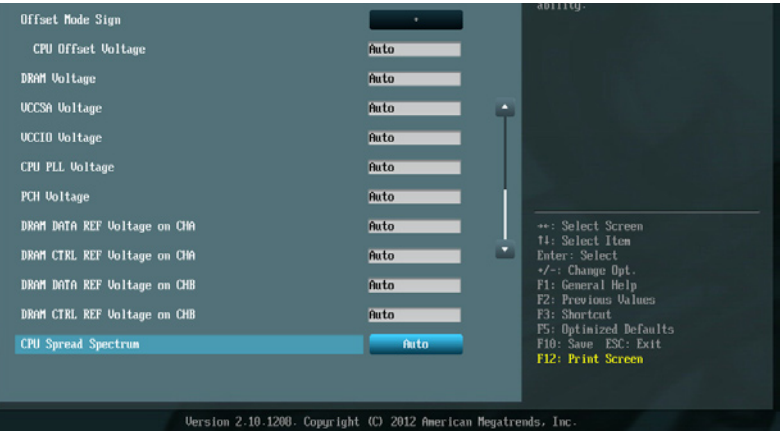

#### Ai Overclock Tuner [Auto]

本項目可以讓您設定 CPU 的超頻選項來達到您所想要的 CPU 外頻。請選擇以下任 一種預設的超頻選項:

[Auto] 自動載入系統最佳化設定值。

[Manual] 可讓您獨立設定超頻參數。

[X.M.P.] 若您所安裝的記體模組支援 eXtreme Memory Profile(X. M. P.)技 術,選擇本項目以設定記憶體模組支援的模式,以最佳化系統效能。

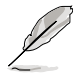

以下的項目只有在 Ai Overclock Tuner 設定為 [Manual] 時才會出現。

#### Turbo Ratio [Auto]

本項目可以讓您設定自動或手動調整 CPU 倍頻的數值。

[Auto] 所有的設定自動依照 Intel CPU 的預設值。

[By All Cores] 提供您在作業系統底下調整,並顯示如下的一個項目。

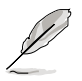

當 Turbo Ratio 設定為 [Manual] 時,會出現以下頂目。

#### Ratio Synchronizing Control [Enabled]

[Enabled] 本項目用來設定所有運作核心的個別 Turbo 倍頻。 [Disabled] 本項目用來設定所有運作核心的單一 Turbo 倍頻。

#### 1-Core Ratio Limit [Auto]

本項目用來設定 1-Core Ratio Limit。

[Auto] 選擇並套用 CPU 預設的 Turbo 倍頻設定。

[Manual] 選擇手動指定 1-Core Ration Limit 數值高於或等於 2-Core Ratio Limit。

#### 2-Core Ratio Limit [Auto]

本項目用來設定 1-Core Ratio Limit。

[Auto] 選擇並套用 CPU 預設的 Turbo 倍頻設定。

[Manual] 選擇手動指定 2-Core Ration Limit 數值高於或等於 3-Core Ratio Limit。1-Core Ration Limit 必須不設定為 [Auto]。

#### 3-Core Ratio Limit [Auto]

本項目用來設定 3-Core Ratio Limit。

[Auto] 選擇並套用 CPU 預設的 Turbo 倍頻設定。

[Manual] 選擇手動指定 3-Core Ration Limit 數值高於或等於 4-Core Ratio Limit。1-Core/2-Core Ration Limit 必須不設定為 [Auto]。

#### 4-Core Ratio Limit [Auto]

本項目用來設定 4-Core Ratio Limit。

- [Auto] 選擇並套用 CPU 預設的 Turbo 倍頻設定。
- [Manual] 選擇手動指定 4-Core Ration Limit 數值高於或等於 3-Core Ratio Limit。1-Core/2-Core/3-Core Ration Limit 必須不設定為 [Auto]。

#### Internal PLL Overvoltage [Auto]

本項目用來設定 Internal PLL 電壓。設定值有:[Auto] [Enabled] [Disabled]。

#### CPU bus speed : DRAM speed ratio mode [Auto]

本項目用來將 CPU 匯流排速度設定為 DRAM 速度倍頻模式。

- [Auto] DRAM 速度設定為最佳化設定值。
- [100:133] CPU 匯流排速度到 DRAM 速度倍頻設定為 100:133。

[100:100] CPU 匯流排速度到 DRAM 速度倍頻設定為 100:100。

#### Memory Frequency [Auto]

本項目可讓您設定記憶體的運作頻率。設定選項會隨著 BCLK/PCIE Frequency 設定 值變動。數定值有:Configuration options: [Auto] [DDR3-800MHz] [DDR3-1066MHz] [DDR3-1333MHz] [DDR3-1400MHz] [DDR3-1600MHz] [DDR3-1800MHz] [DDR3- 1866MHz] [DDR3-2000MHz] [DDR3-2133MHz] [DDR3-2200MHz] [DDR3-2400MHz] [DDR3-2600MHz] [DDR3-2660MHz] [DDR3-2800MHz]

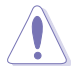

設定過高的記憶體頻率將會導致系統的不穩定與硬體損毀,當系統出現 不穩定的狀況時,建議您使用預設值。

#### EPU Power Saving Mode [Disabled]

本項目可以開啟或關閉 EPU 省電功能。設定值有: [Disabled] [Enabled]。

#### OC Tuner

OC Tuner 自動超頻 CPU 與記憶體的頻率與電壓以增強系統效能。設定值有:[OK] [Cancel]

#### DRAM Timing Control

本選單中的項目可讓您設定 DRAM timing 控制功能,您可以使用 <+> 與 <-> 鍵調 整數值。當您要回復預設值時,請使用鍵盤輸入 <auto> 並按下 <Enter> 鍵。

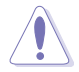

自行更改數值將會導致系統的不穩定與硬體損毀,當系統出現不穩定的 狀況時,建議您使用預設值。

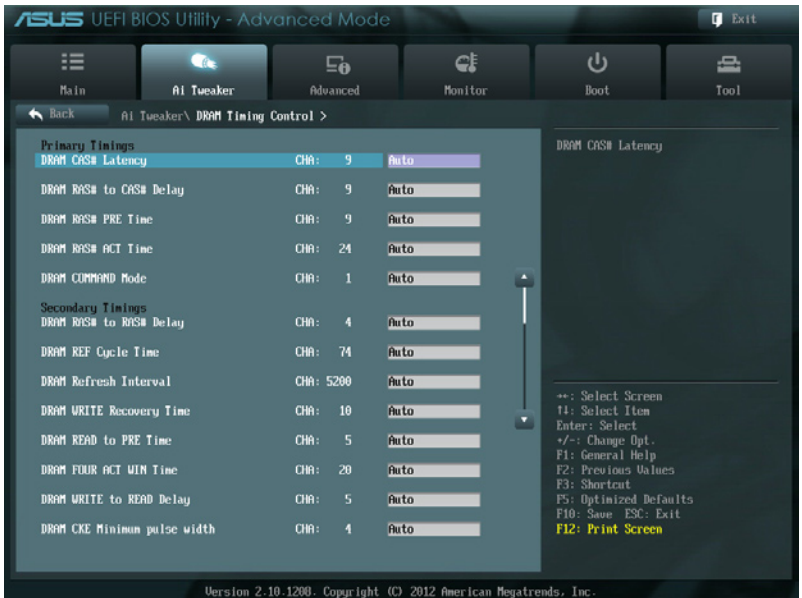

#### 將捲軸往下捲動來顯示以下項目:

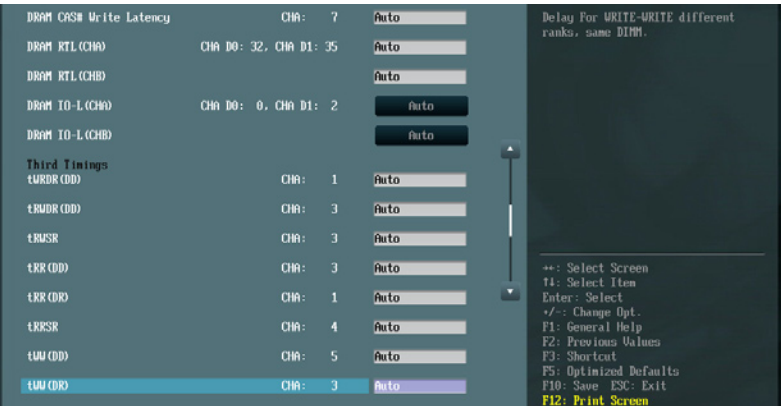

將捲軸往下捲動來顯示以下項目:

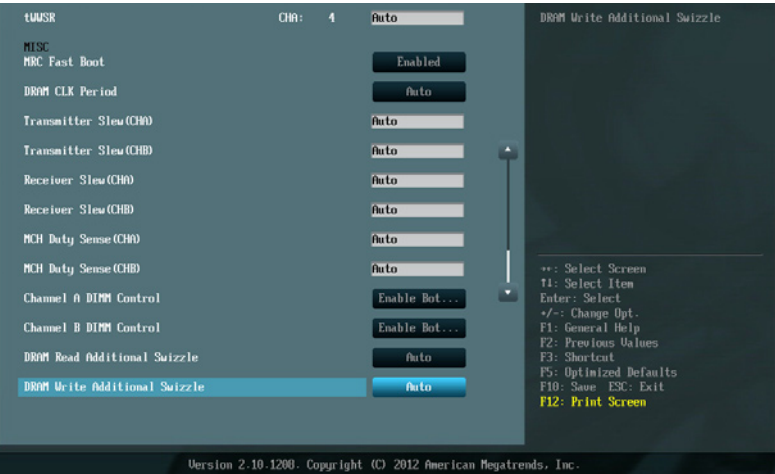

#### Primary Timings

#### DRAM CAS# Latency [Auto]

設定值有:[Auto] [1 DRAM Clock] – [15 DRAM Clock]

#### DRAM RAS# to CAS# Delay [Auto]

設定值有: [Auto] [1 DRAM Clock] - [15 DRAM Clock]

#### DRAM RAS# PRE Time [Auto]

設定值有: [Auto] [1 DRAM Clock] - [15 DRAM Clock]

#### DRAM RAS# ACT Time [Auto]

設定值有:[Auto] [1 DRAM Clock] – [255 DRAM Clock]

#### DRAM COMMAND Mode [Auto]

設定值有:[Auto] [1 DRAM Clock] [2 DRAM Clock] [3 DRAM Clock]

#### Secondary Timings

#### DRAM RAS# to RAS# Delay [Auto]

設定值有:[Auto] [1 DRAM Clock] – [15 DRAM Clock]

#### DRAM REF Cycle Time [Auto]

設定值有: [Auto] [1 DRAM Clock] - [511 DRAM Clock]

#### DRAM Refresh Interval [Auto]

設定值有:[Auto] [1 DRAM Clock] – [65535 DRAM Clock]

#### DRAM WRITE Recovery Time [Auto]

設定值有:[Auto] [1 DRAM Clock] – [31 DRAM Clock]

#### DRAM READ to PRE Time [Auto]

設定值有:[Auto] [1 DRAM Clock] – [15 DRAM Clock]

#### 3-12 第三章:BIOS 程式設定

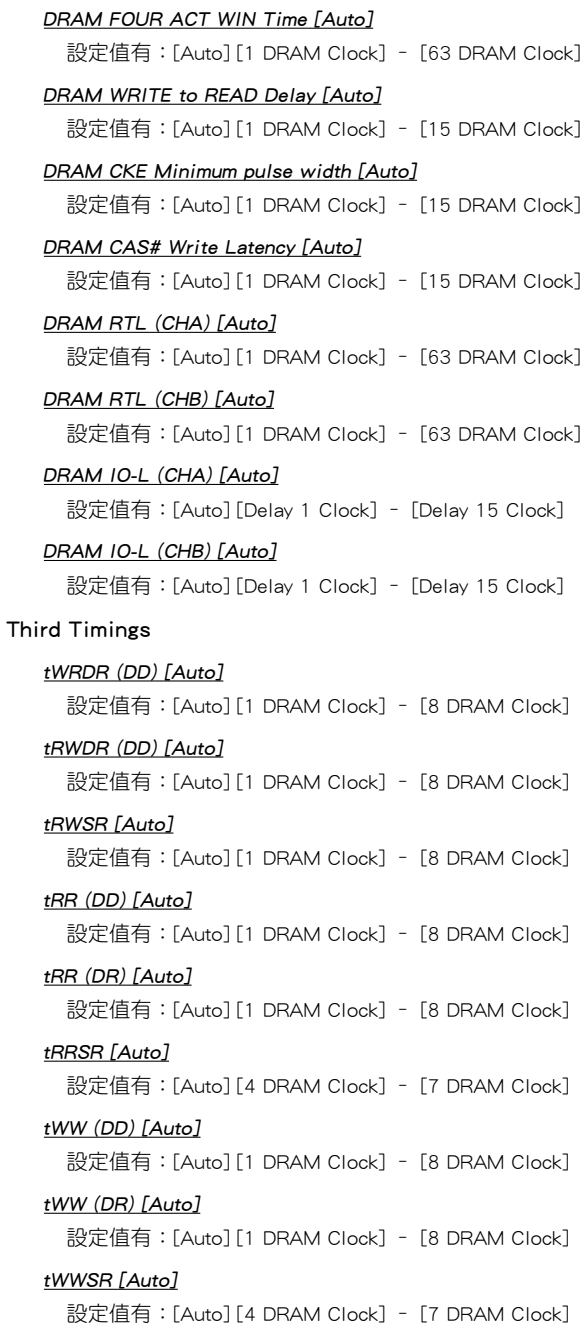

# 第二章

#### **MISC**

#### MRC Fast Boot [Enabled]

設定值有:[Enabled] [Disabled]

#### DRAM CLK Period [Auto]

設定值有:[Auto] [1] – [14]

#### Transmitter Slew (CHA) [Auto]

設定值有:[Auto] [1] – [7]

#### Transmitter Slew (CHB) [Auto]

設定值有:[Auto] [1] – [7]

#### Receiver Slew (CHA) [Auto]

設定值有:[Auto] [1] – [7]

#### Receiver Slew (CHB) [Auto]

設定值有:[Auto] [1] – [7]

#### MCH Duty Sense (CHA) [Auto]

設定值有:[Auto] [1] – [31]

#### MCH Duty Sense (CHB) [Auto]

設定值有:[Auto] [1] – [31]

#### Channel A DIMM Control [Enable Both DIMMS]

設定值有:[Enable Both DIMMS] [Disable DIMM0] [Disable DIMM1] [Disable Both DIMMS]

#### Channel B DIMM Control [Enable Both DIMMS]

設定值有:[Enable Both DIMMS] [Disable DIMM0] [Disable DIMM1] [Disable Both DIMMS]

#### DRAM Read Additional Swizzle [Auto]

設定值有:[Auto] [Enabled] [Disabled]

#### DRAM Write Additional Swizzle [Auto]

設定值有:[Auto] [Enabled] [Disabled]

#### CPU Power Management

本子選單用來設定處理器倍頻與功能

#### CPU Ratio [Auto]

本項目用來讓使用者手動調整最大的 n0n-turbo 處理器倍頻。設定數值會受到 處理器或出廠預設的限制。使用 <+> / <-> 鍵調整設定值。

#### Enhanced Intel SpeedStep Technology [Enabled]

本項目用來啟用或關閉增強 Intel® SpeedStep 技術(EIST),系統可以動態調 整處理器電壓與核心頻率,用來減少平均電力的消耗與降低平均熱度的產生。設 定值有:[Disabled] [Enabled]

#### Turbo Mode [Enabled]

本項目用來讓處理器核心在特定情況下,例如在電力、電流、溫度限制下運 作,自動以比標示頻率更快的速度執行。設定值有:[Disabled] [Enabled]

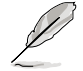

以下的五個項目僅當您將 Turbo Mode 設定為 [Enabled] 時才會顯示。

#### Long Duration Power Limit [Auto]

本項目為提供您限制 turbo ratio 的 long duration power(長效持續電源)。 使用 <+> 與 <-> 鍵調整數值。

#### Long Duration Maintained [Auto]

本項目提供您維護 turbo ratio 的 long duration power(長效持續電源)。 使用 <+> 與 <-> 鍵調整數值。

#### Short Duration Power Limit [Auto]

本項目為提供您限制 turbo ratio 的 long duration power(長效持續電源)。 使用 <+> 與 <-> 鍵調整數值。

#### Primary Plane Current Limit [Auto]

本項目用來輸入處理器核心電流限制,設定值以 0.125A 為間隔。使用 <+> 與 <-> 鍵調整數值。

#### Secondary Plane Current Limit [Auto]

本項目用來輸入內建顯示核心電流限制,設定值以 0.125A 為間隔。使用 <+> 與 <-> 鍵調整數值。

#### DIGI+ Power Control

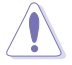

更改 DIGI+ VRM 相關數值時請勿將散熱系統移除,且散熱環境需受到監 控。

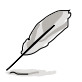

以下的項目請使用鍵盤上的數字鍵來輸入想要的數值,然後按下 <Fnter> 鍵,您也可以使用鍵盤上的 <+> 與 <-> 鍵來調整數值。若要還原預設 值,請使用鍵盤輸入 [auto],然後按下 <Enter> 鍵。

#### CPU Load-Line Calibration [Auto]

Load-line 是根據 Intel 所訂立之 VRM 規格, 其設定值將影響 CPU 電壓。CPU 運作電壓將依 CPU 的負載呈比例性遞減,當您將此項目的設定值設定越高時, 將可提高電壓值與超頻能力,但會增加 CPU 及 VRM 的溫度。

本項可讓您使用以下的百分比調整電壓範圍以提升系統效能:0% (Regular)、 25% (Medium)、50% (High)、75% (Ultra High)、100% (Extreme)。設定值有: [Auto] [Regular] [Medium] [High] [Ultra High] [Extreme]

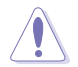

實際提昇的效能將視 CPU 型號而異。

#### CPU Voltage Frequency [Auto]

切換頻率將影響 VRM 輸出電壓的暫態響應和元件的散熱性。設定較高的頻率 可獲得較快的電壓暫態響應。設定值有:[Auto] [Manual]

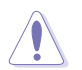

#### VRM Spread Spectrum [Disabled]

本項目只有在 VRM Frequency 項目設定為 [Auto] 時才會出現,本項目可讓您 啟動 Spread Spectrum 項目以增加系統穩定性。設定值有:[Disabled] [Enabled]

#### CPU Power Phase Control [Auto]

相數切換代表 VRM 有幾相供應 CPU 所需電源。在系統高負載時,可增加電源 相數以提升 VRM 輸出電壓的暫態響應並可得到更好的散熱效能。在系統低負載 時,藉由減少電源相數可增加 VRM 電源效能。

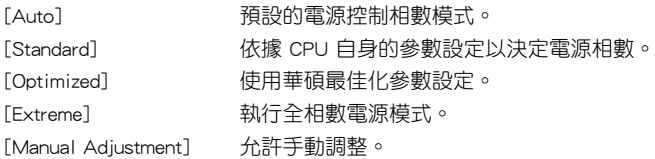

#### CPU Power Duty Control [T.Probe]

DIGI+ VRM Duty control 用來調整每個元件相數的電流與散熱環境。

[T.Probe] 維持各相散熱平衡。

[Extreme] 維持各相電流平衡。

#### CPU Current Capability [100%]

本項目用來設定總電力範圍,同時擴展超頻頻率的範圍。設定值有:[100%] [110%] [120%] [130%] [140%]

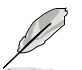

當系統超頻,或是在較高負載的 CPU 要獲得額外的電力支援時,請選擇 較高的數值。

#### CPU Power Thermal Control [130]

較高的溫度帶給 CPU 電力更大的散熱範圍,並擴展超頻容忍度來增加超頻的 潛力。使用 <+> 與 <-> 鍵調整數值,變更的範圍從 130 至 151。

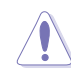

第二章

請勿將散熱系統移除,且散熱環境需受到監控。

#### CPU Power Response Control [Auto]

DIGI+ VRM 控制器提供處理器更快、更精準的電力響應比例,選擇較高的數值 可獲得更高的超頻效能。設定值有:[Auto] [Regular] [Medium] [High] [Ultra High]

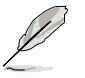

實際提昇的效能將視 CPU 設定而異。

#### iGPU Load-line Calibration [Auto]

本項目用來設定 iGPU Load-line Calibration。設定值有:[Auto] [Regular] [High] [Extreme]

#### iGPU Current Capability [100%]

本項目用來設定 iGPU Current Capability。設定值有:[100%] [110%] [120%] [130%] [140%]

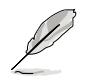

當變更 DIGI+ VRM 相關的參數時,請勿將散熱系統移除,散熱環境需受 到監控。

#### DRAM Current Capability [100%]

較高的數值提供更大的總電力範圍,同時擴展超頻頻率的範圍。設定值有: [100%] [110%] [120%] [130%]

#### DRAM Voltage Frequency [Auto]

本項目用來調整記憶體切換頻率。指派固定的高記憶體頻率來增加超頻的範 圍,或是低記憶體頻率以獲得較佳的系統穩定度。當選擇為 [Manual] 時,會顯示 DRAM Fix Frequency Mode 項目以供設定。設定值有:[Auto] [Manual]

#### DRAM Power Phase Control [Auto]

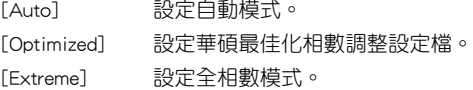

#### DRAM Power Thermal Control [110]

較高的溫度帶給記憶體電力更大的散熱範圍,並擴展超頻容忍度來增加超頻的 潛力。使用 <+> 與 <-> 鍵調整數值,變更的範圍從 110 至 131。

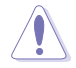

請勿將散熱系統移除,且散熱環境需受到監控。

#### CPU Voltage [Offset Mode]

[Manual Mode] 設定固定的 CPU 電壓值。 [Offset Mode] 設定 Offset 的電壓值。

#### Offset Mode Sign [+]

本項目只有在 CPU Voltage 設定為 [Offset Mode] 時才會出現。

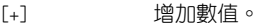

[–] 減少數值。

#### CPU Offset Voltage [Auto]

本項目只有在 CPU Voltage 設定為 [Offset Mode] 時才會出現,用來設 定 Offset 的電壓值。設定值為以 0.005V 為間隔,變更的範圍從 0.005V 至 0.635V。

#### CPU Manual Voltage [Auto]

本項目只有在 CPU Voltage 設定為 [Manual Mode] 時才會出現,用來設定固定 的 CPU 電壓值。設定值為以 0.005V 為間隔,變更的範圍從 0.800V 至 1.990V。

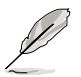

在您設定 CPU 的核心電壓前,請先詳閱您所安裝之 CPU 的相關技術文 件,設定過高的核心電壓值可能對 CPU 造成損害;設定過低的電壓值可 能會造成系統不穩定。

#### DRAM Voltage [Auto]

本項目可讓您設定 DRAM 電壓。設定值為以 0.005V 為間隔,變更的範圍從 1.20V 至 1.99V。

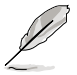

根據 Intel 處理器規格, 記憶體電壓若是超過 1.65V 可能會對 CPU 造成 永久損壞,建議您安裝電壓低於 1.65V 的記憶體以保護 CPU。

#### VCCSA Voltage [Auto]

本項目用來設定 VCCSA 電壓。設定值為以 0.00625V 為間隔,變更的範圍從  $0.80V \ncong 1.70V$ 。

#### VCCIO Voltage [Auto]

本項目用來設定 VCCIO 電壓。設定值為以 0.00625V 為間隔,變更的範圍從  $0.80V \ncong 1.70V$ 。

#### CPU PLL Voltage [Auto]

本項目用來設定 CPU 及 PCH PLL 電壓。設定值為以 0.00625V 為間隔,變更的範 圍從 1.20V 至 2.20V。

#### PCH Voltage [Auto]

本項目用來設定 Platform Controller Hub 雷壓。設定值為以 0.01V 為間隔,變更的 範圍從 0.8000V 至 1.7000V。

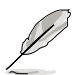

- CPU Manual Voltage、CPU Offset Voltage、iGPU Manual Voltage、 iGPU Offset Voltage、DRAM Voltage、VCCIO Voltage 和 PCH Voltage 將以不同顏色標示,代表高電壓設定下的危險程度。請參考 下頁表格的說明。
- 系統可能需要一個更佳的冷卻系統(如水冷式散熱系統)以在高電壓 設定下維持運作的穩定。

#### DRAM CTRL REF Voltage on CHA/B [Auto]

本項目可讓您設定在 A/B 通道的 DRAM 控制參考電壓。設定值為以 0.005x 為間 隔,變更的範圍從 0.395x 至 0.630x。不同比率將可提升 DRAM 的超頻效能。

#### CPU Spread Spectrum [Auto]

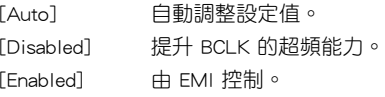

## 3.5 進階選單(Advanced menu)

進階選單可讓您改變中央處理器與其他系統裝置的細部設定。

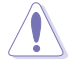

注意!在您設定本進階選單的設定時,不正確的數值將導致系統損毀。

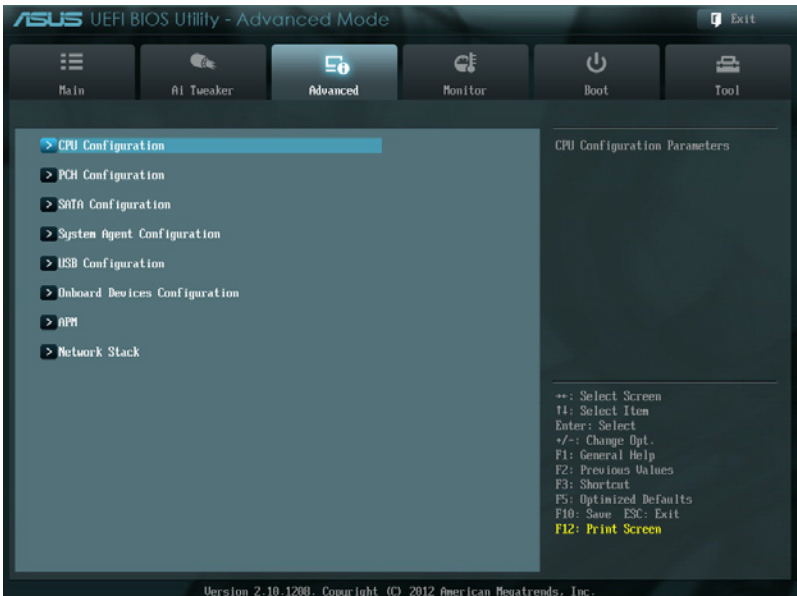

## 3.5.1 處理器設定(CPU Configuration)

本項目可讓您得知中央處理器的各項資訊與變更中央處理器的相關設定。

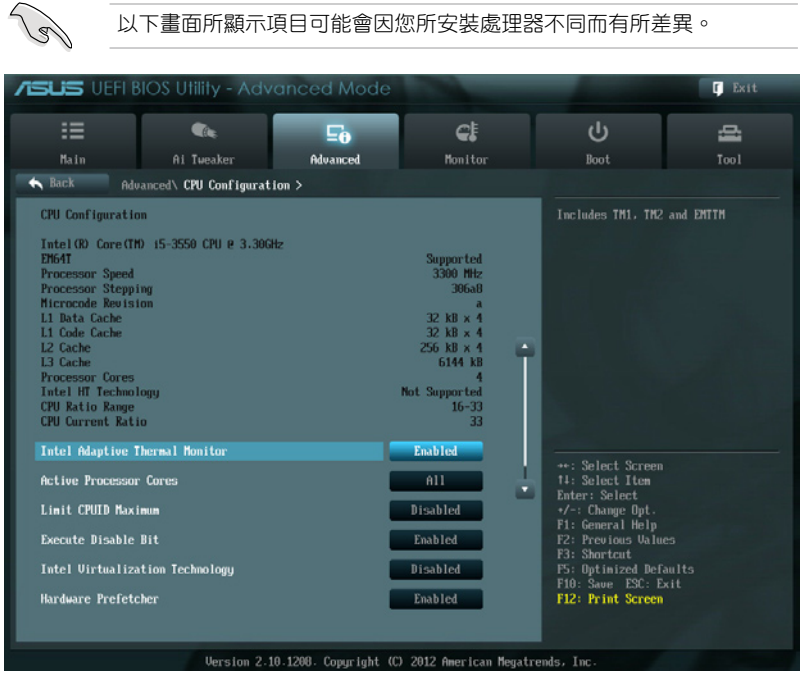

#### 將捲軸往下捲動來顯示以下項目:

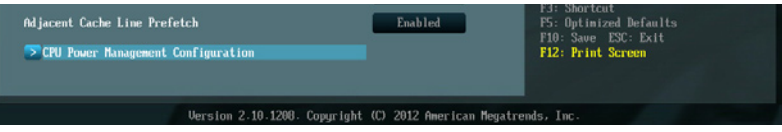

#### Intel Adaptive Thermal Monitor [Enabled]

[Enabled] 啟動 CPU 散熱監控功能幫助散熱。 [Disabled] 關閉 CPU 散熱監控功能。

#### Active Processor Cores [All]

本項目可以讓您設定在每個處理封包中啟用的處理器核心數量。設定值有:[All] [1] [2] [3]

#### Limit CPUID Maximum [Disabled]

[Enabled] 本項目可以讓系統無處理器 CPUID 功能支援時亦可正常啟動。 [Disabled] 關閉此功能。

#### Execute Disable Bit [Enabled]

[Enabled] 啟動 No-Excution Page Protection 技術。 [Disabled] 強迫 XD 功能總是降低至 0。

#### Intel(R) Virtualization Technology [Disabled]

[Enabled] 啟動 Intel 虛擬技術(Virtualization Technology)讓硬體平台可以同 時執行多個作業系統,將一個系統平台虛擬為多個系統。 [Disabled] 關閉此功能。

#### Hardware Prefetcher [Enabled]

[Enabled] 本項目可以讓硬體平台獨立和同步運作多重作業系統。 [Disabled] 關閉此功能。

#### Adjacent Cache Line Prefetch [Enabled]

[Enabled] 本項目可以讓硬體平台執行 Adjacent Cache Line Prefetch 功能。 [Disabled] 關閉此功能。

#### CPU Power Management Configuration

本項目用來管理與設定 CPU 電力。

#### CPU Ratio [Auto]

本項目用來設定 CPU 核心時脈與前側匯流排頻率的比值。請使用 <+> 或 <-> 按鍵來調整。設定值會隨著所安裝的處理器而有不同。

#### Enhanced Intel SpeedStep Technology [Enabled]

本項目可以讓您啟動或關閉 Intel EIST 技術(Enhanced Intel® SpeedStep Technology)。

[Disabled] 處理器會以預設速度運作。

[Enabled] 處理器的速度則由作業系統控制。

#### Turbo Mode [Enabled]

本項目用來設定處理器在特定情況下以比標示頻率更快的速度運作。設定值 有:[Enabled] [Disabled]。

#### CPU C1E [Auto]

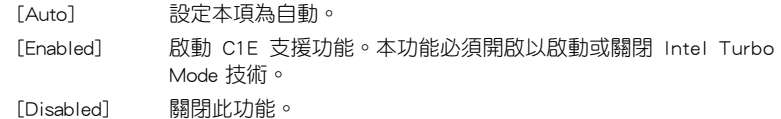

#### CPU C3 Report [Auto]

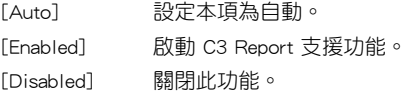

#### CPU C6 Report [Auto]

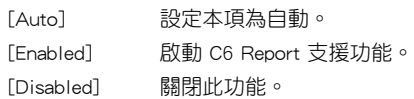

## 3.5.2 PCH 設定(PCH Configuration)

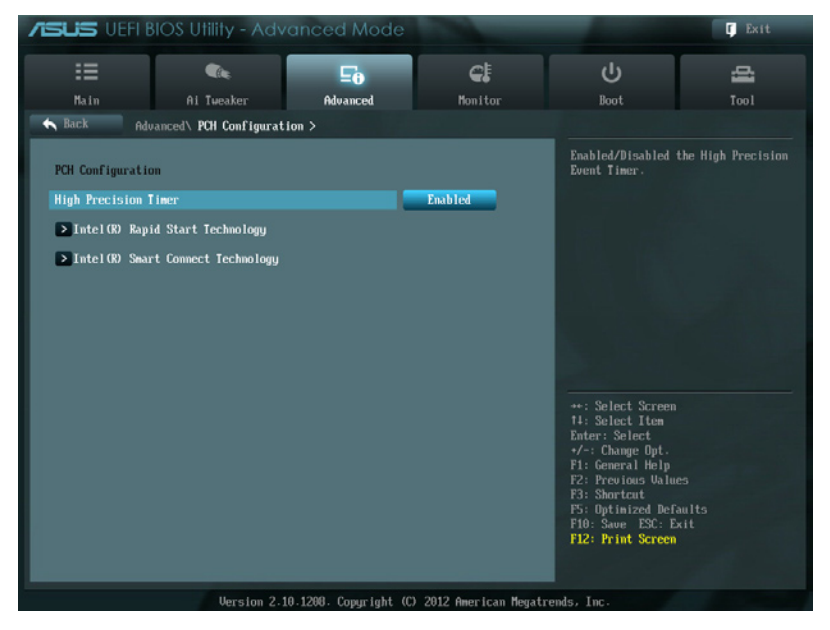

## 第二章

#### High Precision Timer [Enabled]

本項目可以讓您啟動或關閉 High Precision Event Timer 功能。設定值有:[Enabled] [Disabled]。

#### Intel(R) Rapid Start Technology

#### Intel(R) Rapid Start Technology [Disabled]

本項目用來啟動或關閉 Intel(R) Rapid Start Technology 功能。設定值有:[Enabled] [Disabled]

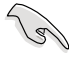

以下的三個項目僅在當您將 Intel(R) Rapid Start Technology 項目設定為 [Eanbled] 時才會顯示。

#### Entry on S3 RTC Wake [Enabled]

本項目提供您啟用或關閉在 S3 RTC Wake 上面的 iFFS 喚醒功能。設定值有: [Enabled] [Disabled]

#### Entry After [10 minutes]

本項目僅當您將 Entry on S3 Wake 項目設定為 [Enabled],並提供您設定採用 S3 entry 的 RTC 喚醒計時器。設定值有:[Immediately] [1 minute] [2 minutes] [5 minutes] [10 minutes] [15 minutes] [30 minutes] [1 hour] [2 hours]

#### Active Page Threshold Support [Disabled]

本項目為提供您啟用或關閉 Active Page Threshold 支援。設定值有:[Enabled] [Disabled]

#### Active Memory Threshold [Disabled]

本項目僅當您將 Active Page Threshold Support 項目設定為 [Enabled] 時才會 顯示,且當設定值為零,嘗試支援的 RST 分割區大小 > 主機板內的 Active Page Threshold 大小。若分割區大小足夠 S3 entry,將會採 AUTO 模式與檢視。

#### Intel(R) Smart Connect Technology

#### ISCT Configuration [Disabled]

本項目為提供您啟用或關閉 ISCT 設定。設定值有:[Enabled] [Disabled]

## 3.5.3 SATA 裝置設定(SATA Configuration)

當您進入 BIOS 設定程式時,BIOS 設定程式將自動偵測已安裝的 SATA 裝置。當 未偵側到 SATA 裝置時將顯示 Not Present。

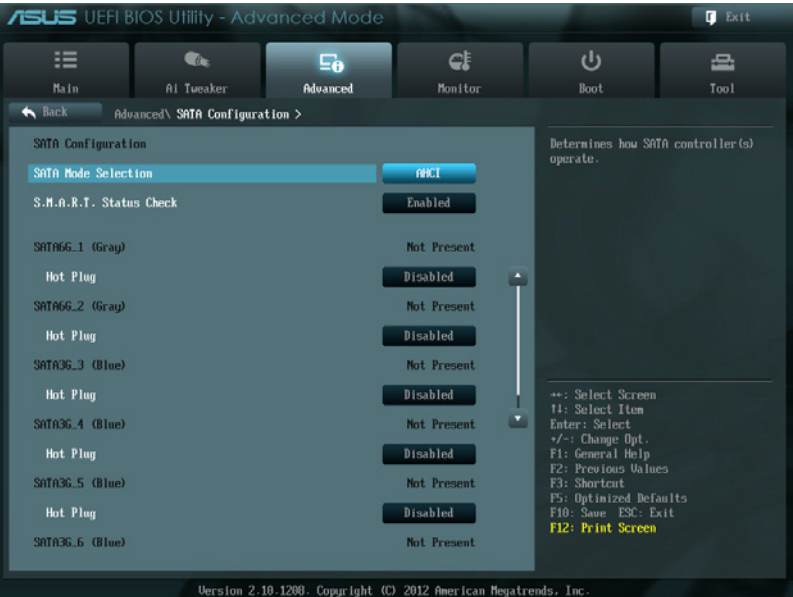

#### 將捲軸往下捲動來顯示以下項目

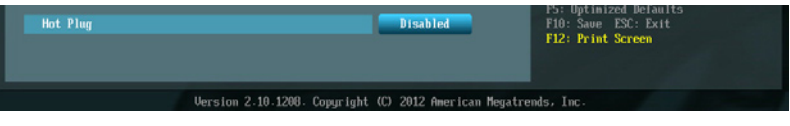

#### SATA Mode Selection [AHCI Mode]

本項目可設定 Serial ATA 硬體裝置的相關設定。

- [IDE] 若要將 Serial ATA 作為 Parallel ATA 實體儲存介面,請將本項目設 定為 [IDE]。
- [AHCI] 若要 Serial ATA 硬體裝置使用 Advanced Host Controller Interface (AHCI) 模式,請將本項目設定為 [AHCI]。AHCI 模式可讓內建的儲存 裝置啟動進階的 Serial ATA 功能,藉由原生指令排序技術來提升工 作效能。
- [RAID] 若要在 Serial ATA 硬碟設定 RAID 磁碟陣列,請將本項目設定為 [RAID]。

#### S.M.A.R.T. Status Check [Enabled]

S.M.A.R.T.(自動偵測、分析、報告技術,Self-Monitoring, Analysis and Reporting Technology)是一個監控軟體,可以監控您的硬碟,並在發生錯誤時於開機自我檢測 (POST)時顯示錯誤訊息。設定值有:[Enabled] [Disabled]

#### Hot Plug [Disabled]

這些項目只有在 SATA mode Selection 設定為 [AHCI Mode] 或 [RAID Mode] 時才 會出現,用來啟動或關閉支援 SATA 熱抽換功能。設定值有: [Disabled] [Enabled]

## 3.5.4 系統代理設定(System Agent Configuration)

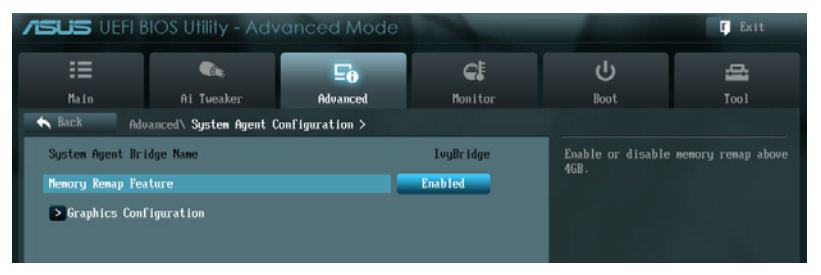

#### Memory Remap Feature [Enabled]

本項目用來啟動或關閉在總實體記憶體上重疊的 PCI 記憶體的偵測功能。當您安裝 64-bit 作業系統時,請將本項目設為 [Enabled]。

[Enabled] 啟動這項功能。 [Disabled] 關閉本功能。

#### Graphics Configuration

本項目用來選擇 iGPU 優先使用的顯示裝置,以及 PCIe 顯示裝置。

#### Primary Display [Auto]

本項目用來選擇以 iGPU 或 PCIe 顯示裝置作為優先使用的顯示裝置。設定值 有:[Auto] [IGPU] [PCIE]

#### iGPU Memory [64M]

本項目為用來分配固定數量的系統記憶體作為繪圖記憶體之用。設定值有: [32M] [64M] [96M] [128M] ~ [448M] [480M] [512M]

#### Render Standby [Enabled]

透過內部繪圖裝置啟動或關閉支援 Render Standby 功能,減少閒置時 iGPU 的 電力消耗。設定值有:[Disabled] [Enabled]

#### iGPU Multi-Monitor [Disabled]

本項目用來啟動 iGPU Muiti-Monitor 功能。若要支援 Lucid Virtu MVP 功能, 將本頂目設定為 [Enabled],藉以同時授權給整合式與獨立顯示裝置。iGPU 共享 系統記憶體固定為 64MB。設定值有:[Disabled] [Enabled]

## 3.5.5 USB 裝置設定(USB Configuration)

本選單可讓您變更 USB 裝置的各項相關設定。

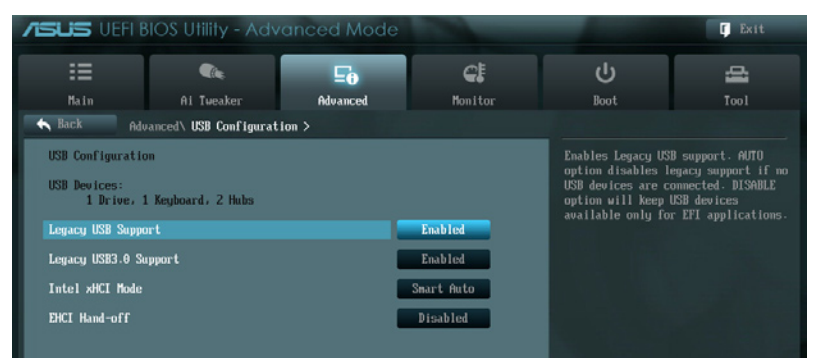

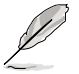

在 USB Devices 項目中會顯示自動偵測到的數值或裝置。若無連接任何 裝置,則會顯示 None。

#### Legacy USB Support [Enabled]

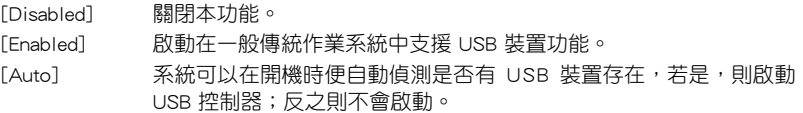

#### Legacy USB3.0 Support [Enabled]

本項目僅當您將前一個項目設定為 [Auto] 或 [Enabled] 時才會顯示,並且提供您啟 用或關閉本項功能。

[Enabled] 啟動在一般傳統作業系統中支援 USB3.0 裝置功能。 [Disabled] 關閉本功能。

#### Intel xHCI Mode [Smart Auto]

[Auto] 啟動 xHCI 控制器的運作。 [Smart Auto] 在開機時維持前一次 xHCI 控制器的運作狀態。 [Enabled] 啟用本功能。 [Disabled] 關閉本功能。

#### EHCI Hand-off [Disabled]

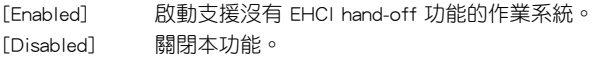

#### **ASLIS** UEFI BIOS Utility - Advanced Mode  $\blacksquare$  Exit  $\bullet$  $\equiv$  $C^*$  $\mathbf{d}$ С. e Ai Tueaker Advanced  $T_{\text{out}}$ Main  $\leftarrow$  Back Advanced\ Onboard Devices Configuration > Enabled/Disabled Azalia HD Audio **HD** Audio Controller Enabled Front Panel Tune  $\overline{H}$ SPDIF Out Type **SPDIF UTA 1394 Controller** Enabled Marvell Storage Controller Enabled Enabled Marvell Storage OPROM Marvell Storage Firmware Check And Update Disabled \*\*: Select Screen<br>14: Select Item<br>Enter: Select ASM1061 Storage Controller (Rear) Enabled +/-: Change Opt.<br>+/-: Change Opt.<br>F1: General Help ASM1061 Storage OPROM Enabled F2: Previous Values Intel LAM1 Controller Enabled F5: Optimized Defaults Intel LAN1 OPROM Disabled F10: Save ESC: Exit Version 2.10.1200. Copyright (C) 2012 American Megatrends, Inc

## 3.5.6 內建裝置設定(OnBoard Devices Configuration)

將捲軸往下捲動來顯示以下項目

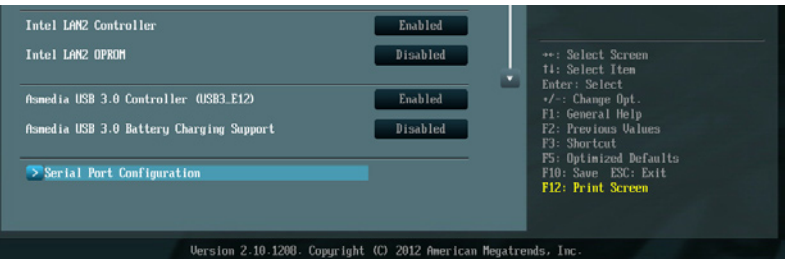

#### HD Audio Controller [Enabled]

[Enabled] 啟動高傳真音效控制器。 [Disabled] 關閉這個控制器。

以下選項只有在 HD Audio Controller 設定為 [Enabled] 時才會出現。

#### Front Panel Type [HD]

本項目可以讓您依照前面板音效連接埠的支援功能,將前面板音效連接埠 (AAFP)模式設定為 legacy AC'97 或是高傳真音效。

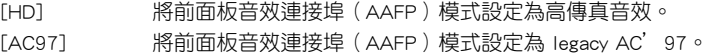

第二章<br>第二章

#### SPDIF Out Type [SPDIF]

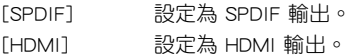

#### VIA 1394 Controller [Enabled]

[Enabled] 啟動內建的 1394 控制器。

[Disabled] 關閉內建的控制器。

#### Marvell Storage Controller [Enabled]

本項目可以設定 Marvell 控制器的運作模式。

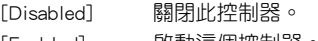

[Enabled] 啟動這個控制器。

#### Marvell Storage OPROM [Enabled]

本項目只有在前一項目設定為 [Enabled] 時才會出現。本項目可讓您開啟或關閉 Marvell 控制器的 OptionRom。設定值有: [Enabled] [Disabled]。

#### Marvell Storage Firmware Check And Update [Disabled]

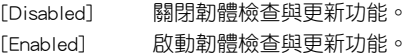

#### ASM1061 Storage Controller (Rear) [Enabled]

本項目用來選擇 ASM1061 儲存控制器的運作模式

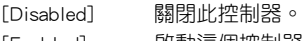

[Enabled] 啟動這個控制器。

#### ASM1061 Storage OPROM [Enabled]

本項目只有在前一項目設定為 [Enabled] 時才會出現。本項目可讓您開啟或關閉 ASM1061 儲存控制器的 OptionRom。設定值有:[Enabled] [Disabled]。

#### Intel LAN1/2 Controller [Enabled]

[Enabled] 啟動 Intel 網路控制器。 [Disabled] 關閉此控制器。

#### Intel LAN1/2 OPROM [Disabled]

本項目只有在前一項目設定為 [Enabled] 時才會出現。本項目可讓您開啟或關閉 Intel 網路控制器的 PXE OptionRom。設定值有:[Enabled] [Disabled]

#### ASmedia USB 3.0 Controller (USB3\_E12) [Enabled]

[Enabled] 啟動 USB 3.0 控制器。 [Disabled] 關閉此控制器。

#### ASmedia USB 3.0 Battery Charging Support [Disabled]

[Enabled] 啟動支援 Asmedia USB 3.0 快速電池充電功能,讓 USB 3.0 裝置可以 符合 BC 1.1 規範。

[Disabled] 關閉支援電池充電功能。

#### Serial Port Configuration

本子選單提供您進行序列埠的相關設定。

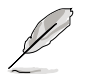

本項目的功能僅當有連接序列埠(COM1)至主機板上時才有作用。

#### Serial Port [Enabled]

提供您啟用或關閉序列埠(COM)。設定值有:[Enabled] [Disabled]

#### Change Settings [IO=3F8h; IRQ=4]

提供您選擇序列埠的基礎位址。設定值有:[IO=3F8h; IRQ=4] [IO=2F8h; IRQ=3] [IO=3E8h; IRQ=4] [IO=2E8h; IRQ=3]

## 3.5.7 進階電源管理設定(APM Configuration)

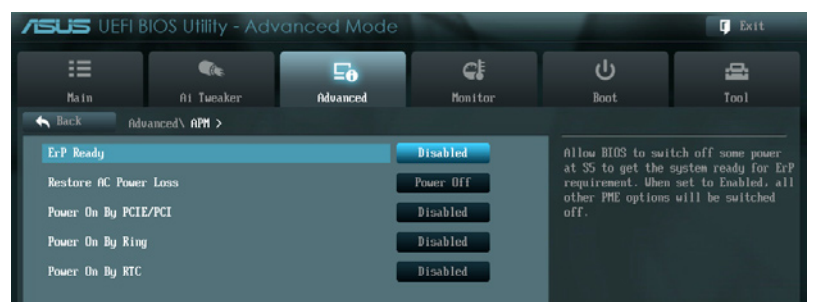

#### ErP Ready [Disabled]

在 S5 休眠模式下關閉某些電源,減少待機模式下電力的流失,以符合歐盟能源使 用產品(Energy Related Product)的規範。網路喚醒功能(WOL)、USB 喚醒功能、 音效,及主機板上 LED 指示燈的電源將會關閉,您可能無法使用網路功能、USB 喚 醒功能及音效提醒等。設定值有:[Disabled] [Enabled]。

#### Restore AC Power Loss [Power Off]

- [Power On] 系統在電源中斷之後重新開啟。
- [Power Off] 系統在電源中斷之後電源將維持關閉狀態。
- [Last State] 將系統設定回復到電源未中斷之前的狀態。

第二章<br>第二章

#### Power On By PCIE/PCI [Disabled]

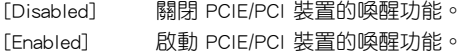

- Power On By Ring [Disabled]
- [Disabled] 關閉數據機喚醒功能。
- [Enabled] 開啟數據機喚醒功能。

#### Power On By RTC [Disabled]

[Disabled] 關閉即時時鐘(RTC)喚醒功能。

[Enabled] 當您設為 [Enabled] 時,將出現 RTC Alarm Date、RTC Alarm Hour、 RTC Alarm Minute 與 RTC Alarm Second 子項目,您可自行設定時間 讓系統自動開機。

## 3.5.8 網路協定堆疊(Network Stack)

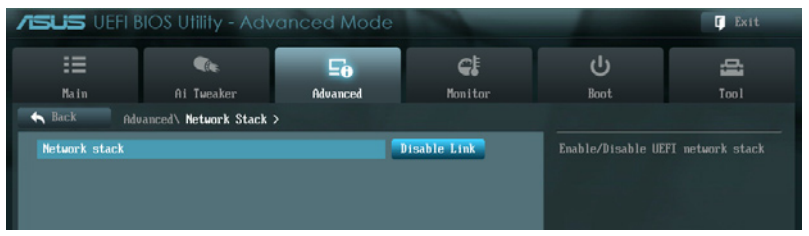

#### Network Stack [Disable Link]

本項目用來啟動或關閉 UEFI 網路協定堆疊(network stack)功能。設定值有: [Disable Link] [Enable]

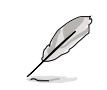

以下的項目僅當您將 Network Stack 設定為 [Enabled] 時,才會顯示。

#### Ipv4 PXE Support [Enable]

本項目為啟用或關閉 Ipv4 PXE 支援功能。設定值有:[Disable Link] [Enabled]

#### Ipv6 PXE Support [Enable]

本項目為啟用或關閉 Ipv6 PXE 支援功能。設定值有:[Disable Link] [Enabled]

## 3.6 監控選單(Monitor menu)

監控選單可讓您檢視系統溫度/電力狀況,並且對風扇做進階設定。

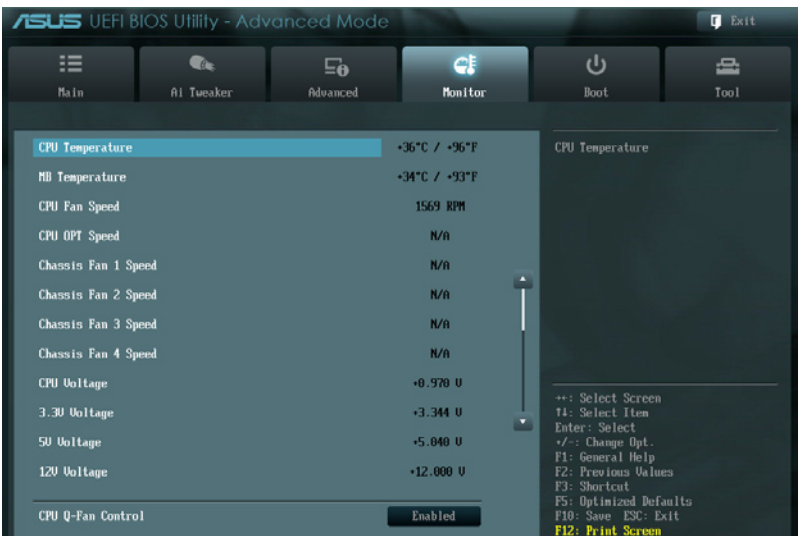

#### 將捲軸往下捲動來顯示以下項目

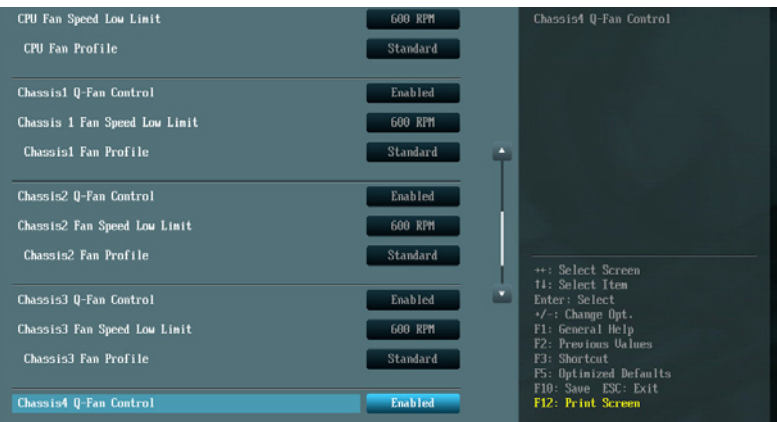

#### 將捲軸往下捲動來顯示以下項目

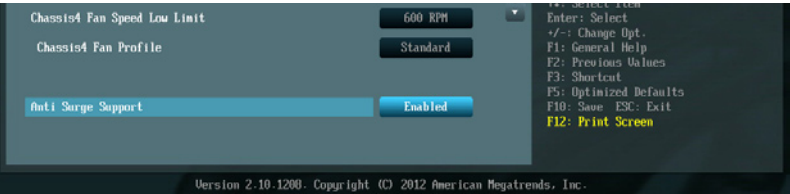

#### CPU Temperature / MB Temperature [xxx℃/xxx℉]

本系列主機板具備了中央處理器以及主機板的溫度感測器,可自動偵測並顯示目前 主機板與處理器的溫度。若是您不想偵測這個項目,請選擇 Ignore。

#### CPU Fan Speed [xxxxRPM] or [Ignored] / [N/A] CPU OPT Speed [xxxxRPM] or [Ignored] / [N/A] Chassis Fan 1/4 Speed [xxxxRPM] or [Ignored] / [N/A]

為了避免系統因為過熱而造成損壞,本系列主機板備有風扇的轉速 RPM(Rotations Per Minute)監控,所有的風扇都設定了轉速安全範圍,一日風扇轉速低於安全範 圍,華碩智慧型主機板就會發出警訊,通知使用者注意。如果風扇並未連接至主機 板,本項目會顯示 N/A。若是您不想偵測這個項目,請選擇 Ignore。

#### CPU Voltage, 3.3V Voltage, 5V Voltage, 12V Voltage

本系列主機板具有電壓監視的功能,用來確保主機板以及 CPU 接受正確的電壓準 位,以及穩定的電流供應。若是您不想偵測這些項目,請選擇 Ignore。

#### CPU Q-Fan Control [Enabled]

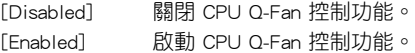

#### CPU Fan Speed Low Limit [600 RPM]

本項目只有在 CPU Q-Fan Control 設定為 [Enabled] 時才會出現。本項目可以讓您 設定 CPU Q-Fan Control 的功能處及理器風扇速度。設定值有:[Ignore] [200 RPM] [300 RPM] [400 RPM] [500 RPM] [600 RPM]

#### CPU Fan Profile [Standard]

本項目只有在 CPU Q-Fan Control 設定為 [Enabled] 時才會出現,用來設定處 理器風扇適當的效能。

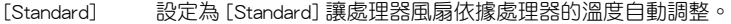

[Silent] 設定為 [Silent] 將風扇速度調整到最低,並擁有最安靜的執行環 境。

[Turbo] 設定為 [Turbo] 來獲得處理器風扇的最大轉速。

[Manual] 設定為 [Manual] 來指派詳細的風扇轉速控制參數。

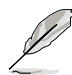

以下的項目只有當您將 CPU Fan Profile 設為 [Manual] 時才會出現。

#### CPU Upper Temperature [70]

請使用 <+> 與 <-> 鍵調整處理器溫度的數值。數值的變更範圍由 40℃ 至 90℃。

#### CPU Fan Max. Duty Cycle(%) [100]

請使用 <+> 與 <-> 鍵調整處理器風扇的最大工作週期。數值的變更範圍由 20% 至 100%。當處理器溫度達最大值時,處理器風扇將以最大工作週期運 作。

#### CPU Lower Temperature [20]

顯示處理器溫度的最小值。

Chassis Fan Min. Duty Cycle(%) [20]

請使用 <+> 與 <-> 鍵調整處理器風扇的最小工作週期。數值的變更範圍由 0% 至 100%。當處理器溫度低於 40℃ 時,處理器風扇將以最小工作週期運 作。

#### Chassis Q-Fan Control 1/4 [Enabled]

[Disabled] 關閉機殼 Q-Fan 控制功能。 [Enabled] 啟動機殼 Q-Fan 控制功能。

#### Chassis Fan Speed Low Limit 1/4 [600 RPM]

本項目只有在 Chassis Q-Fan Control 設定為 [Enabled] 時才會出現。本項目可以讓 您設定 CPU Q-Fan Control 的功能及機殼風扇速度。設定值有:[Ignore] [200 RPM] [300 RPM] [400 RPM] [500 RPM] [600 RPM]

#### Chassis Fan Profile 1/4 [Standard]

本項目只有在 Chassis Q-Fan Control 設定為 [Enabled] 時才會出現,用來設定 機殼風扇適當的效能。

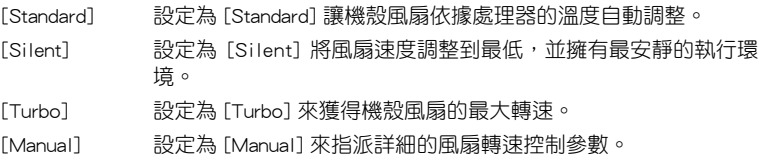

以下的項目只有當您將 Chassis Fan Profile 設為 [Manual] 時才會出現。

#### Chassis Upper Temperature [70]

請使用 <+> 與 <-> 鍵調整機殼溫度的數值。數值的變更範圍由 40℃ 至 90℃。

#### Chassis Fan Max. Duty Cycle(%) [100]

請使用 <+> 與 <-> 鍵調整機殼風扇的最大工作週期。數值的變更範圍由 20% 至 100%。當機殼溫度達最大值時,機殼風扇將以最大工作週期運作。

Chassis Lower Temperature [40] 顯示機殼溫度的最小值。

#### CPU Fan Min. Duty Cycle(%) [60]

請使用 <+> 與 <-> 鍵調整機殼風扇的最小工作週期。數值的變更範圍由 0% 至 100%。當機殼溫度低於 40℃ 時,機殼風扇將以最小工作週期運作。

#### Anti Surge Support [Enabled]

本功能可以讓您開啟或關閉 Anti Surge 功能。設定值有:[Disabled] [Enabled]。

## 3.7 啟動選單(Boot menu)

本選單可讓您改變系統啟動裝置與相關功能。

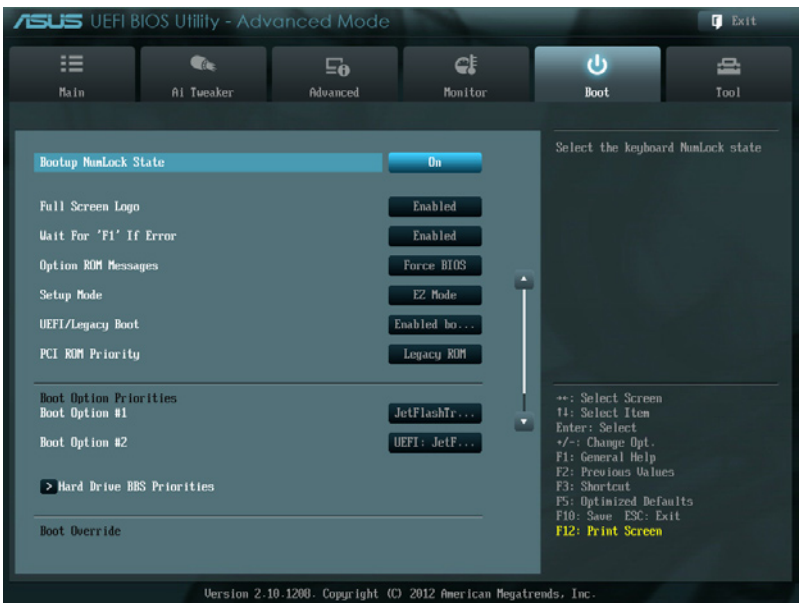

#### 將捲軸往下捲動來顯示以下項目

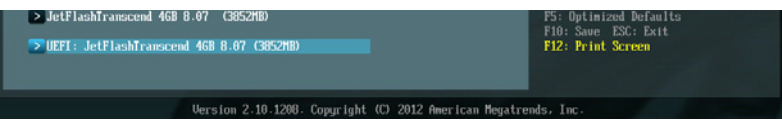

#### Bootup NumLock State [On]

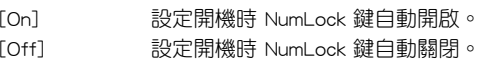

#### Full Screen Logo [Enabled]

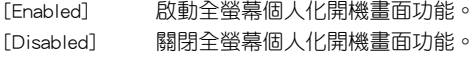

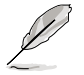

如果您欲使用華碩 MyLogo2™ 功能,請務必將 Full Screen Logo 項目設 定為 [Enabled]。

#### Wait For 'F1' If Error [Enabled]

[Disabled] 關閉本功能。 [Enabled] 系統在開機過程出現錯誤訊息時,將會等待您按下 <F1> 鍵確認才會 繼續進行開機程序。

#### Option ROM Messages [Force BIOS]

[Force BIOS] 選購裝置韌體程式訊息會強制在開機顯示。

[Keep Current] 選購裝置韌體程式訊息只有在該程式供應商設定為顯示時,才會在開 機時顯示。

#### Setup Mode [EZ Mode]

[Advanced Mode] 將 Advanced Mode 設定為 BIOS 設定程式的預設值。 [EZ Mode] 將 EZ Mode 設定為 BIOS 設定程式的預設值。

#### UEFI/Legacy Boot [Enable both UEFI and Legacy]

[Enable both UEFI and Legacy] 啟動 UEFI 與傳統開機功能。 [Disable UEFI] わけの のこの - 「取動傳統開機功能, 並關閉 UEFI 開機功能。 [Disable Legacy] 啟動 UEFI 開機功能,並關閉傳統開機功能。

#### PCI ROM Priority [Legacy ROM]

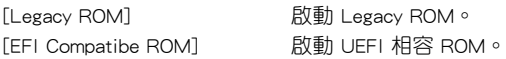

#### Boot Option Priorities

本項目讓您自行選擇開機磁碟並排列開機裝置順序。依照 1st、2nd、3rd 順序分別 代表其開機裝置順序,而裝置的名稱將因使用的硬體裝置不同而有所差異。

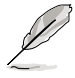

• 開機時您可以在 ASUS Logo 出現時按下 <F8> 選擇啟動裝置。

欲進入 Windows 安全模式時,請在 ASUS Logo 出現時按下 <F5>, 或是在開機自我檢測(POST)時按下 <F8>。

#### Boot Override

本項目將顯示可使用的裝置,裝置的名稱將因使用的硬體裝置不同而有所差異。點 選任一裝置可將該將置設定為開機裝置。

## 3.8 工具選單(Tools menu)

本工具選單可以讓您針對特別功能進行設定。請選擇選單中的選項並按下 <Enter> 鍵來顯示子選單。

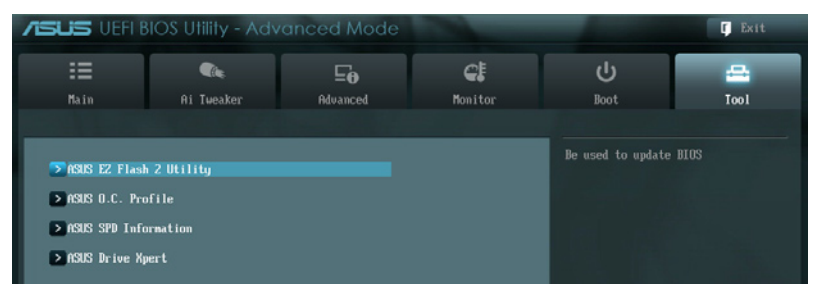

#### 3.8.1 ASUS EZ Flash 2

本項目可以讓您啟動華碩 EZ Flash 2 程式,按下 <Enter> 會出現再次確認的視窗, 請使用左右鍵選擇 [Yes] 或 [No],接著按下 <Enter> 確認。

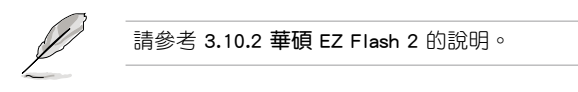

#### 3.8.2 ASUS O.C. Profile

本選單可以讓您儲存或載入 BIOS 設定。

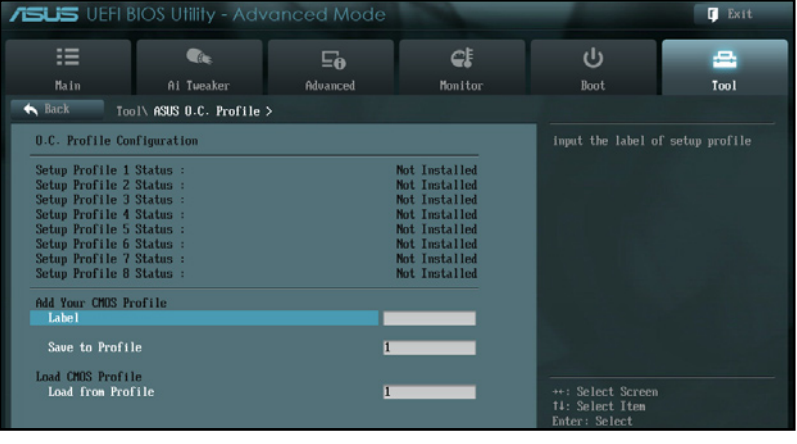

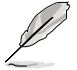

若您尚未儲存新的 BIOS 檔案時, Setup Profile Status 項目將顯示為 Not Installed。
# Label

提供您輸入 Label(標籤)的設定檔案。

## Save to Profile

本項目可以讓您儲存目前的 BIOS 檔案至 BIOS Flash 中,請輸入您的檔案名稱,然 後按下 <Enter> 鍵,接著選擇 Yes。

## Load from Profile

本項目可以讓您載入先前儲存在 BIOS Flash 中的 BIOS 設定。請按下 <Enter> 鍵並 選擇 Yes 來載入檔案。

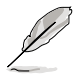

- 當進行 BIOS 升級時,請勿關閉或重新啟動系統以免造成系統開機失 敗。
- 建議您只在相同的記憶體/處理器設定與相同的 BIOS 版本狀態下,更 新 BIOS 程式。

# 3.8.3 ASUS SPD Information

本選單顯示記憶體插槽的相關資訊。

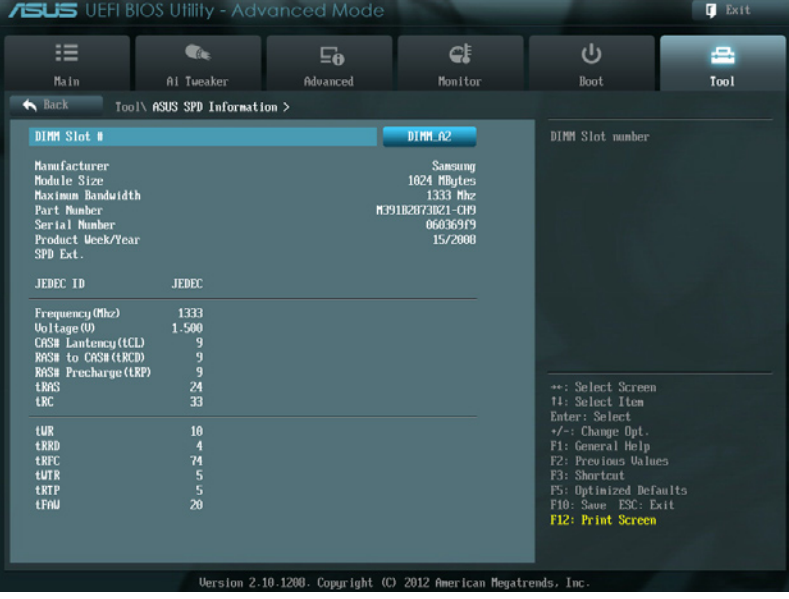

# 3.8.4 華碩 Drive Xpert 程式

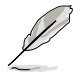

- 在使用 Drive Xpert 功能之前,請先確認您已經將 SATA 訊號線、 SATA 硬碟連接至 SATA6G E1 和 SATA6G E2 連接埠。
- 在儲存 BIOS 設定和重新啟動電腦前,您只能對 Drive Xpert 模式做 一次變更。

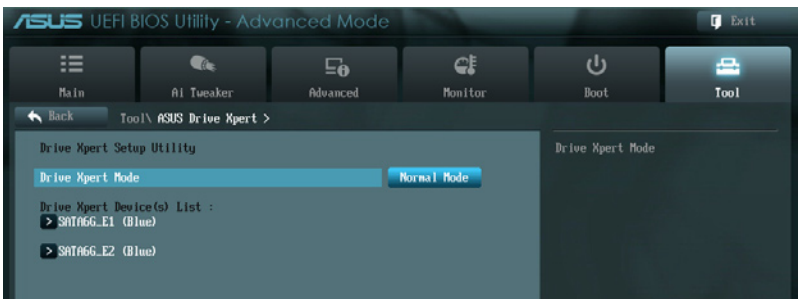

## Drive Xpert Mode [Normal Mode]

[Normal Mode] 本項目可以讓您將將 SATA6G\_E1 與 SATA6G\_E2 連接埠設定為一般 SATA 連接埠。

[Super Speed] 本項目讓您使用 Super Speed 功能,使二個硬碟同時讀取資料,雙通 道的設計可以提升硬碟資料傳輸速度。

「EZ Backup] 本項目讓您使用 EZ Backup 功能,可使連接至 SATA6G E2 連接埠的 硬碟, 自動備份連接至 SATA6G E1 連接埠的硬碟資料。

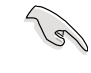

當您選擇 Normal Mode 時,請將硬碟連接至主機板的 SATA6G E1 插 槽。

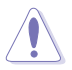

- 使用 Super Speed 功能時,兩個硬碟的所有原始資料及分割磁區將會 被清除。
- 使用 EZ Backup 功能時,連接至 SATA6G\_E2 連接埠的硬碟中所有資 料將被清除。

## Drive Xpert Device(s) List:

#### SATA 6G E1 (Blue) / SATA 6G E2 (Blue)

按下 <Enter> 可顯示連接至 SATA6G\_E1 與 SATA6G\_E2 插槽的硬碟資訊。

# 3.9 離開 BIOS 程式(Exit menu)

本選單可讓您讀取 BIOS 程式出廠預設值與離開 BIOS 程式。你也可以由 Exit 選單 進入 EZ Mode。

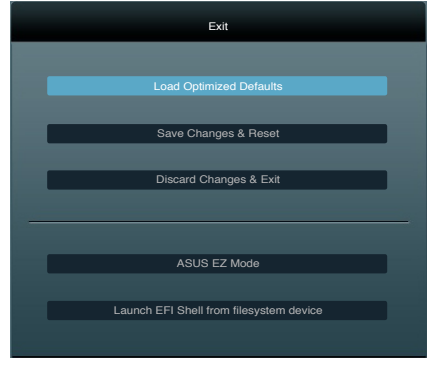

## Load Optimized Defaults

本項目可讓您載入 BIOS 程式設定選單中每個參數的預設值。當您選擇本項目或按 下 <F5>,便會出現一個確認對話視窗,選擇 Yes 以載入預設值。

## Save Changes & Reset

當您完成對 BIOS 設定程式所做的變更後,請選擇本項目或按下<F10>,將會出現 一個確認對話視窗,請選擇 Yes 以儲存設定並離開 BIOS 設定程式。

## Discard Changes & Exit

本項目可讓您放棄所做的變更,並回復原先儲存的設定。在選擇本項目或按下 <Esc>鍵後,將會出現一個確認對話視窗,請選擇 Yes 以放棄任何設定並載入原先儲 存的設定,同時離開 BIOS 設定程式。

## ASUS EZ Mode

選擇本項目可進入 EZ Mode 選單。

## Launch UEFI Shell from filesystem device

本項目可以讓您由含有資料系統的裝置中啟動 UEFI Shell(shellx64.UEFI)。

# 3.10 更新 BIOS 程式

華碩網站上提供有最新的 BIOS 程式,可以強化系統的穩定度、相容性或執行效 能,但是執行 BIOS 程式更新是具有潛在性風險的,若是使用現有版本的 BIOS 程式 都沒有發生問題時,請勿手動執行更新 BIOS 程式。不適當的 BIOS 程式更新可能會 導致系統開機失敗。若有需要,請使用以下各節的方法來更新您的 BIOS 程式。

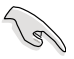

請造訪華碩網站(http://tw.asus.com)來下載本主機板最新的 BIOS 程 式。

- 1. ASUS Update: 在 Windows 作業系統中更新 BIOS 程式。
- 2. ASUS EZ Flash 2:使用 USB 隨身碟來更新 BIOS。
- 3. ASUS CrashFree BIOS 3: 當 BIOS 檔案潰失或損毀時,可以使用 USB 隨身碟或 主機板的驅動程式與公用程式光碟來更新 BIOS。
- 4. ASUS BIOS Updater:在 DOS 環境下,使用主機板驅動程式與公用程式光碟與 USB 隨身碟來更新並備份 BIOS。

上述軟體請參考相關章節的詳細使用說明。

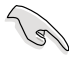

建議您先將主機板原始的 BIOS 程式備份到 USB 隨身碟中,以備您往後 需要再度安裝原始的 BIOS 程式。請使用 ASUS Update 或 ASUS BIOS Updater 來拷貝主機板原始的 BIOS 程式。

# 3.10.1 華碩線上更新

華碩線上更新程式是一套可以讓您在 Windows 作業系統下,用來管理、儲存與更 新主機板 BIOS 檔案的公用程式。您可以使用華碩線上更新程式來執行以下的功能:

- ‧ 儲存系統現有的 BIOS 程式。
- ‧ 從網路上下載最新的 BIOS 程式。
- ‧ 從更新的 BIOS 檔案更新 BIOS 程式。
- ‧ 直接從網路上下載並更新 BIOS 程式。
- ‧ 查看 BIOS 程式的版本。

這個程式可以在主機板附贈的驅動程式及公用程式光碟中找到。

在使用華碩線上更新程式之前,請先確認您已經經由內部網路對外連 接,或者經由網際網路服務供應商(ISP)所提供的連線方式連接到網際 網路。

## 執行華碩線上更新程式

請中公用程式 DVD 光碟中安裝 AI Suite II 程式, 接著請由 AI Suite II 主選單點選 Tool > ASUS Update 以執行華碩線上更新程式。

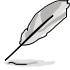

在您要使用華碩線上更新程式來更新 BIOS 程式之前,請先將其他所有的 視窗應用程式關閉。

# 使用網路更新 BIOS 程式

請依照以下步驟使用網路更新 BIOS 程式:

1. 先由 ASUS Update 主選單中選擇 Update BIOS from the Internet,然後 按下 Next 繼續。

2. 請選擇離您最近的華碩 FTP 站台可 避免網路壅塞,或者您也可以選取畫 面上的兩個核取方塊,由系統自行決 定。

3. 接著再選擇您欲下載的 BIOS 版本。 按下 Next 繼續。

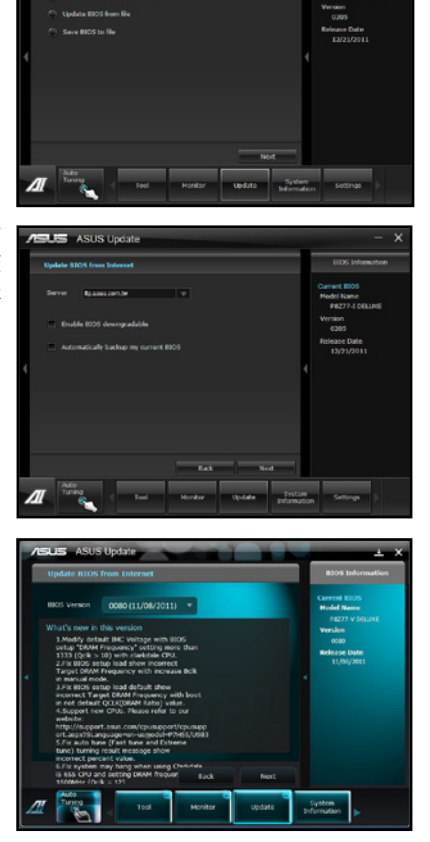

**ABUS** ASUS Update

- 4. 您可以決定是否要更換在開機系統仍 在自我測試 (POST, Power-On Self Test) 時的 BIOS 程示圖示,點選 Yes 進行更換, 或是選擇 No 略過此 步驟。
- 5. 最後再跟著畫面上的指示完成 BIOS 更新的程序。

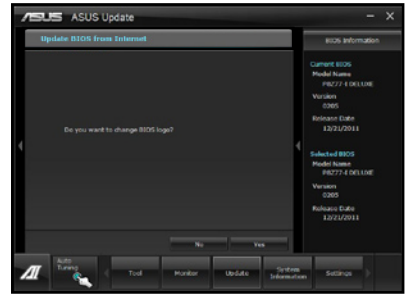

# 使用 BIOS 檔案更新 BIOS 程式

請依照以下步驟使用 BIOS 檔案更新 BIOS 程式:

1. 先由 ASUS Update 主選單中選擇 Update BIOS from a file,然後按下 Next 繼續。

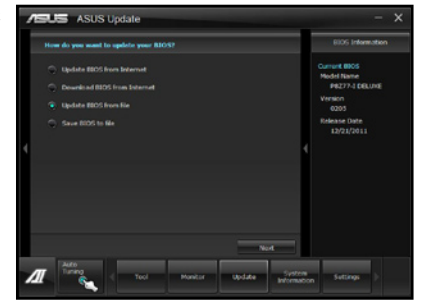

2. 接著在開啟(Open)的視窗中選擇 BIOS 檔案的所在位置,點選 開啟 (Open),然後按下 Next 繼續。

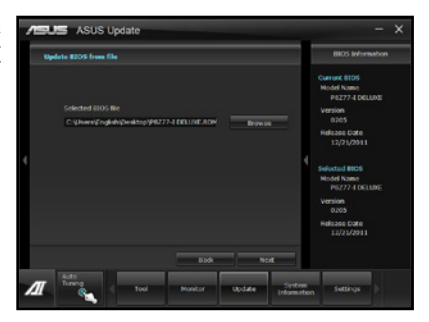

- 3. 您可以決定是否要更換在開機系統仍 在自我測試 (POST, Power-On Self Test)時的 BIOS 程示圖示,點選 Yes 進行更換, 或是選擇 No 略過此 步驟。
- 4. 最後再依照螢幕畫面的指示來完成 BIOS 更新的程序。

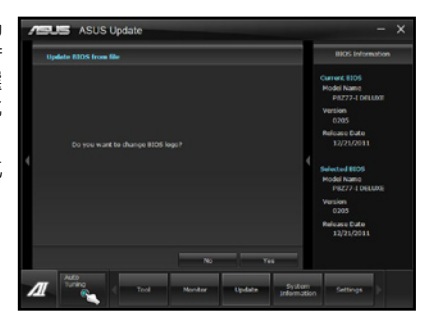

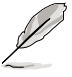

- 本章節的畫面僅供參考,實際操作的畫面可能會因主機板型號而異。
- 請參考公用與驅動程式 DVD 光碟中軟體手冊的說明,或造訪華碩網 站 http://tw.asus.com 獲得軟體設定的詳細說明。

# 3.10.2 華碩 EZ Flash 2

華碩 EZ Flash 2 程式讓您能輕鬆的更新 BIOS 程式,可以不必再透過開機片的冗長 程序或是到 DOS 模式下執行。

請至華碩網站 http://tw.asus.com 下載最新的 BIOS 程式檔案。

請依照以下步驟透過 EZ Flash 2 更新 BIOS 程式:

- 1. 將儲存有最新的 BIOS 檔案的 USB 隨身碟插入 USB 連接埠。
- 2. 進入 BIOS 設定程式的 Advanced Mode,選擇 Tool > ASUS EZ Flash Utility,接 著請按下 <Enter> 鍵。

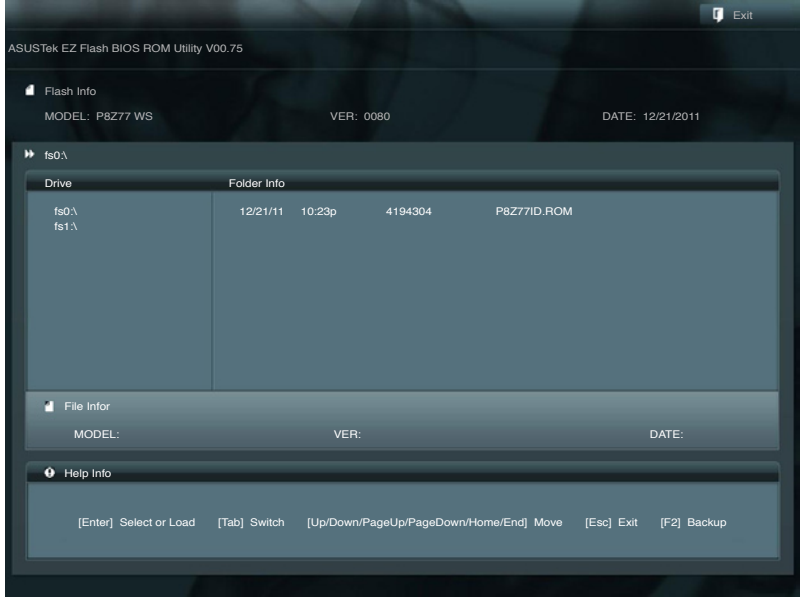

- 3. 請使用 <Tab> 鍵操控 Drive 區域。
- 4. 請利用上/下方向鍵找到存放有最新 BIOS 檔案的 USB 隨身碟,接著請按下 <Enter> 鍵。
- 5. 請使用 <Tab> 鍵操控 Folder Info 區域。
- 6. 請利用上/下方向鍵找到 USB 隨身碟中最新的 BIOS 檔案,接著請按下 <Enter> 鍵 開始 BIOS 更新作業。當 BIOS 更新作業完成後請重新啟動電腦。

第二章<br>第二章

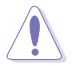

• 本功能僅支援採用 FAT 32/16 格式的單一磁區 USB 隨身碟。

當更新 BIOS 時,請勿關閉或重置系統以避免系統開機失敗。

請讀取出廠預設值來保持系統的穩定。請參閱 3.9 離開 BIOS 程式 一節 中 Load Optimized Defaults 項目的詳細說明。

# 3.10.3 華碩 CrashFree BIOS 3

華碩最新自行研發的 CrashFree BIOS 3 工具程式,讓您在當 BIOS 程式和資料被病 毒入侵或毀損時,可以輕鬆的從驅動程式及公用程式光碟,或是從含有最新或原始的 BIOS 檔案的 USB 隨身碟中回復 BIOS 程式的資料。

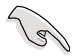

在驅動程式及公用程式光碟中的 BIOS 程式版本可能會比官方網站上的 BIOS 程式版本舊,若是想要使用更新的 BIOS 程式,請至 http://support. asus.com 網站下載,並儲存在可攜式儲存裝置中。

# 回復 BIOS 程式

請依照下列步驟使用公用程式光碟回復 BIOS 程式:

- 1. 啟動系統。
- 2. 將主機板的公用程式光碟放入光碟機,或是將含有最新或原始的 BIOS 檔案的 USB 隨身碟插入 USB 連接埠。
- 3. 接著工具程式便會自動檢查光碟片或儲存裝置中是否存有 BIOS 檔案。當搜尋到 BIOS 檔案後,工具程式會開始讀取 BIOS 檔案並自動進入 ASUS EZ Flash 2 程 式。
- 4. 系統需要您進入 BIOS 程式來回復 BIOS 設定,為了確保系統的相容性與穩定性, 建議您按下 <F5> 按鍵來載入 BIOS 程式的預設值。

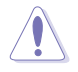

當更新 BIOS 時,請勿關閉或重置系統以避免系統開機失敗。

# 3.10.4 華碩 BIOS Updater

華碩 BIOS Updater 讓您可以在 DOS 環境下更新 BIOS 程式,還可以用來複製現有 的 BIOS 檔案,當您的 BIOS 程式在更新渦程中失敗或中斷時,可以作為備份使用。

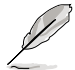

以下的程式畫面僅供參考,您實際操作的畫面可能會與手冊所示的畫面 不盡相同。

# 更新 BIOS 之前

- 1. 準備本主機板的驅動程式與公用程式光碟,以及 FAT32/16 格式且單一磁區的 USB 隨身碟。
- 2. 造訪華碩網站 http://support.asus.com 下載最新的 BIOS 程式與 BIOS Updater,然 後儲存在 USB 隨身碟。

**Redis** 

• DOS 環境下不支援 NTFS 格式,請勿將 BIOS 檔案與 BIOS Updater 儲存在 NTFS 格式的 USB 隨身碟。

- 請勿將 BIOS 程式儲存在磁碟片,以免磁碟片的容量不夠使用。
- 3. 將電腦關機,並移除連接所有的 SATA 硬體裝置(選購)。

## DOS 環境下啟動系統

- 1. 將存有最新 BIOS 檔案與 BIOS Updater 的 USB 隨身碟插入 USB 連接埠。
- 2. 啟動電腦,當 ASUS 標識出現時,按下 <F8> 來顯示 BIOS 開機裝置選擇選單。 將驅動程式與公用程式光碟放入光碟機,然後選擇光碟機作為開機磁碟。

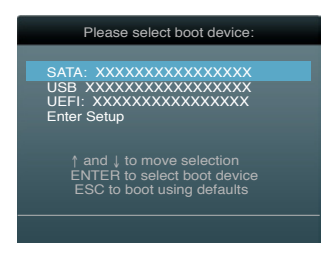

- 3. 當 製作磁碟片 選單出現時,透過按下項目號碼來選擇 FreeDOS command prompt 項目。
- 4. 當 FreeDOS 出現時,輸入指令 d:,然後按下 <Enter>,將磁碟 C (光碟機)改為 磁碟 D(USB 隨身碟)。

**Welcome to FreeDOS (http://www.freedos.org)! C:\>d: D:\>**

# 更新 BIOS 檔案

請依照以下步驟更新 BIOS 檔案:

1. 當 FreeDOS 出現時,輸入指令 bupdater /I <xxxxx.rom>,然後按下 <Enter>。

**D:\>bupdater /pc /g**

2. 接著會出現如下圖所示的 BIOS Updater 畫面。

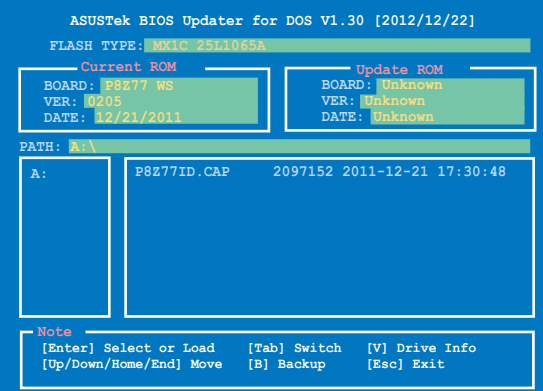

3. 按下 <Tab> 按鍵切換畫面,使用 <Up/Down/Home/End> 按鍵選擇 BIOS 檔案,然 後按下 <Enter>, BIOS Updater 檢查所選的 BIOS 檔案後,會跳出確認更新的畫 面。

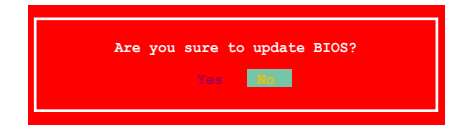

4. 選擇 Yes 後按下 <Enter>,當 BIOS 更新完成時,按下 <ESC> 退出 BIOS Updater 並重新啟動電腦。

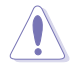

請勿在 BIOS 進行更新時,執行關機或重新啟動電腦,以防止 BIOS 更新 失敗。

- BIOS Updater 1.04 或更新的版本在更新 BIOS 之後會自動退出更新程 式回到 DOS 模式。
	- 請載入 BIOS 程式的預設值以確保系統的相容性與穩定度。在 離開 BIOS 程式 (Exit menu)選單 選擇 Load Optimized Defaults。
	- 在完成 BIOS 更新後,請確認將剛剛移除的 SATA 硬體裝置連接至 SATA 連接埠。

# 第四章 : XXXXXXXXXXXXXXXXX

# 4.1 安裝作業系統

本主機板完全適用於 Microsoft® Windows XP/64-bit XP/7/64-bit 7 作業系統(OS, Operating System)。「永遠使用最新版本的作業系統」並且不定時地昇級,是讓硬 體配備得到最佳工作效率的不二法門。

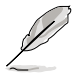

- 由於主機板和周邊硬體裝置的選項設定繁多,本章僅就軟體的安裝程 序供您參考。您也可以參閱您使用的作業系統說明文件以取得更詳盡 的資訊。
- 在安裝驅動程式之前,請先確認您已經安裝 Windows® XP Service Pack 3 或更新版本的作業系統,來獲得更好的效能與系統穩定。

# 4.2 驅動程式及公用程式 DVD 光碟資訊

隨貨附贈的驅動程式及公用程式 DVD 光碟包括了數個有用的軟體和公用程式,將 它們安裝到系統中可以強化主機板的機能。

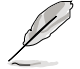

華碩驅動程式及公用程式 DVD 光碟的內容會不定時地更新,但不另行通 知。如欲得知最新的訊息,請造訪華碩的網站 http://tw.asus.com。

# 4.2.1 執行驅動程式及公用程式 DVD 光碟

欲開始使用驅動程式及公用程式 DVD 光碟,僅需將光碟片放入您的光碟機中即 可。若您的系統已啟動光碟機「自動安插通知」的功能,那麼稍待一會兒光碟片會自 動顯示華碩歡迎視窗和軟體安裝選單。

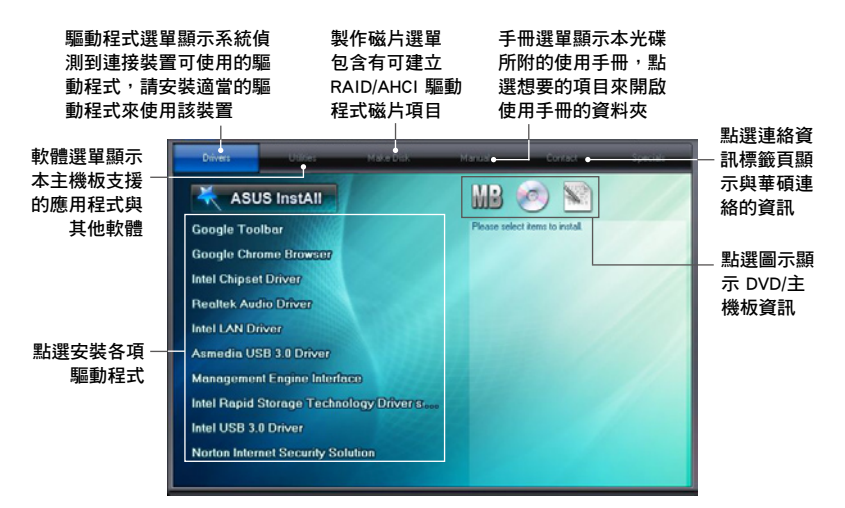

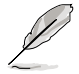

如果歡迎視窗並未自動出現,那麼您也可以到驅動程式及公用程式光碟 中的 BIN 檔案夾裡直接點選 ASSETUP.EXE 主程式開啟選單視窗。

# 4.2.2 取得軟體使用手冊

您可在驅動程式 DVD 光碟中找到軟體使用手冊,請依照以下步驟來取得您需要的 軟體使用手冊。

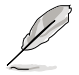

軟體使用手冊檔案為 PDF 格式, 在您開啟使用手冊檔案前,請先安裝 Adobe® Acrobat® Reader 瀏覽軟體。

1. 點選 Manual (使用手冊),由 列表中選擇 ASUS Motherboard Utility Guide。

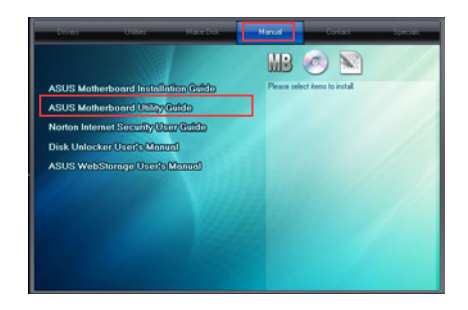

2. 進入 Manual 資料夾後,在您需 要的使用手冊資料夾用滑鼠左鍵 點二下。

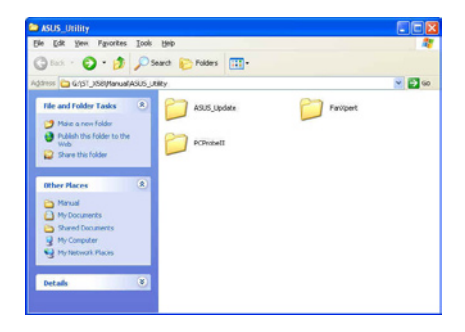

3. 請由數個語言的使用手冊中選擇 您需要的使用手冊。

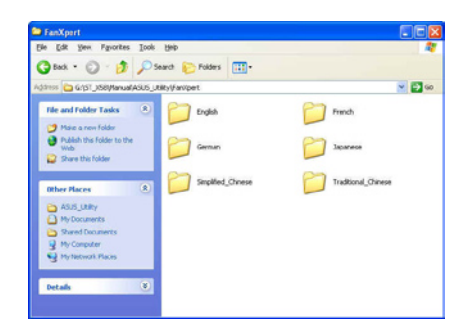

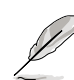

第四章

本章節的圖示僅供參考,在驅動程式 DVD 光碟中所包含的軟體使用手 冊,會依照您所購買的型號而有不同。

# 4.3 軟體資訊

驅動程式及公用程式光碟中大部分的應用程式都會有安裝指導精靈來協助您一步一 步輕鬆地安裝軟體。您也可以由個別軟體所提供的線上說明檔或讀我檔取得安裝方式 及其他資訊的說明。因此本節僅就新軟體提供詳盡的說明。

# 4.3.1 華碩 AI Suite II 程式

透過友善的使用者介面,華碩 AI Suite II 程式將所有的華碩獨家功能整合在一個軟 體套件中,可以同時操控並執行各項功能及應用程式。

# 安裝華碩 AI Suite II 程式

請依照下列步驟將華碩 AI Suite II 程式安裝到您的電腦:

- 1. 將公用程式光碟放到光碟機中。接著若您的系統有開啟自動執行功能,則驅動程 式安裝選單便會出現。
- 2. 點選公用程式標籤頁,接著點選 AI Suite II。
- 3. 請依照螢幕指示來完成安裝步驟。

## 執行華碩 AI Suite II 程式

安裝完華碩 AI Suite II 程式後,您可以隨時由 Windows 作業系統的桌面來執行 AI Suite II 程式。在執行程式後,華碩 AI Suite II 圖示便會顯示在 Windows 作業系統的 工作列中。請點選此圖示來關閉或恢復應用程式。

請點選各程式圖示來執行各項功能及應用程式,以監控系統、更新 BIOS、顯示系 統資訊或自訂華碩 AI Suite II 程式設定介面。

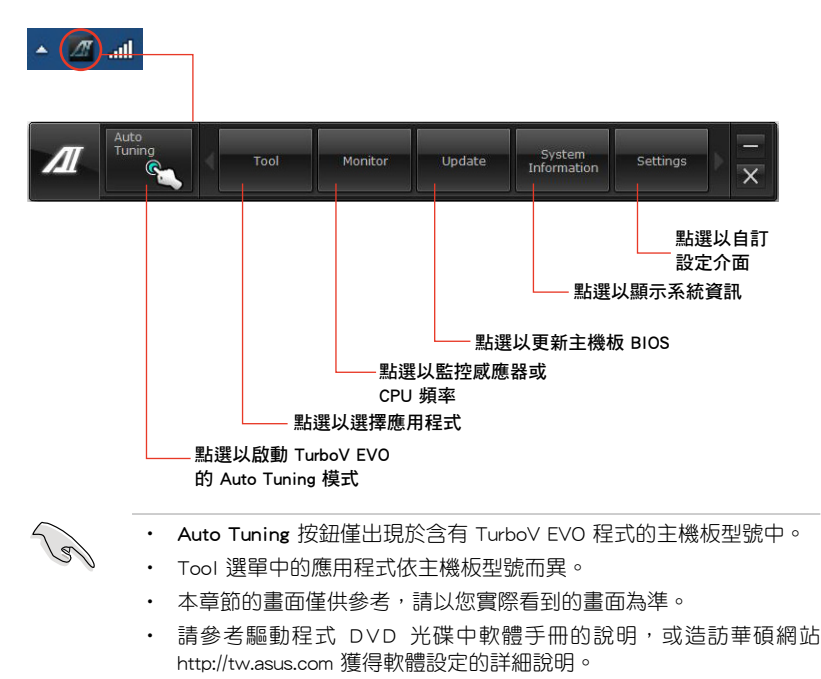

# 4.3.2 華碩 TurboV EVO 程式

華碩 TurboV EVO 程式結合了 TurboV 這個性能強大的超頻工具,提供您手動調整 處理器頻率及相關電壓,更提供了 Auto Tuning 功能,讓您輕鬆提升系統效能。請由 公用程式 DVD 光碟中安裝 AI Suite II 程式,接著請由 AI Suite II 主選單點選 Tool > TurboV EVO 以執行華碩 TurboV EVO 程式。

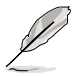

請參考驅動程式 DVD 光碟中軟體手冊的說明,或造訪華碩網站 http:// tw.asus.com 獲得軟體設定的詳細說明。

## 華碩 TurboV 程式

華碩 TurboV 程式可讓您無需離開作業系統與重新開機,在 Windows® 作業系統環 境下進行 BCLK 頻率、CPU 電壓、IMC 電壓及記憶體匯流排電壓超頻。

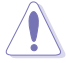

在調整處理器電壓設定前,請先參考處理器使用說明。設定過高的電壓 可能會造成處理器的永久損害,而設定過低的電壓則可能會造成系統不 穩定。

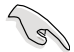

為求系統穩定,在華碩 TurboV 程式中的所有變更都不會儲存至 BIOS 設 定中,亦不會在下一次開機時維持相同設定。請使用 Save Profile(儲存 模式) 功能以儲存您的個人化超頻設定,並在 Windows 作業系統啟動之 後手動載入設定模式。

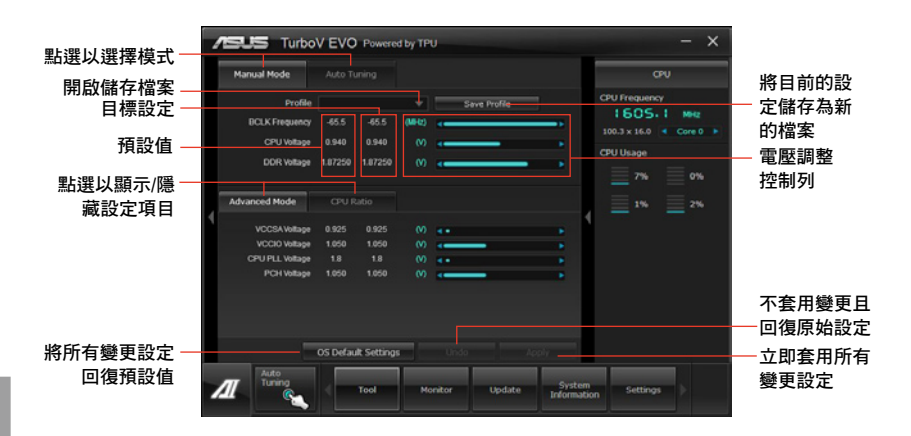

第四章

#### 進階設定選單

請點選 Advanced Mode,並進一步調整處理器/晶片電壓、DRAM 參考電壓與處理 器倍頻的詳細設定選項。

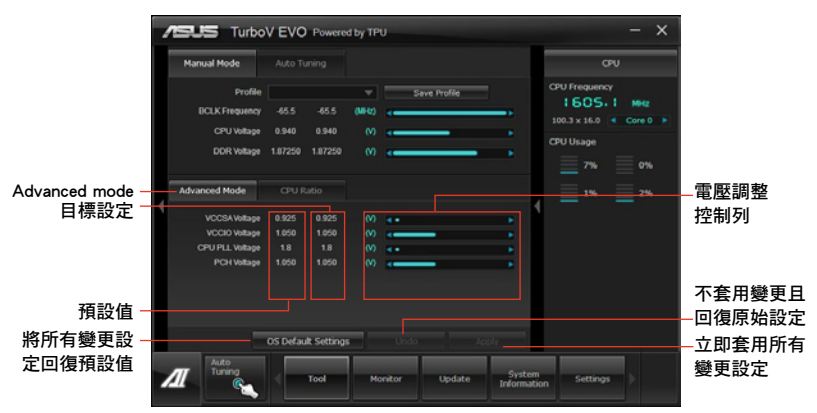

#### 處理器倍頻模式

本功能可讓您調整處理器倍頻。

 $\overline{S}$ 

當您第一次使用處理器倍頻功能時,請將 BIOS 中的 AI Tweaker > CPU Power Management 的 Turbo Ratio 項目設定為 [Maximum Turbo Ratio setting in OS]。

- 1. 請點選 CPU Ratio。
- 2. 請拖曳調整桿以增加或減少數值。
- 3. 請點選 Apply 套用設定。

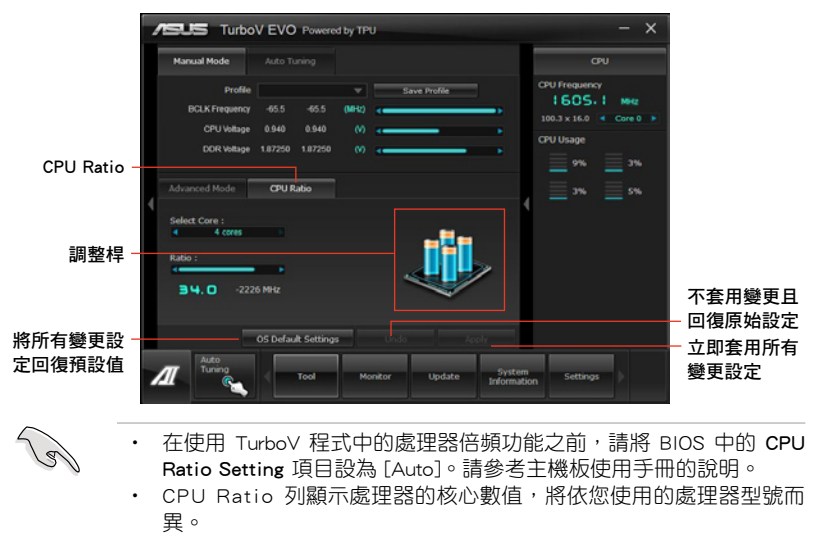

# 自動調整模式(Auto Tuning Mode)

華碩 TurboV EVO 為您準備了二種自動調整模式,方便您依不同的需求選擇不同的 使用模式。

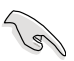

• 自動調整模式的超頻性能表現會因處理器、記憶體等系統配備而異。

- 自動調整模式會對系統進行超頻設定,因此建議您使用更佳的冷卻系 統(如水冷式散熱系統)以維持運作的穩定。
- Fast Tuning:快速處理器超頻。
- Extreme Tuning:極速處理器及記憶體超頻。

## 使用 Fast Tuning

- 1. 由華碩 TurboV EVO 程式的主 選單中點選 Auto Tuning,接 著點選 Fast。
- 2. 閱讀注意事項後,請點選 OK 開始進行自動超頻設定。

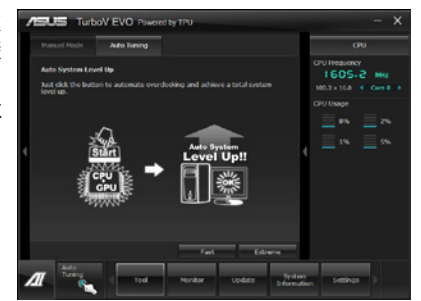

3. 華碩 TurboV 將自動進行進階 超頻設定,同時會儲存 BIOS 設 定 後 重 新 開 機 。 當 進 入 Windows 後,將出現一個對話 框顯示超頻結果,點選 OK 以 離開本程式。

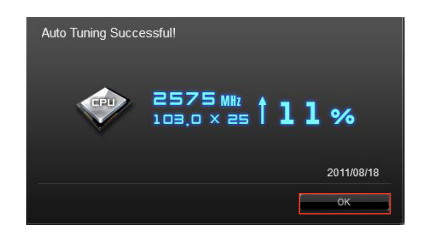

## 使用 Extreme Tuning

- 1. 請點選 Auto Tuning 並選擇 Extreme。
- 2. 閱讀注意事項後,請點選 OK 開始進行自動超頻設定。

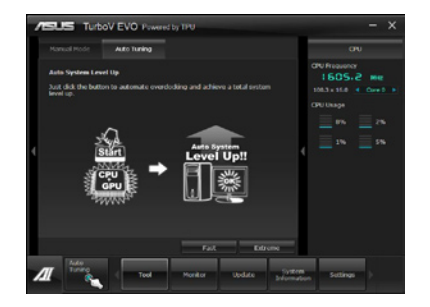

 3. TurboV 程式將會在處理器與 記憶體超頻後自動重新開機。 重新開機後您將會看到如右 圖所示的動畫圖示顯示超頻進 度,您可以隨時點選 Stop 取 消超頻設定。

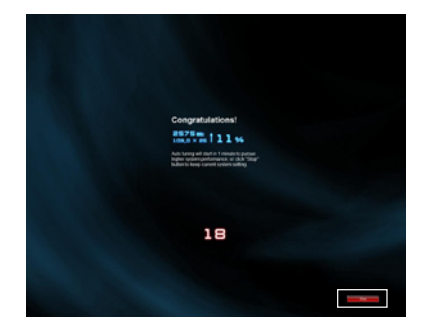

- 4. 若是您未點選 Stop,華碩 TurboV 程式將會開始執行系 統進階超頻及穩定性測試。您 將會看到如右圖所示的動畫圖 示顯示超頻進度,您可以隨時 點選 Stop 取消超頻設定。
- 5. 華碩 TurboV 將自動進行超頻 設定,同時會儲存 BIOS 設定 後重新開機。當進入 Windows 後,將出現一個對話框顯示超 頻結果,點選 OK 以離開本程 式。

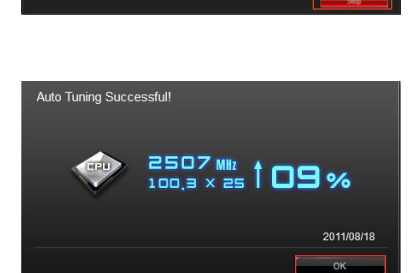

.<br>In Dalin Sunion Ann

 $3502$  MR  $152%$ 

## Ai Charger+ 功能

**Card** 

BC 1.1 (Battery Charging Version 1.1), 為 USB-IF (USB Implementers Forum)所 認證 USB 充電功能,此為設計讓 USB 充電速度能快於標準 USB 裝置。若您的 USB 裝置支援 BC 1.1 功能\*,當您將 USB 裝置連接至您的系統,系統會自動偵測您的 USB 裝置並開始使用高速 USB 充電。充電速度將會較以往標準 USB 裝置快三倍\*\*。

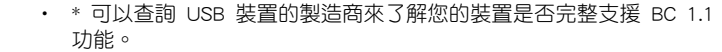

- \*\* 實際充電狀態可能會因您的 USB 裝置的條件而異。
- 在啟用或關閉 Ai Charger+ 功能前,請先確認已移除與重新連線您的 USB 裝置,以確保充電功能正常。

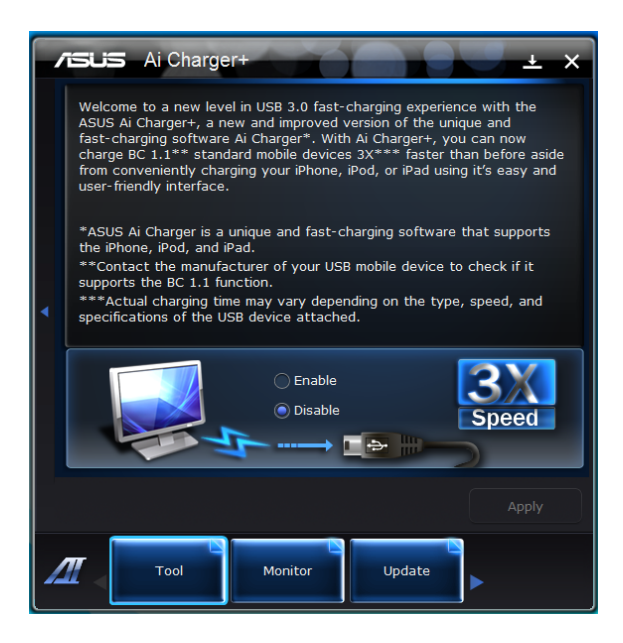

# 4.3.3 華碩 DIGI+ Power Control 程式

華碩 DIGI+ Power Control 程式讓您可以輕鬆的調整 VRM 電壓與頻率,確保性能與 穩定性,同時提供最佳電源使用效能,使元件有更長的使用壽命與最小的電源流失。

請由公用程式 DVD 光碟中安裝 AI Suite II 程式,接著請由 AI Suite II 主選單點選 Tool > DIGI+ Power Control 以執行華碩 DIGI+ Power Control 程式。

請選擇 CPU Power 或 DRAM Power 進行電源相位設定。

Smart DIGI+

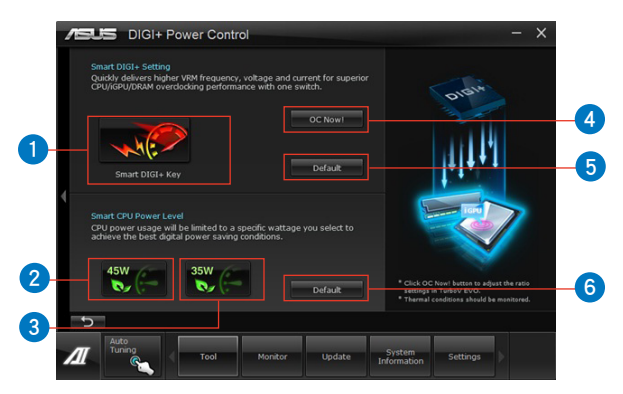

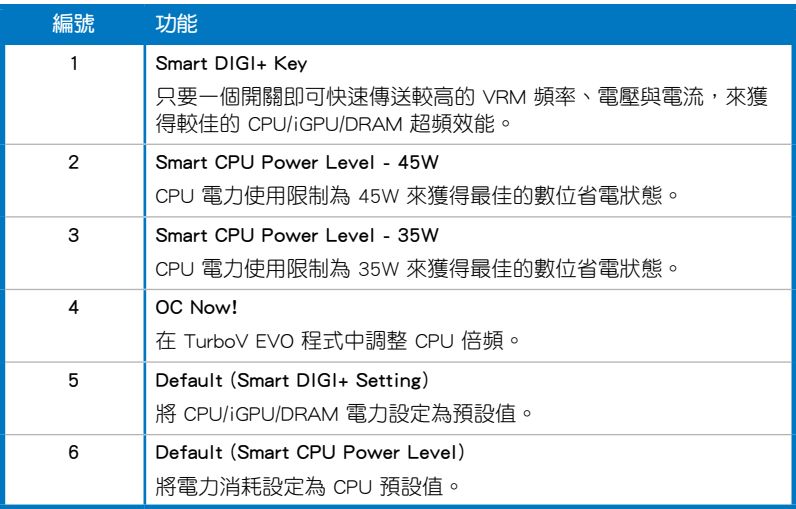

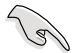

啟動 Smart CPU Power Level 可能會降低 CPU 的總電力傳輸量,並在系 統高負載時影響 CPU 的效能表現。系統會在下一次開機時回復至預設值 設定。

第四章

#### CPU Power

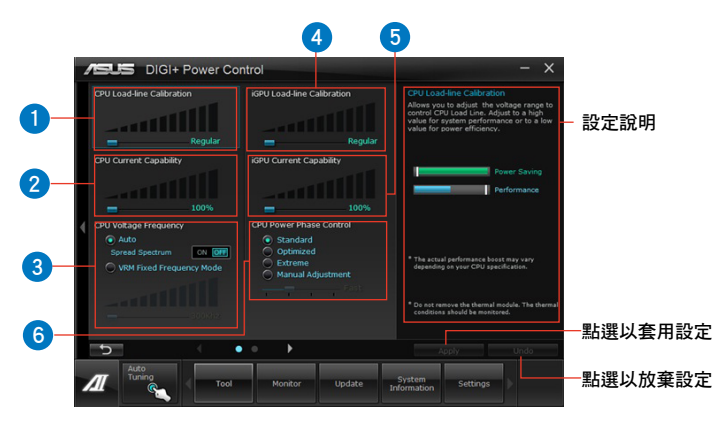

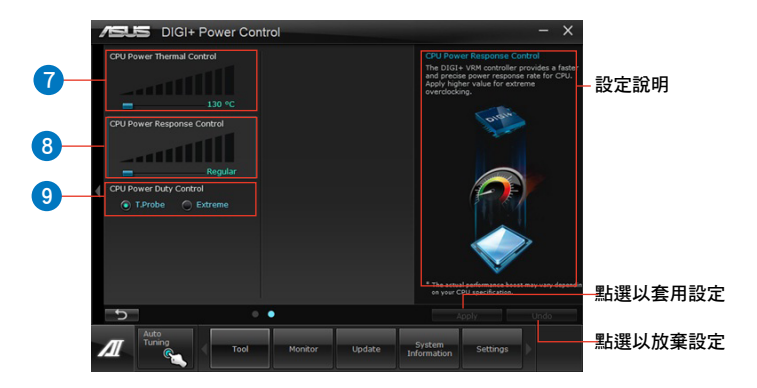

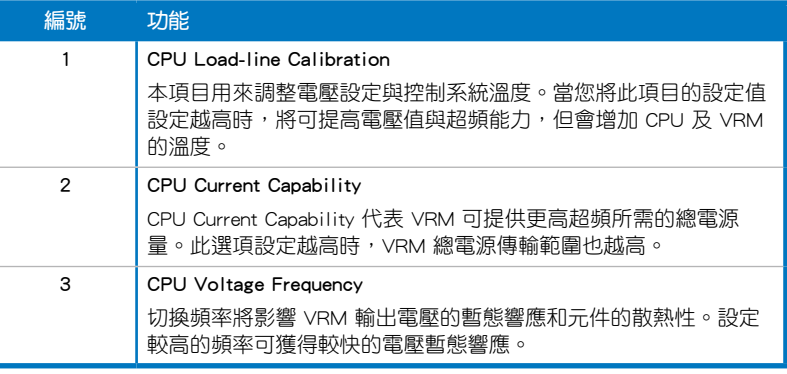

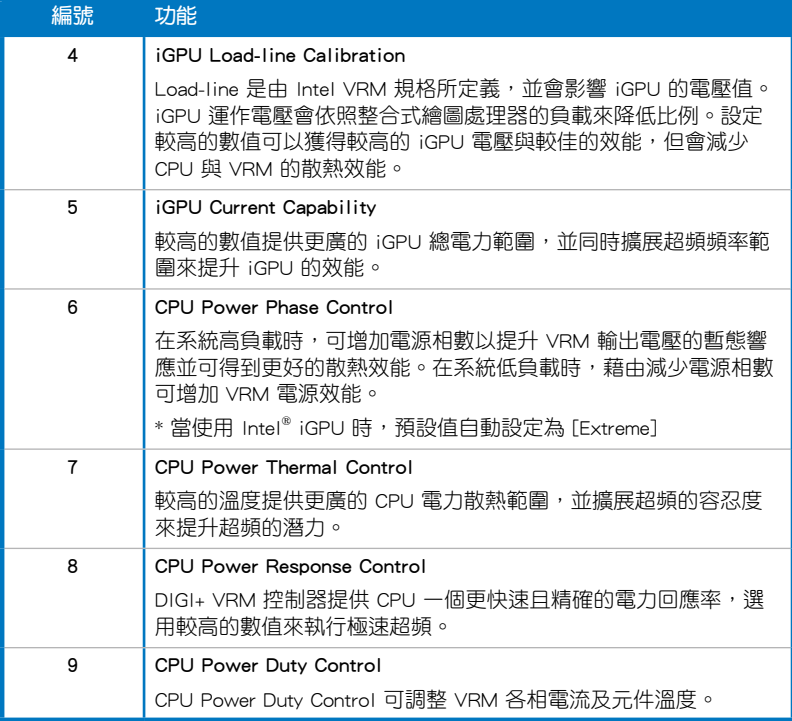

#### DRAM Power

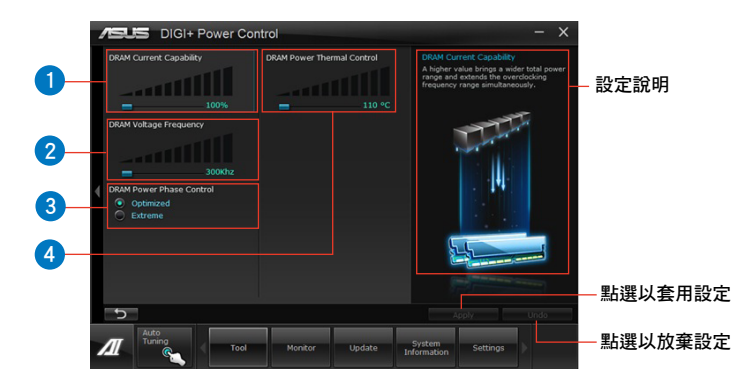

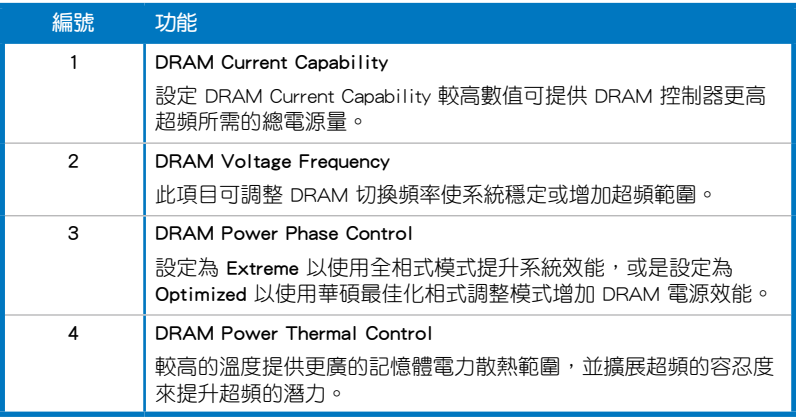

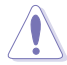

- 實際表現效能將依使用的處理器與記憶體型號而異。
- 請勿將散熱系統移除,散熱情況應受到監控。

# 4.3.4 華碩 EPU 程式

華碩 EPU 程式是個可以滿足不同電腦需求的節源工具。此程式提供數種模式供您 選擇以提升系統效能或節省電量。在自動模式下,系統將會根據目前系統狀態自動切 換模式。您也可以透過調整如 CPU 頻率、GPU 頻率、vCore 電壓與風扇控制等設定 以個人化每個模式。

## 執行 EPU 程式

請由公用程式 DVD 光碟中安裝 AI Suite II 程式,接著請由 AI Suite II 主選單點選 Tool > EPU 以執行華碩 EPU 程式。

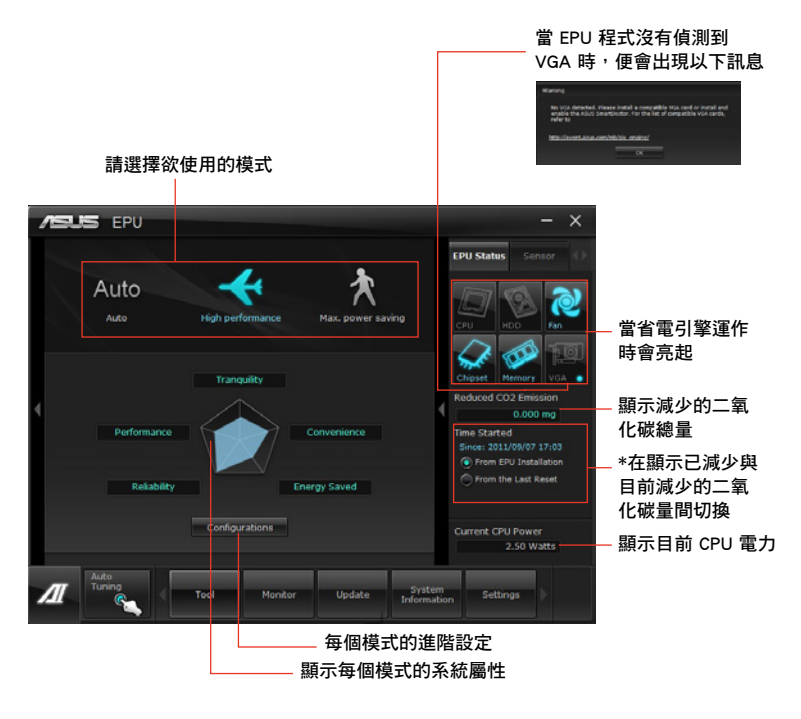

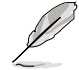

- 請選擇 From EPU Installation 以檢視安裝 EPU 程式後二氧化碳減少 的總量。
- \* 請選擇 From the Last Reset 以檢視點選 L dear 後二氧化碳減少的總 量。
- · 請參考驅動程式 DVD 光碟中軟體手冊的說明, 或造訪華碩網站 http://tw.asus.com 獲得軟體設定的詳細說明。

# 4.3.5 華碩 Probe II 程式

華碩 Probe II 程式 可以即時偵測電腦中重要元件的狀況,例如風扇運轉、處理器 溫度和系統電壓等,並在任一元件發生問題時提醒您,確保您的電腦處於穩定、安全 且良好的運作狀態。

## 執行華碩 Probe II 程式

請由公用程式 DVD 光碟中安裝 AI Suite II 程式, 接著請由 AI Suite II 主選單點選 Tool > Probe II 以執行華碩 Probe II 程式。

## 使用華碩 Probe II 程式

請點選 Voltage/Temperature/Fan Speed 以啟動偵測或是調整數值。Preference 可顯 示偵測的間隔時間,或是更改溫度單位。

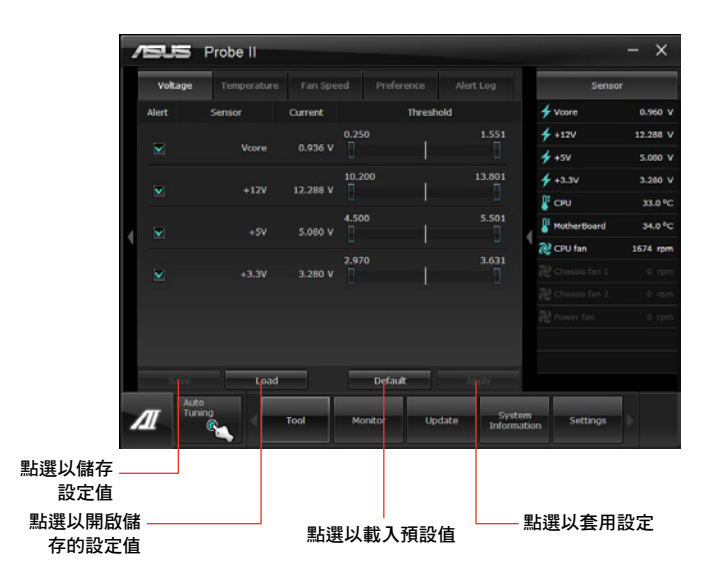

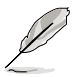

請參考驅動程式 DVD 光碟中軟體手冊的說明,或造訪華碩網站 http:// tw.asus.com 獲得軟體設定的詳細說明。

# 4.3.6 華碩 Fan Xpert+ 程式

華碩 Fan Xpert+ 可以很聰明地讓使用者針對不同的環境溫度調整處理器與機殼風 扇轉速。Fan Xpert+ 的設計除了考量系統的負載能力之外,另外也兼顧到因為不同的 地理位置、氣候條件而來的不同環境溫度。內建多樣化實用的設定,讓靈活的風扇速 度控制提供一個安靜且低溫的使用環境。

# 執行 Fan Xpert+ 程式

請中公用程式 DVD 光碟中安裝 AI Suite II 程式, 接著請由 AI Suite II 主選單點選 Tool > Fan Xpert+ 以執行華碩 Fan Xpert 程式。

## 使用 Fan Xper+ 程式

請點選 Fan Name 以選擇風扇並由 Setting 中選擇欲使用的模式。

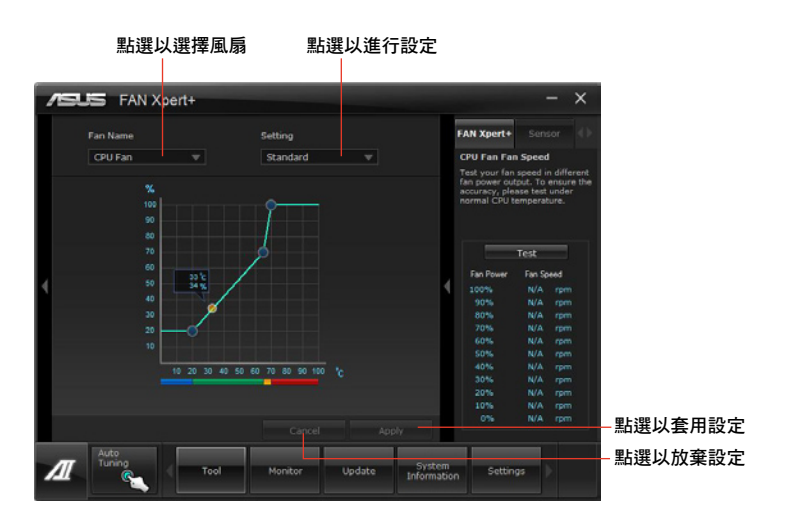

## 風扇運作模式

- 關閉(Disable):選擇此模式以關閉 Fan Xpert+ 功能。
- 標準模式(Standard):此模式會讓風扇以中等模式調整速度。
- 寧靜模式(Silent):此模式會讓風扇轉速降至最低以求風扇安靜運作。
- 加速模式(Turbo): 此模式會讓風扇全速運作以求最佳的冷卻效果。
- 智慧模式(Intelligent):此模式會根據環境溫度自動調整 CPU 風扇轉速。
- 穩定模式 (Stable): 此模式會讓 CPU 風扇維持相同的轉速以避免因為風扇不穩 定旋轉而造成的噪音。然而當溫度超過 70℃ 時,風扇會自動加速。
- 使用者模式(User):此模式可讓您在某些限制下改變 CPU 風扇的運作模式。

請參考驅動程式 DVD 光碟中軟體手冊的說明,或造訪華碩網站 http:// tw.asus.com 獲得軟體設定的詳細說明。

# 4.3.7 華碩 Sensor Recorder 程式

華碩 Sensor Recorder 程式可以讓您監控並記錄系統電壓、溫度、風扇轉速等的變 化。

# 執行華碩 Sensor Recorder 程式

請由公用程式 DVD 光碟中安裝 AI Suite II 程式, 接著請由 AI Suite II 主選單點選 Tool > Sensor Recorder 以執行華碩 Sensor Recorder 程式。

## 使用華碩 Sensor Recorder 程式

請點選 Voltage/Temperature/Fan Speed 並選擇欲監控的感應範圍。History Record 項目將記錄您所選擇要監控項目的變化。

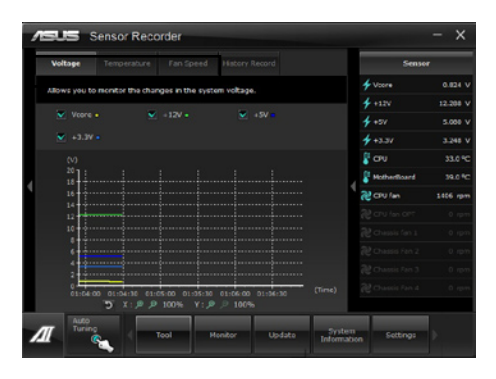

## 使用歷史記錄

- 1. 請點選 History Record 並依據您的需求由左側設定 Record Interval 和 Record Duration。
- 2. 請點選 Start recording 開始計算並記錄各感應範圍。
- 3. 欲停止記錄時,請點選 Recording。
- 4. 請點選 Type/Date/Select display items 以檢視詳細的歷史記錄。

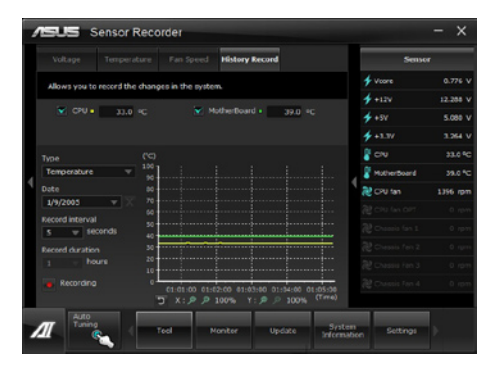

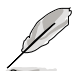

您可以由 AI Suite II 的主選單點選 Monitor > Sensor,系統的詳細資訊即 會顯示於右側面板。

# 4.3.8 USB BIOS Flashback 精靈

USB BIOS Flashback 精靈可以檢視並將最新版 BIOS 程式儲存至 USB 儲存裝置,配 合 ASUS USB BIOS Flashback 的硬體特色,讓您不需重新開機即可更新 BIOS 程式。

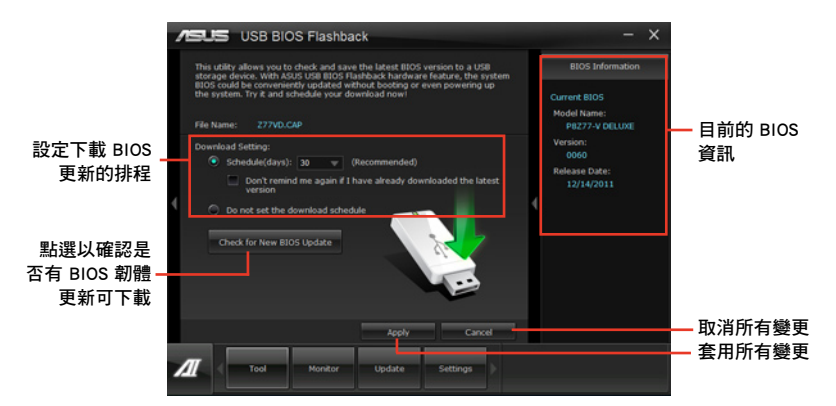

# 設定下載 BIOS 更新的排程

- 1. 請於 Download Setting 中點選 Schedule (days),並選擇下次進行下載更新的天 數。
- 2. 請點選 Apply 套用變更,或是點選 Cancel 以取消變更。

# 下載最新版 BIOS

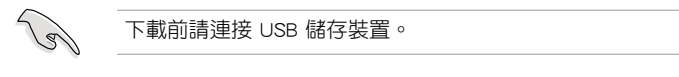

- 1. 請點選 Check for New BIOS Update 檢視是否有 BIOS 韌體更新可下載。
- 2. 請等待系統確認最新版的 BIOS 韌體版 本。

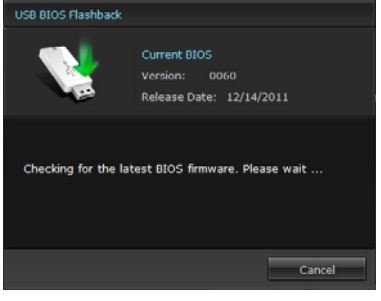

3. 當偵測到新版 BIOS 韌體時,請由 Save to 點選  $\blacksquare$ , 選擇 USB 儲存裝置後請點 選 Download。

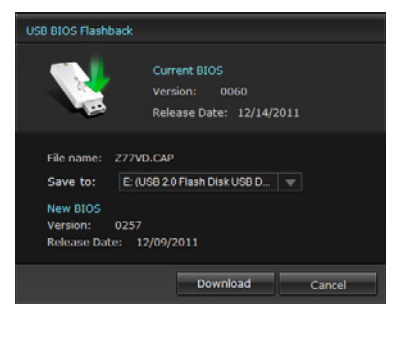

4 下載完後請點選 OK。

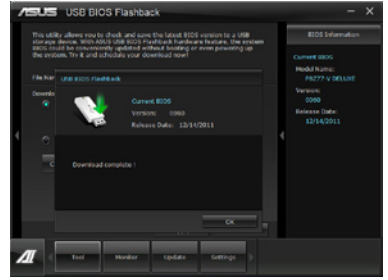

當您將新版 BIOS 檔案下載至 USB 儲存裝置後,即可進行主機板 BIOS 更新,請參 考 2.3.11 USB BIOS Flashback 的說明。

# 4.3.9 華碩 USB 3.0 Boost 程式

華碩 USB 3.0 Boost 程式可提升 USB 3.0 裝置的傳輸速度, 並支援 USB 連接 SCSI 協議(UASP,USB Attached SCSI Protocol)。透過華碩 USB 3.0 Boost 程式,可輕 鬆提升您的 USB 3.0 裝置之傳輸速度。

## 執行華碩 USB 3.0 Boost 程式

請由公用程式 DVD 光碟中安裝 AI Suite II 程式,接著請由 AI Suite II 主選單點選 Tool > USB 3.0 Boost 以執行華碩 USB 3.0 Boost 程式。

## 使用華碩 USB 3.0 Boost 程式

- 1. 請將 USB 3.0 裝置連接至 USB 3.0 連接埠。
- 2. USB 3.0 Boost 程式將自動偵測已連接的裝置並切換至 Turbo 模式或 UASP 模式 (若連接裝置支援 UASP)。
- 3. 您可以隨時將裝置由 USB 3.0 模式切換回 Normal 模式。

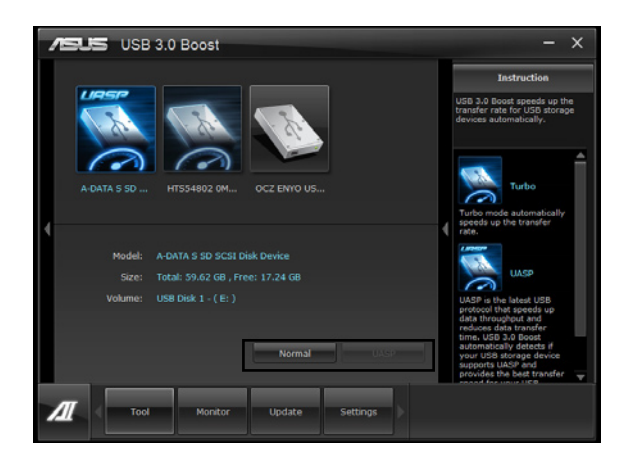

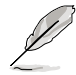

- 請參考驅動程式 DVD 光碟中軟體手冊的說明,或造訪華碩網站 http://tw.asus.com 獲得軟體設定的詳細說明。
- 由於 Intel 晶片組的限制, Intel USB 3.0 連接埠在 Windows XP 作業 系統環境下不支援 ASUS 3.0 Boost 功能。
- 使用 USB 3.0 裝置來獲得高效能表現,資料傳輸的速度會依照 USB 裝置的不同而改變。

# 4.3.10 華碩線上更新

華碩線上更新程式是一套可以讓您在 Windows 作業系統下,用來管理、儲存與更 新主機板 BIOS 檔案的公用程式。

## 執行華碩線上更新程式

請由公用程式 DVD 光碟中安裝 AI Suite II 程式, 接著請由 AI Suite II 主選單點選 Update > ASUS Update 以執行華碩線上更新程式。

## 使用華碩線上更新程式

請選擇欲使用的方式後點選 Next,並依昭書面上的指示完成操作。

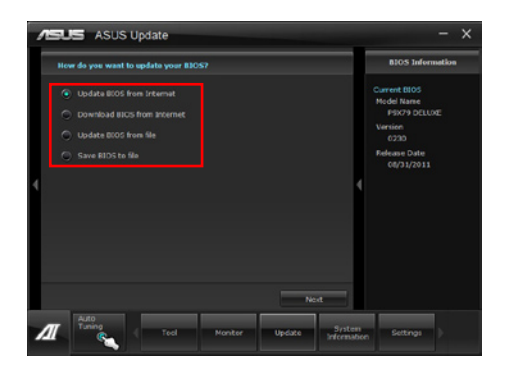

• 使用網路更新 BIOS 程式

中華碩網站 http://tw.asus.com 下載最新的 BIOS 檔案,並依照書面上的指示更新 主機板的 BIOS 檔案。

• 從網路上下載最新的 BIOS 檔案

由華碩網站 http://tw.asus.com 下載最新的 BIOS 檔案並儲存供日後更新使用。

• 使用 BIOS 檔案更新 BIOS 程式

使用儲存於電腦中的 BIOS 檔案來更新現有的 BIOS 程式。

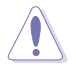

建議您在執行更新前先備份主機板原始的 BIOS 程式。

# 4.3.11 華碩 SSD Caching 程式

華碩 SSD Caching 程式提升整個系統效能,透過已經安裝的高速 SSD 作為經常存 取運作、加快硬碟與主要記憶體回應的快取空間。只須透過簡單的設定步驟,即可結 合 SSD 的效能與反應速度,以及硬碟的儲存空間,且不須重新開機即可馬上啟用此 功能。

## 執行華碩 SSD Caching 程式

請由公用程式 DVD 光碟中安裝 AI Suite II 程式,接著請由 AI Suite II 主選單點選 Tool > ASUS SSD Caching 以執行華碩 SSD Caching 程式。

## 使用華碩 SSD Caching 程式

- 1. 請將一個 HDD 和一個 SSD 連接至 Marvell® SATA 連接埠(SATA6G\_E1/ E2), 華碩 SSD Caching 程式將自動 偵測已連接的 HDD 和 SSD。
- 2. 點選 Caching Now! 進行磁碟初始 化,初始化狀態將顯示於畫面上。
- 3. 初始化完成後快取功能即會啟動。
- 4. 欲關閉 SSD Caching 功能時請點選 Disable。

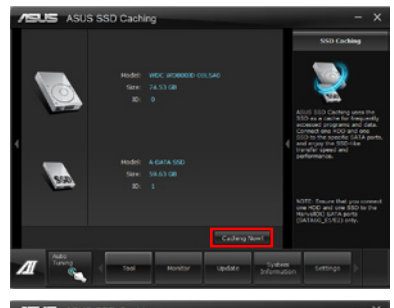

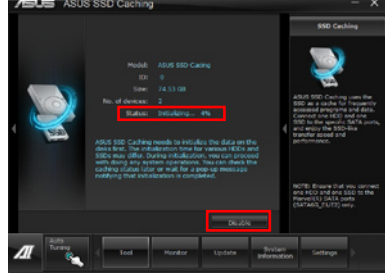

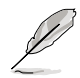

- 磁碟初始化時,您可以同時繼續使用電腦的其他功能,當初始化完成 時程式會出現提醒視窗。
- 正常使用狀態下,SATA6G\_E1/E2 插槽建議用來連接資料硬碟。
- 關閉 SSD Caching 功能後 SSD 將成為 Windows 作業系統中未設定的 磁碟,請於磁碟管理中重新設定以正常使用 SSD。

# 4.3.12 Network iControl 程式

華碩 Network iControl 為一個設定網路控制中心程式,提供 EZ Start(容易開 始)、Quick Connection(快速連線)與 EZ Profile 功能,讓您輕鬆管理網路頻寬。 而且也允許您自動連線至 PPPoE 網路,讓您更方便取得線上體驗。

請由 AI Suite II 主選單中點選 Tool > Network iControl 以執行華碩 Network iControl 程式。

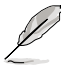

‧ 使用本功能前請先安裝網路驅動程式。

Network iControl 僅支援 Windows 7 作業系統,且僅支援內建的網路 使用。

# 使用 EZ Start

EZ Start 提供您快速啟動 Network iControl,且設定最高的頻寬優先權限以供您正 在執行中的最重要應用程式使用。

使用 EZ Start:

- 1. 點選 EZ Start 項目。
- 2. 點選 ON/OFF 啟用/關閉 Network iControl。

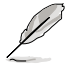

• Network iControl 在預設狀態下為設定成 ON(啟用)。

- 當切換成 off (關閉), Quick Connection、EZ Profile 與 Info 功能 則會關閉。
- 您或許也可以從桌面上的工具列中檢視頻寬的優先權。
- 3. 勾選 Set current network program as the highest priority 以啟用 User Profile。
- 4. 選擇一個 profile(檔案),並點選 Apply(套用)。

您也可以在 EZ Start 中套用您個人的檔案。

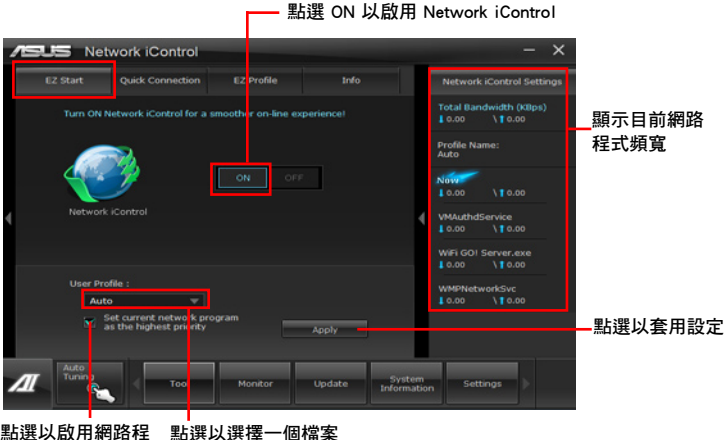

式為最高優先權

# 使用 Quick Connection

# 使用 PPPoE 連線設定

在啟用 Network iControl 的 Quick Connection (快速連線) 功能前, 您心須先進行 PPPoE 連線設定。

請依照以下的步驟設定 PPPoE 連線:

1. 使用滑鼠右鍵點選桌面下方工具列上的 | 圖示,並選擇 Open Network and Sharing Center (網路與分享中心)。

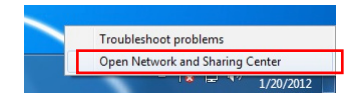

2. 使用滑鼠右鍵點選 PPPoE Connection (PPPoE 連線), 並選擇 Properties (內 容)。

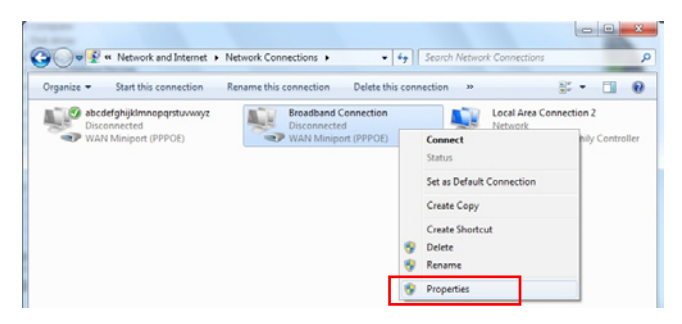

3. 點選 Options 欄位,然後將 Prompt for name and password, certificate, etc. 這項 勾除,再點選 OK 完成自動 PPPoE 連線設定。

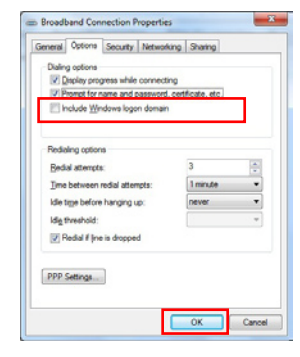

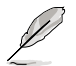

- ‧ PPPoE 連線設定僅需設定一次。
	- ‧ 如需要取得有關您的 PPPoE 連線資訊,請詢問您的網際網路服務供 應商。

# 設定 Quick Connection(快速連線)

請依照以下方式,設定自動 PPPoE 連線:

- 1. 點選 Quick Connection 項目。
- 2. 勾選 Automatically connect online anytime 這項,然後在 Connection Name 下拉 功能表中選擇連線名稱。
- 3. 點選 Apply(套用)以啟用 PPPoE 自動網路連線。

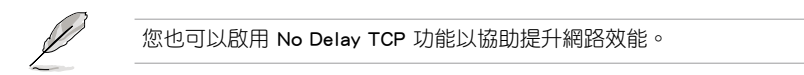

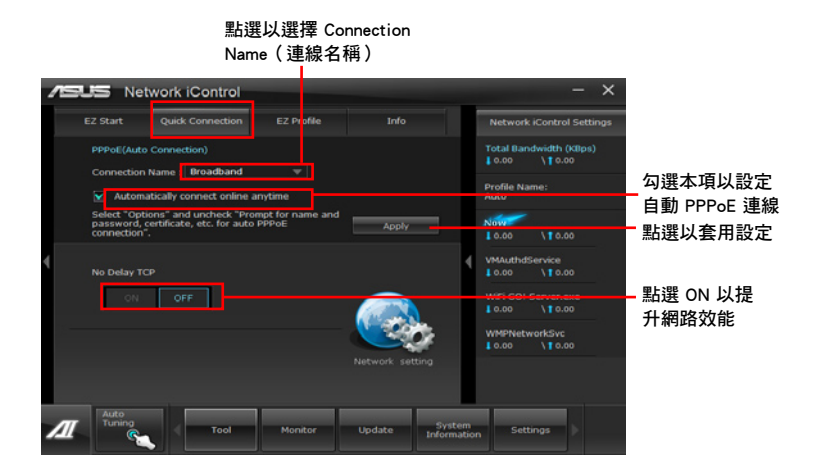

# 使用 EZ Profile

請依照以下的方式,使用 EZ Profile:

EZ Profile 提供您載入。編輯與儲存您的網路應用程式優先檔案。

- 1. 點選 EZ Profile 項目,應用程式會顯示在 network program (網路應用程式)欄位 中。
- 2. 選擇一個網路應用程式,然後點選 來建立您的檔案。
- 3. 點選 日 儲存變更,或是將您的檔案進行變更名稱。
- 4. 點選 H 、 N , 或 C 設定該應用程式的優先權為 High (高) 、Normal (一 般)或 Low(低)。

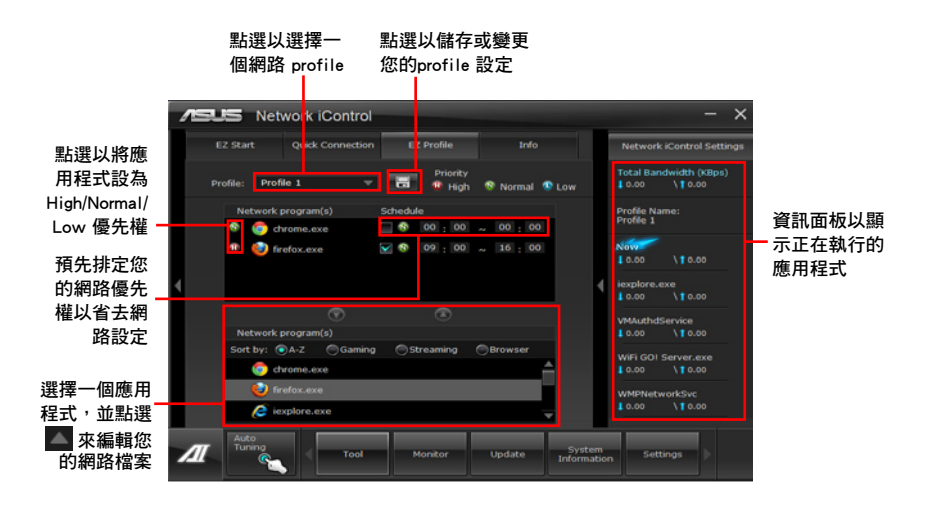

# 4.3.13 USB Charger+ 功能

本工具程式可以提供您快速將行動 USB 裝置進行充電,即便您的電腦在關機模式 、Sleep Mode(睡眠模式)或是在 Hibernate Mode(休眠模式)下亦可以進行。

當您在 BIOS 程式中啟用 ErP-ready 選項, USB Charger+ 將不會在 Sleep Mode(睡眠模式)、Hibernate Mode(休眠模式)與關機模式下運作。

## 開啟 USB Charger+ 功能

要開啟程式,請由 AI Suite II 主選單中點選 Tool > USB Charger+。

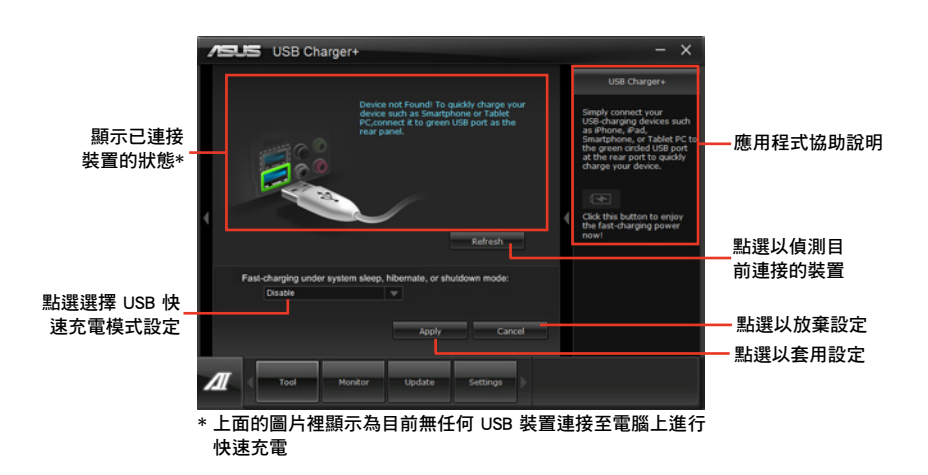

# USB 快速充電模式設定

點選下拉式對話框,並在當您的電腦處於關機、Sleep Mode(睡眠模式)或 Hibernate Mode (休眠模式)時,選擇適當的充電模式。

- Disable(關閉):關閉 USB fast-charging(USB 快速充電)功能。
- ASUS(華碩):將您已連接的 ASUS 裝置進行快速充電。
- Apple(蘋果):將您已連接的 Apple 裝置進行快速充電。
- Kindle:將您已連接的 Kindle 裝置進行快速充電。
- Others(其他):將其他連接的行動 USB 裝置進行充電。

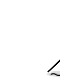

第四章

若已先啟動充電模式,則本工具程式會無法偵測到您連接在電腦上的裝 置。
#### 建立充電功能

當已將行動裝置連接至電腦的 USB 埠後, USB Charger+ 會自動值測您的裝置是哪 一種類別。

### 將裝置充電

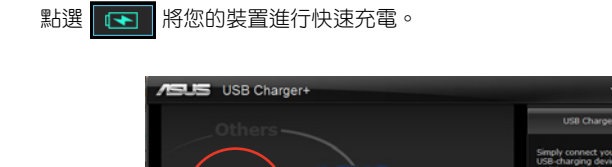

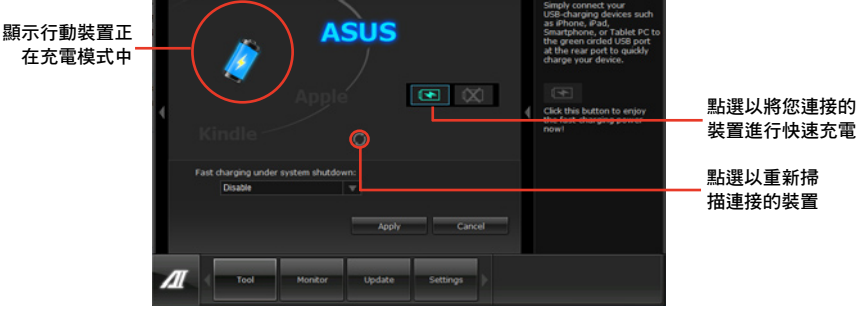

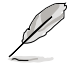

點選 ■ 將會停止您連接的裝置進行充電,並重新掃描已連接的其他裝 置。點選 国 則會重新啟動快速充電。

 $\overline{\mathbf{x}}$ 

## 關閉充電功能

點選 【文】則會停止充電。

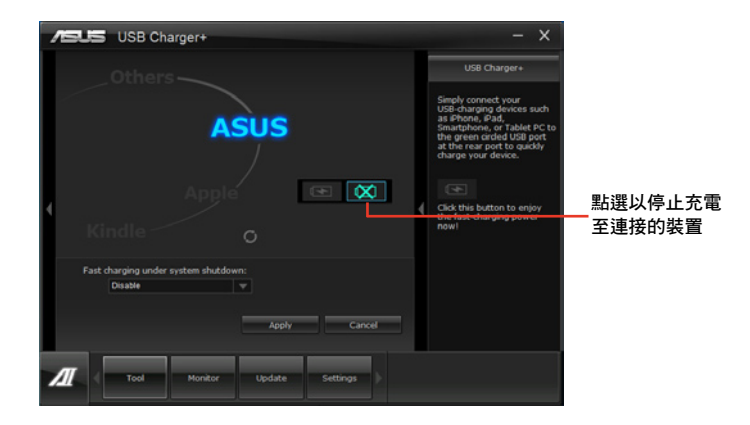

智能

## 4.3.14 華碩 MyLogo2 程式

華碩 MyLogo 程式可讓您自訂開機圖示。開機圖示即為在開機自我檢測時畫面所出 現的圖示。

#### 執行華碩線上更新程式

請由公用程式 DVD 光碟中安裝 AI Suite II 程式, 接著請由 AI Suite II 主選單點選 Update > MyLogo 以執行華碩 MyLogo 程式。

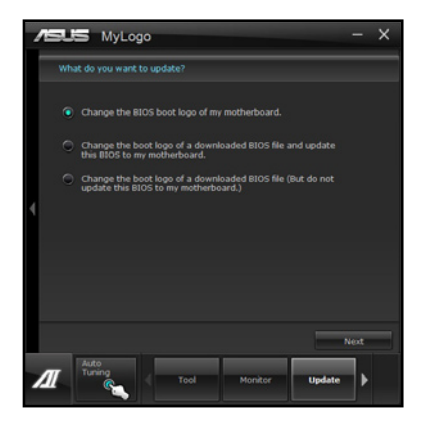

#### 使用華碩 MyLogo 程式

瀏覽您想要作為開機圖示的檔案位置後點選 Next,並依照畫面上的指示操作。

#### 變更主機板的 BIOS 開機畫面

1. 於目前使用的 BIOS 檔案下,點選 Browse 瀏覽您想要作為開機圖示的檔案位置, 然後點選 Next。

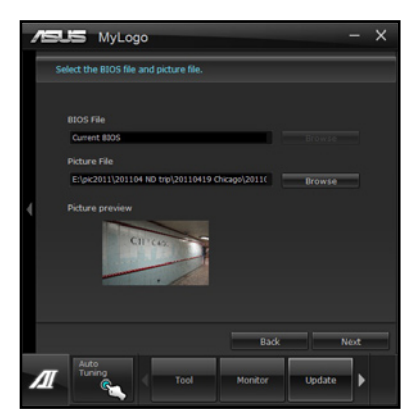

第四章

- 2. 點選 Auto Tune 讓系統自動調整螢幕解析度,或是手動拖曳調整桿。
- 3. 按下 Booting Preview 按鈕來預覽圖案在自我測試時的顯示效果,然後請點選 Next。
- 4. 點選 Flash 開始上傳作為開機圖示的檔案。
- 5. 點選 Yes 重新開機,下次開機時您可以看見新設定的開機圖示。

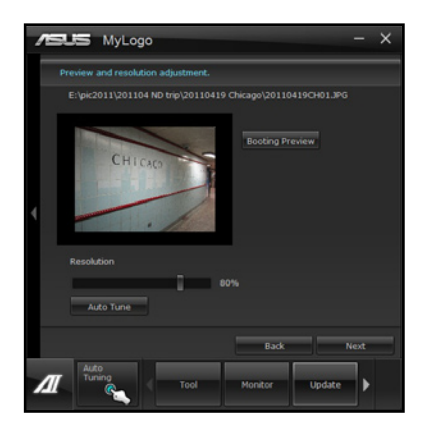

變更下載的 BIOS 檔案之開機畫面,並將這個 BIOS 程式更新至主機板(或不更新)

- 1. 請瀏覽 (Browse)已下載的 BIOS 檔案,本步驟亦會檢杳 BIOS 檔案是否相容於 您的系統。
- 2. 點選 Browse 瀏覽您想要作為開機圖示的檔案位置,然後點選 Next。
- 3. 請依照 變更主機板的 BIOS 開機畫面 的步驟 2 5 完成開機圖示變更。

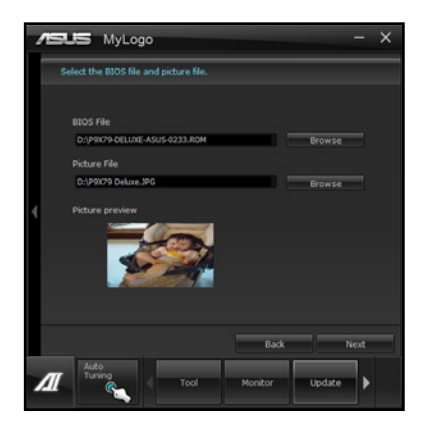

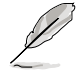

BIOS 中的全螢幕圖示需啟動華碩 MyLogo 程式才可使用。

### 4.3.15 音效設定程式

本主機板內建一個支援八聲道音效輸出功能的 Realtek® High Definition 音效處 理晶片,可以讓您透過電腦體驗前所未有的音響效果。這套軟體提供接頭自動值測 (Jack-Sensing)功能、支援 S/PDIF 數位音訊輸入/輸出、中斷功能等。Realtek 音效 晶片也擁有 Realtek®獨家的通用音效埠(UAJ®,Universal Audio Jack)技術,讓使 用者可以享受隨插即用的便利性。

請依照安裝精靈的指示來安裝 Realtek 音效驅動程式與應用程式,您可以在華碩驅 動程式光碟片中找到這個 Realtek® 音效驅動程式與應用程式。

當「Realtek 音效驅動程式與應用軟體」安裝完成後, **名前の移口 4:17 AM** 您可在右下方的工作列上找到 Realtek HD Audio Manager 圖示。在工作列的 Realtek HD Audio Manager 圖示上以滑 Realtek HD Audio Manager 鼠左鍵點二下就會顯示 Realtek HD 音效控制面板。

#### A. Windows 7™ 作業系統下的 Realtek HD Audio Manager 支援 DTS UltraPC II

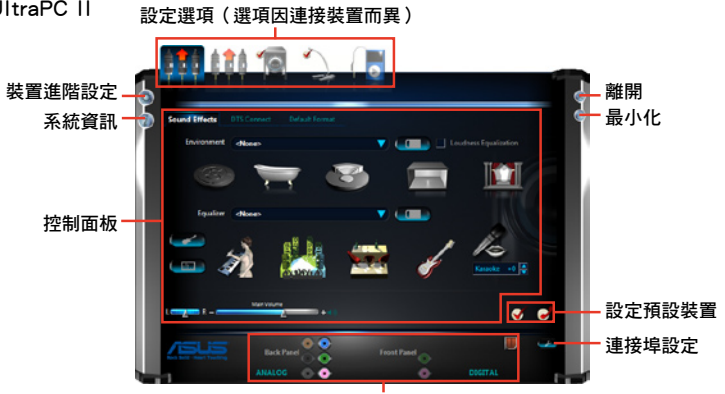

**類比與數位連接**埠狀能

B. Windows XP 作業系統中的 Realtek HD Audio Manager

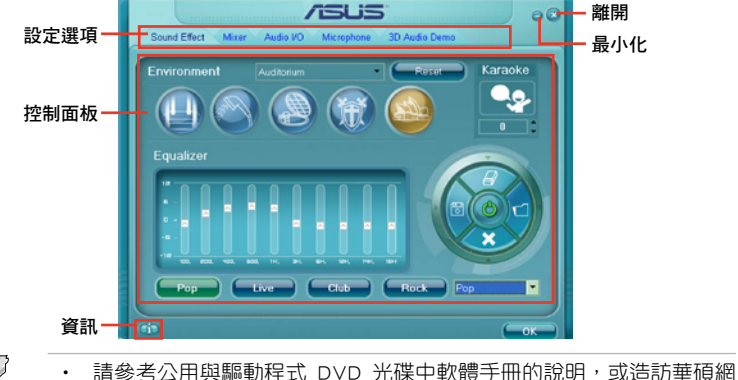

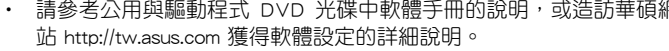

- 由於 Intel® Z77 平台不支援 Windows® Vista™ 作業系統,Realtek HD Audio 驅動程式僅由 Windows® 7™ 與 Windows® XP™ 支援。
	- 若要播放藍光光碟,請確認使用 HDCP 相容的顯示器。

# 4.4 RAID 功能設定

本主機板內建 Intel® 晶片組與 Marvell SATA 控制器,可讓您透過 Serial ATA 硬碟 機設定 RAID 0、1、5 與 RAID 10 磁碟陣列。

- Intel<sup>®</sup> Rapid Storage Technology: 支援 RAID 0、RAID 1、RAID 10 和 RAID 5。
- Marvell RAID 程式: 支援 RAID 0 與 RAID 1。
	- 在您使用 RAID 功能之前,請先確認您已經安裝 Windows® XP Service Pack 3 或更新版本的作業系統。RAID 功能僅支援 Windows® XP Service Pack 3 或更新版本的作業系統。
		- 由於 Window® XP 的限制,當 RAID 磁碟陣列容量超過 2TB 時無法 做為啟動硬碟,只能做為資料硬碟使用。
		- 若您想要使用設置有 RAID 磁碟陣列的硬碟機來啟動系統請在安裝作 業系統到選定的硬碟之前,先將公用程式 DVD 光碟內的 RAID 驅動 程式檔案複製至磁碟片中。請參考 4.5 建立一張搭載有 RAID 驅動程 式的磁片 一節的說明。

#### 4.4.1 RAID 定義

RAID 0 的主要功能為「Data striping」, 即區塊延展。其運作模式是將磁碟陣列系 統下所有硬碟組成一個虛擬的大硬碟,而資料存取方式是平均分散至多顆硬碟,是以 並行的方式讀取/寫入資料至多顆硬碟,如此可增加存取的速度,若以二顆硬碟所建 構的 RAID 0 磁碟陣列為例,傳輸速度約為陣列中轉速最慢的硬碟的二倍速度。整體 而言,RAID 0 模式的磁碟陣列可增加資料傳輸的效能與速率。

RAID 1 的主要功能為「Data Mirroring」, 即資料映射。其運作模式是將磁碟陣列 系統所使用的硬碟,建立為一組映射對應(Mirrored Pair),並以平行的方式讀取/寫 入資料至多顆硬碟。而寫入至各個硬碟的資料是完全一樣的,在讀取資料時,則可由 本組內所有硬碟同時讀出。而 RAID 1 模式的磁碟陣列最主要就是其容錯功能(fault tolerance),它能在磁碟陣列中任何一顆硬碟發生故障的情況時,其它硬碟仍可以繼 續動作,保持系統不中斷運行。即使陣列中某一顆硬碟損毀時,所有的資料仍會完整 地保留在磁碟陣列的其它硬碟中。

RAID 5 的主要功能為將資料與驗證資訊加以延展,分別記錄到三部或以上的硬碟 機中。而 RAID 5 陣列設定的優點,包括有取得更理想的硬碟效能、具備容錯能力, 與更大的儲存容量。RAID 5 陣列模式最適合的使用範疇,可用於交叉處理作業、資 料庫應用、企業資源的規劃,與商業系統的應用。這類型的陣列模式,最少需要三部 硬碟機方可進行設定。

RAID 10 的主要功能為「Data striping」+「Data Mirroring」, 也就是集 RAID 0 與 RAID 1 之所長,不但可運用到 RAID 0 模式所提供的高速傳輸速率,也保有了 RAID 1 模式的資料容錯功能,讓您不但享有高速的資料傳輸功能,對於資料的保存也無後 顧之憂。

#### 4.4.2 安裝 Serial ATA (SATA)硬碟機

本主機板支援 Serial ATA 硬碟機。為了最佳的效能表現,當您要建立陣列模式設 定時,請盡可能採用具備相同型號與容量的硬碟機。

請依照以下安裝方式來建構 SATA RAID 磁碟陣列。

- 1. 將硬碟安裝至硬碟槽中。
- 2. 安裝硬碟連接排線,將欲建構磁碟陣列的硬碟連接至主機板。

3. 將 SATA 電源線連接到每一部硬碟機。

#### 4.4.3 在 BIOS 程式中設定 RAID

在您開始建立陣列之前,您必須先在 BIOS 程式設定中設定對應的 RAID 選項。請 依昭下列步驟淮行操作:

- 1. 在開機之後系統仍在記憶體的開機自我測試 (Power-On Self Test,POST) 時, 按下 <Delete> 按鍵進入 BIOS 設定程式。
- 2. 進入主選單 (Main)後,選擇 Advanced > SATA Configuration 選項,然後按 <Enter>。
- 3. 將 SATA Mode 選項設定為 [RAID Mode]。
- 4. 儲存您的設定值並退出 BIOS 程式。

關於如何在 BIOS 中針對選單進行瀏覽與輸入,請參考第三章的相關說 明。

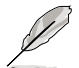

由於晶片的限制,當您設定 SATA 連接埠為 RAID 時,所有的 SATA 連 接埠均會以 RAID 模式運作。

## 4.4.4 進入 Intel $^\circ$  Rapid Storage Technology Option ROM 公用程式

請依照下列步驟來進入 Intel® Rapid Storage Technology Option ROM 公用程式:

- 1. 啟動您的電腦。
- 2. 當系統執行開機自我檢測程序(POST)時,按下 <Ctrl+I> 按鍵來進入公用程式主 選單。

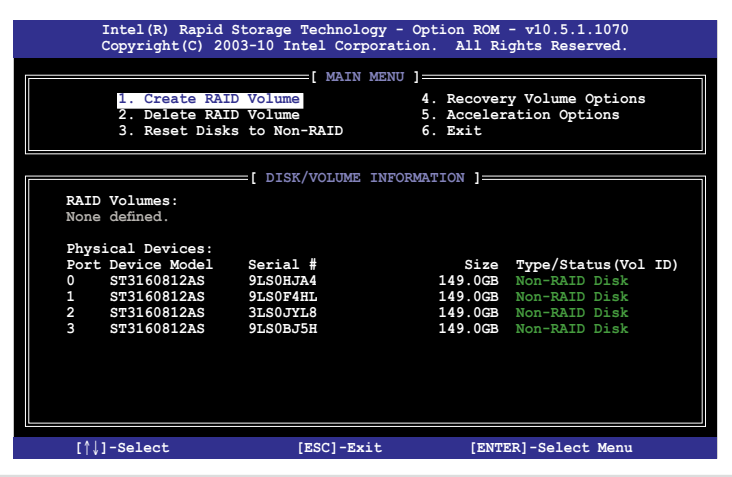

第四章

在螢幕下方的導覽(navigation)鍵可以讓您移動光棒到不同的選項並選擇選單中 的選項。

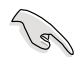

本節中的 RAID BIOS 設定畫面僅供參考之用,故所顯示的畫面與實際設 定畫面可能稍有不同。

本公用程式可以支援四個硬碟進行 RAID 設定。

#### 建立 RAID 設定

請依照下列步驟建立 RAID 設定:

1. 選擇 1. Create RAID Volume 然後按下 <Enter> 按鍵,會出現如下圖所示的視窗書 面。

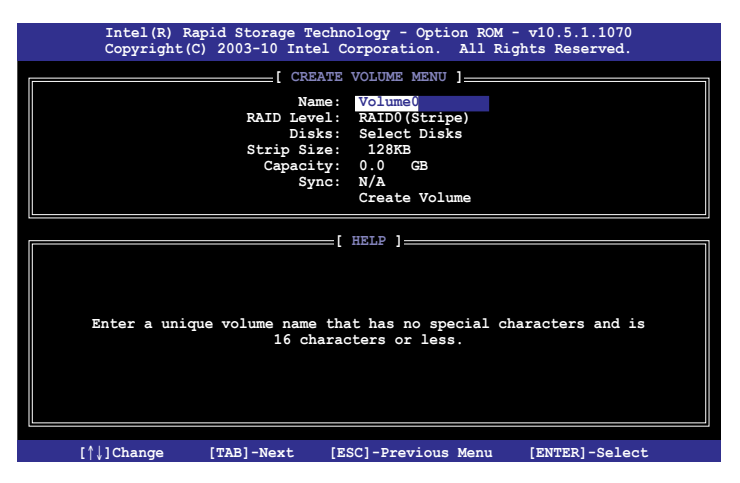

- 2. 為您的 RAID 磁區鍵入一個名稱,然後按下 <Enter> 按鍵。
- 3. 使用向上、向下方向鍵來選擇您想要的 RAID 層級,然後按下 <Enter> 按鍵。
- 4. 當 Disk 選項出現,請按下 <Enter> 按鍵以便選擇要進行陣列設定的硬碟裝置。接 著如下圖所示的畫面便會出現。

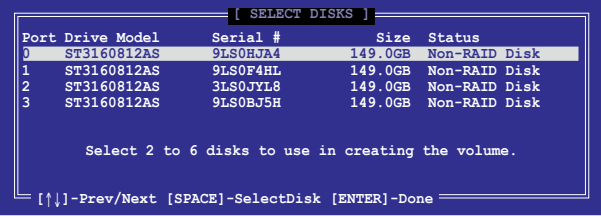

- 5. 請使用向上、向下方向鍵來選擇硬碟裝置,確認後請按下 <Space> 按鍵來進行選 擇。接著被選定的硬碟裝置旁便會出現一個小三角形圖示。當要進行陣列設定的 硬碟裝置選擇完畢後,請按下 <Enter> 按鍵。
- 6. 使用向上、向下方向鍵來選擇 RAID 磁碟陣列(RAID 0、RAID 10、RAID 5)要 分割的容量,然後按下<Enter>按鍵。分割的數值可由 4KB 遞增至 128KB,資料 分割的數值應該以硬碟使用的目的來決定。下列為建議選項:

RAID 0: 128KB

RAID 10: 64KB

RAID 5: 64KB

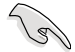

若此系統欲作為伺服器使用,建議您選擇較低的磁區大小;若此系統欲 作為多媒體電腦用來執行影音的編輯製作,建議您選擇較高的磁區大小 來獲得最佳的效能。

- 7. 輸入您所要的陣列容量,接著按下 <Enter> 按鍵。本項目預設值是採用最高可容 許的磁碟容量。
- 8. 在 Create Volume 的提示對話框中再按下 <Enter> 按鍵來建立磁碟陣列,接著便 會出現如下圖的視窗畫面。

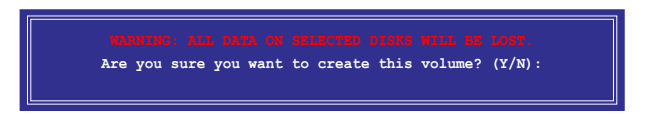

9. 按下 <Y> 鍵來建立陣列並回到主選單,或是按下 <N> 鍵回到 CREATE VOLUME MENU(建立陣列標籤)選單。

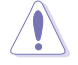

當您要刪除 RAID 設定時請小心,儲存在硬碟中的資料會被全部刪除。

請依照以下步驟刪除 RAID 陣列:

1. 選擇 2. Delete RAID Volume 然後按下 <Enter> 按鍵,會出現如下圖所示的視窗書 面。

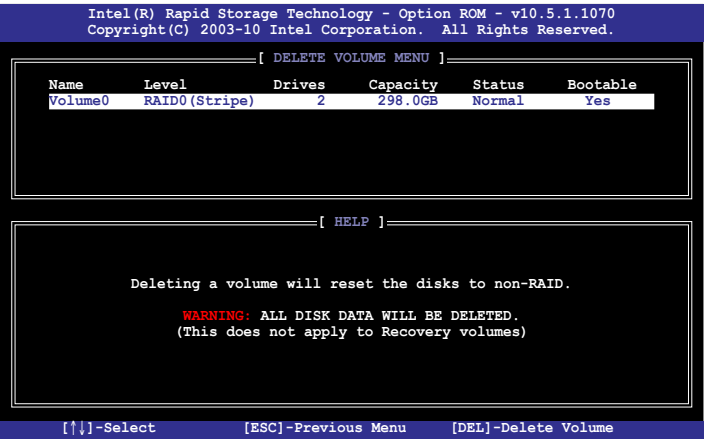

2. 使用向上、向下方向鍵來選擇您想要刪除的 RAID 設定,然後按下 <Del> 鍵。接 著如下圖所示的畫面便會出現。

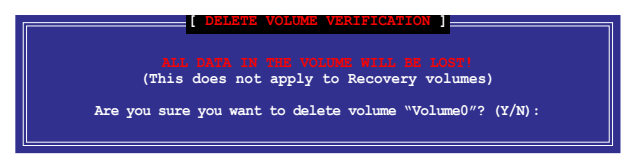

3. 按下 <Y> 鍵來刪除 RAID 並回到主選單,或是按下 <N> 鍵回到 DELETE VOLUME MENU(建立陣列標籤)選單。

離開 Intel® Rapid Storage Technology Option ROM 公用程式 請依照以下步驟離開公用程式:

1. 選擇 5. Exit 然後按下 <Enter> 按鍵,會出現如下圖所示的視窗書面。

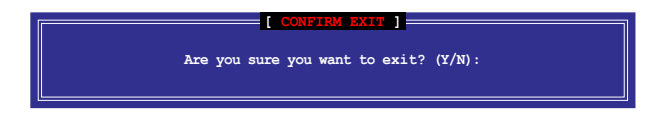

2. 按下 <Y> 鍵離開公用程式, 或是按下 <N> 鍵回到主選單。

## 4.4.5 Marvell RAID 程式

本主機板內建的 Marvell SATA 6Gb/s 控制器,可以透過使用二個 SATA 硬碟建立 RAID 0 與 RAID 1 陣列。請參考使用手冊的第二章來找到 Marvell SATA 6Gb/s 控制 器的正確位置。

在電腦執行自我測試(POST)過程時,按下按鍵 <Ctrl> + <M> 進入 Marvell 程式 主選單。

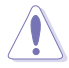

在建立或刪除 RAID 陣列時會將儲存在硬碟中的資料全部刪除,在執行任 何變更硬碟狀態的動作前,請先確認已經將硬碟中的資料作好備份。

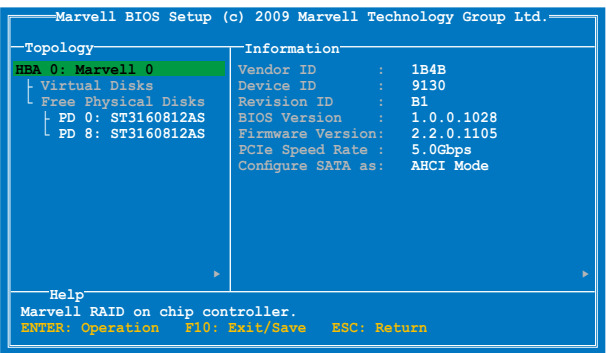

#### 建立 RAID 陣列

請依照以下步驟建立 RAID 陣列:

- 1. 使用方向鍵選擇 HBA 0: Marvell 0 項目,然後按下按鍵 <Enter>。
- 2. 選擇 Configuration Wizard 然後按下按鍵 <Enter>。

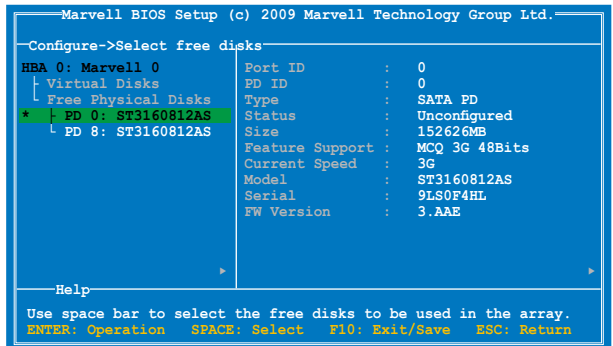

3. 按下按鍵 <Space> 將所選的磁碟加入陣列設定,在被選定的磁碟前方會出現星號 (\*)。選擇好所有需要的磁碟後,按下按鍵 <Enter>。

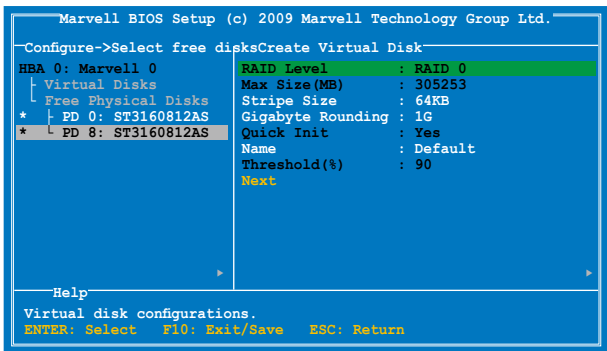

4. 使用上下方向鍵移動光棒,然後按下按鍵 <Enter> 執行進一步的 RAID 設定。

RAID Level:本項目用來選擇 RAID 層級。設定值有:[RAID 0] [RAID 1]

Stripe Size: 本項目用來設定虛擬磁碟中各個資料區塊的容量, 一般來說,較大 的延展區塊建議指定給需要大量資料傳輸的應用程式,例如:聲音、影像或圖 片。較小的區塊建議指定給容量需求較小的應用程式,例如:電子郵件、文書處 理等。設定值有:[32K] [64K]

Gigabyte Rounding: 本項目採用 RAID 1 的資料映射概念, 在 RAID 1 模式的 虛擬磁碟中,若其中一個實體硬碟發生故障的情況時,Gigabyte Rounding 可讓 您選擇另一個容量略小的硬碟來接替故障的硬碟。磁碟空間的可容許差異值由 Gigabyte Rounding 設定。

例如 RAID 1 陣列使用二個不同容量的磁碟,一個為 120.5GB、另一個為 115.7GB, 則重建 RAID 1 陣列的虚擬磁碟容量為 115.7GB。

若是 Gigabyte Rounding 設定為 1G,磁碟空間會被判定為最接近的容量,例 如一個硬碟為 120.5GB、另一個為 115.7GB,則硬碟空間會被視為 120GB 與 115GB,而重建 RAID 1 陣列的虛擬磁碟容量則為 115GB。

當 RAID 1 陣列的虛擬磁碟空間因 Gigabyte Rounding 設定為 1G 而使磁碟空間 降低(最高為 1GB),則替換的磁碟空間可以略小於(最高為 1GB)被替換的 磁碟。例如 115.7GB 磁碟發生故障時,RAID 1 陣列的虛擬磁碟可以使用容量在 115GB~115.7GB 之間的硬碟,Gigabyte Rounding 提供的彈性空間為 0.7GB。磁 碟空間的可容許差異值選項包含有:[None] [1G] [10G]

Name:為 RAID 陣列輸入一個長度為 1~10 個字母(不包含特殊字元)的名稱。

5. 將選擇光棒移動至 Next 然後按下按鍵 <Enter>, 會出現如下圖所示的訊息。

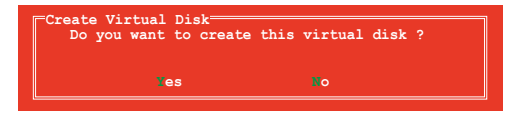

按下 <Y> 鍵建立 RAID 陣列,或按下按鍵 <N> 鍵取消。新的 RAID 陣列會出現在 虛擬磁碟下,如下圖所示。

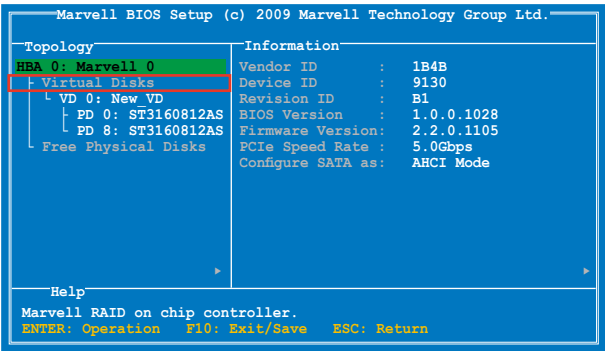

6. 按下按鍵 <F10>,會出現如下圖所示的警告訊息。

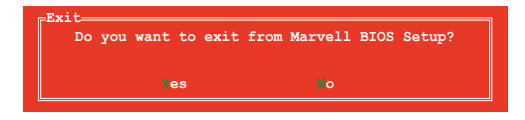

按下按鍵 <Y> 儲存 RAID 設定,並退出 Marvell RAID 程式。

#### 刪除已存在的 RAID 陣列

1. 選擇要刪除的 RAID 陣列,然後按下按鍵 <Enter>。選擇 Delete,然後按下按鍵 <Enter>。

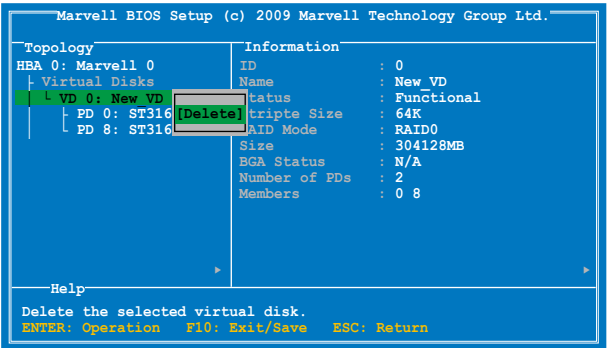

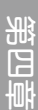

2. 接著會出現如下圖所示的警告訊息。

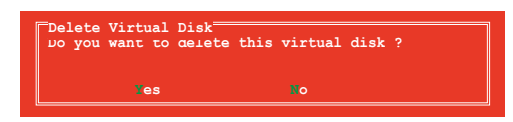

按下按鍵 <Y> 刪除已選擇的 RAID 陣列,接著會出現如下圖所示的警告訊息。

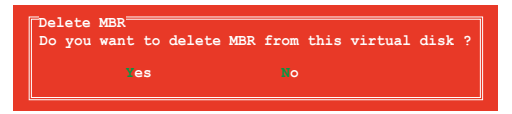

按下按鍵 <Y> 刪除已選擇的 RAID 陣列的主要開機記錄(MBR)。

3. 按下按鍵 <F10>, 接著會出現如下圖所示的警告訊息。

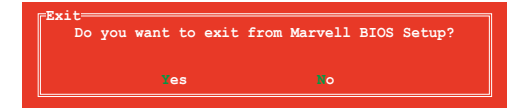

按下按鍵 <Y> 儲存 RAID 設定,並退出 Marvell RAID 程式。

## 4.4.6 Intel® Smart Response Technology

Intel® Smart Response Technology 用來提升整個系統效能,透過已經安裝的高速 SSD(最小空間需為 18.6GB)作為經常存取運作、加快硬碟與主要記憶體回應的快取 空間。主要的好處在於增加硬碟的速度,減少載入與等待的時間,並將儲存運用最大 化,減少硬碟不必要的存取動作也可降低電力的消耗。

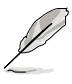

- ‧ Intel® Smart Response 技術支援 Windows® 7 / Vista 作業系統。
- ‧ Intel® Smart Response 技術為第二代 Intel® Core 處理器家族所支援。
	- ‧ 作業系統必須安裝在硬碟內才能啟用 Intel Smart Response Technology ,SSD 的容量則是保留當作快取使用。
- 在使用 Intel® Smart Response 技術之前,將 BIOS 設定中的 SATA Mode 項目設定為 [RAID]。請參考 3.5.4 SATA 設定 一節的說明。

#### 安裝 Intel® Smart Response Technology

- 1. 將驅動程式與公用程式 DVD 光碟放入光碟機,若系統已啟動光碟機「自動安插 通知」的功能,會自動顯示軟體安裝選單。
- 2. 點選 驅動程式(Drivers) 標籤頁,然後點選 Intel® Rapid Storage Technology Driver 驅動程式。
- 3. 依照螢幕指示完成安裝動作。

#### 使用 Intel® Smart Response Technology

1. 點選 Acclerate 啟動 Smart Response Technology 設定。

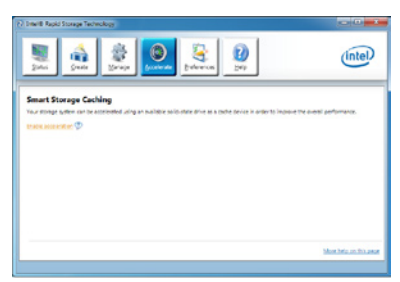

- 2. a. 選擇欲使用的 SSD 來加速儲存系 統。
	- b. 選擇指派給 SSD 作為快取的空間 容量。
	- c. 選擇需要快取空間的硬碟。
	- d. Enhanced mode:WRITE THROUGH ,同時將資料寫入 SSD 與硬碟。

Maximized mode: WRITE BACK, 先將資料寫入 SSD,稍後再寫入硬 碟。

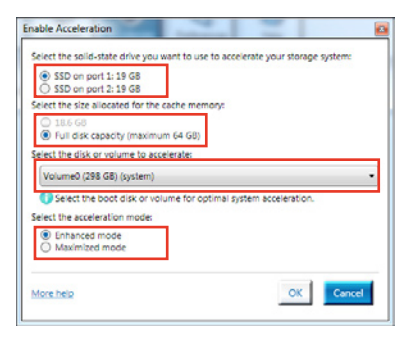

3. 選擇 Disable Acceleration 關閉本功 能,選擇 Change Mode 將 accleration mode(加速模式)切換至 Enhanced/ Maximized<sup>。</sup>

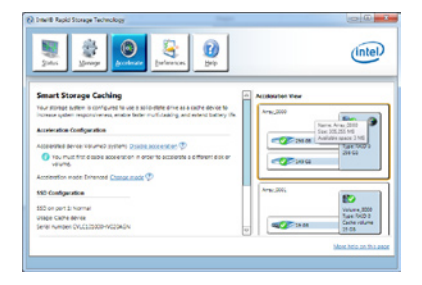

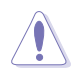

- 只有內建的 Intel SATA 連接埠 (灰色與藍色) 支援 Intel® Smart Response Technology 功能。
- 若要啟動 Intel® Smart Response Technology 功能,需要一個 SSD (>18.6GB)與一個硬碟。一個 SSD 只能指派給一個硬碟作為快取之 用。
- SSD 最大的快取容量為  $64GB$ , 若是 SSD 容量超過  $64GB$ , 超過的部 份仍然會被系統辨識為一般儲存之用。
- 在作業系統中若執行以下的動作,請確認 Intel® Smart Response Technology 的加速功能已經關閉:
	- 移除或替換 SSD
	- 更新 IRST 10.5 驅動程式
	- 更新 BIOS
- 若要澴原作業系統,選擇 Disable Acceleration 關閉本功能,或在 BIOS Option ROM 程式選擇 Acceleration Options 來關閉這項功能。
- lntel® Smart Response Technology 的效能會隨著安裝的 SSD 而有所不 同。

# 4.5 建立一張搭載有 RAID 驅動程式的磁片

當您欲在擁有 RAID 設定的硬碟中安裝 Windows® XP 作業系統時,您需要準備一 張搭載有 RAID 驅動程式的磁片。若您的作業系統為 Windows 7, 您可以使用軟碟片 或 USB 隨身碟來建立一張搭載有 RAID 的磁片或隨身碟。

- 本主機板沒有軟碟機插槽,請使用 USB 軟碟機來建立 SATA RAID 驅 動程式的磁片。
- 由於 Windows® XP 作業系統的限制,在 Windows® XP 中可能無法辨 識 USB 軟碟機,請參考 4.5.4 使用 USB 軟碟機 一節的說明來解決這 個狀況。

#### 4.5.1 在不進入作業系統狀態下建立 RAID 驅動程式磁片

請依照下列步驟在不進入作業系統狀態下建立 RAID/SATA 驅動程式磁片:

- 1. 開啟您電腦的電源。
- 2. 當進行 POST 開機自我檢測時按下 <Del> 鍵進入 BIOS 程式設定。
- 3. 將光碟機設定為主要開機裝置。
- 4. 將驅動程式與公用程式光碟放入光碟機中。
- 5. 儲存變更並退出 BIOS 程式設定。
- 6. 當選單出現時,點選 **製作驅動程式磁片** 標籤百,按下 <1> 來建立一張 RAID 驅 動程式磁片。
- 7. 將已格式化的磁片放入 USB 軟碟機中,並按下 <Enter> 鍵。
- 8. 依照螢幕的指示完成驅動程式磁片的建立。

#### 4.5.2 在 Windows<sup>®</sup> 作業系統中建立 RAID 驅動程式磁片

請依照下列步驟在 Windows® 作業系統中建立 RAID 驅動程式磁片:

- 1. 啟動 Windows 作業系統。
- 2. 連接 USB 軟碟機並將軟碟片放入軟碟機中。
- 3. 將驅動程式與公用程式光碟放入光碟機中。
- 4. 點選 製作驅動程式磁片 標籤頁,接著點選 Intel AHCI/RAID Driver Disk 選項來 建立一張 RAID 驅動程式磁片。
- 5. 選擇 USB 軟碟機。
- 6. 依照螢幕指示完成驅動程式磁片的建立。

請將驅動程式磁片切換為防止寫入以避免遭受電腦病毒的感染。

## 4.5.3 在安裝 Windows® 作業系統時安裝 RAID 驅動程式

#### 請依照下列步驟在 Windows® XP 安裝 RAID 驅動程式:

- 1. 當安裝作業系統時,系統會提示您按下 <F6> 來安裝協力廠商的 SCSI 或 RAID 驅 動程式。
- 2. 按下 <F6> 鍵並將存有 RAID 驅動程式的磁碟片/USB 隨身碟置入軟碟機/USB 連接 埠。
- 3. 當提示出現提醒您選擇要安裝的 SCSI adapter 驅動程式時,請選擇 RAID 驅動程 式檔案。
- 4. 請依照螢幕指示來完成驅動程式的安裝。

#### 請依照下列步驟在 Windows® 7 安裝 RAID 驅動程式:

- 1. 當安裝作業系統時,選擇 Load Driver。
- 2. 將搭載有 RAID 驅動程式的磁碟片/USB 隨身碟置入軟碟機/USB 連接埠,並點選 Browse。
- 3. 請選擇您的裝置後選擇 Drivers > RAID,並選擇 RAID 驅動程式檔案再按下 OK。
- 4. 請依照螢幕指示來完成驅動程式的安裝。

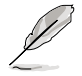

在從 USB 隨身碟載入 RAID 驅動程式之前,您必須使用另一台電腦來將 公用程式光碟中的 RAID 驅動程式複製到 USB 隨身碟。

#### 4.5.4 使用 USB 軟碟機

由於作業系統的限制,當您在安裝作業系統中,想要從軟碟機安裝 RAID 驅動程式 時,Windows® XP 可能無法辨識 USB 軟碟機。

要解決這個狀況,請先新增含有 RAID 驅動程式的 USB 軟碟機之驅動程式供應商 ID(VID)與產品 ID(PID)。請依照以下步驟執行:

- 1. 將 USB 軟碟機插入另一台電 腦,然後插入含有 RAID 驅動 程式的磁碟片。
- 2. 在 Windows 桌面或開始選單 的 我的電腦 上按滑鼠右鍵, 然後從彈出式視窗中點選 管理 (Manage)。

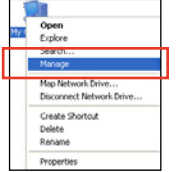

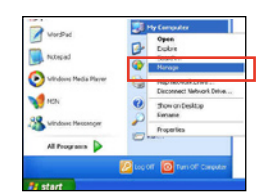

3. 選擇 裝置管理員,在 通用序列匯流 排控制器 項目中的 xxxxxx USB 軟 碟機 上按滑鼠右鍵,從彈出式選單 中點選 內容(Properties)。

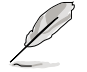

USB 軟碟機的名稱會因所安 裝的裝置而有不同。

4. 點選 詳細資料(Details) 標籤頁, 即可查看供應商 ID(VID)與產品 ID(PID)。

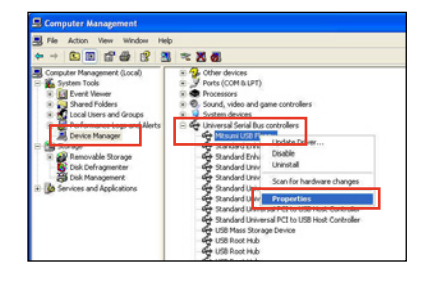

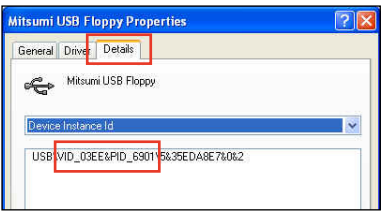

- 5. 瀏覽 RAID 驅動程式磁碟內容,找到 txtsetup.oem 檔案。
- 6. 在這個檔案上點二下會出現一個視 窗畫面,用來選擇開啟 oem 檔案的 應用程式。

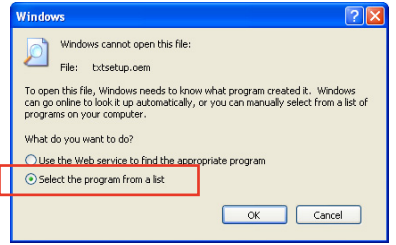

7. 使用 記事本(Notepad) 來開啟檔 案。

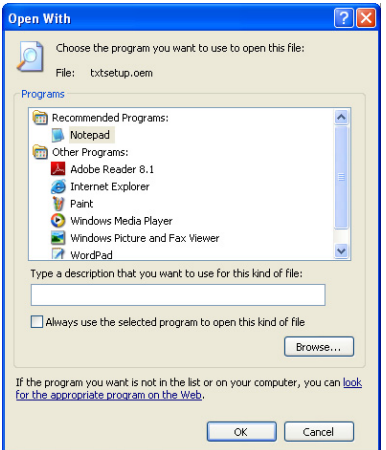

- 8. 在 txtsetup.oem 檔案中找到 [HardwareIds.scsi.iaAHCI\_DesktopWorkstationServer ] 與 [HardwareIds.scsi.iaStor\_DesktopWorkstationServer] 段落。
- 9. 在這二個段落中輸入以下敘述:

id = "USB\VID\_xxxx&PID\_xxxx", "usbstor"

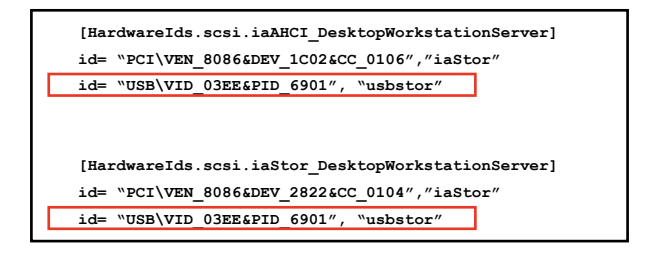

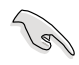

請加入在二個段落中的同一行位置。

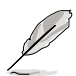

VID 與 PID 會因所安裝的裝置而有不同。

10. 儲存並退出檔案。

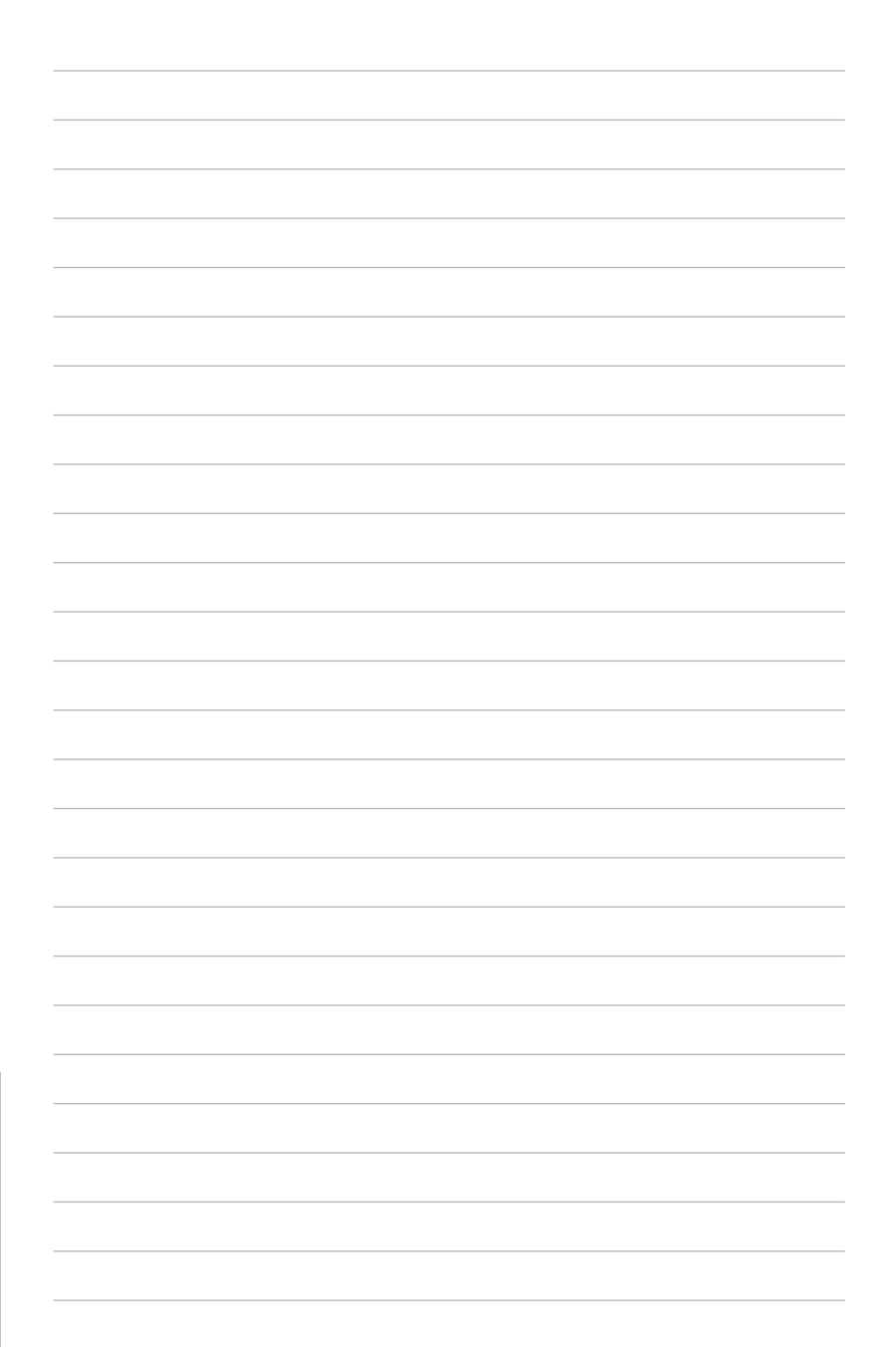

第五章 :多繪圖處理器技術支

# 5.1 AMD® CrossFireX™ 技術概觀

本主機板支援 AMD® CrossFireX™ 技術,可讓您在主機板上同時安裝多重繪圖顯示 介面的顯示卡進行協同運作。請依照下列的步驟來將多重繪圖顯示介面的顯示卡安裝 在本主機板上。

#### 5.1.1 設定需求

- 在雙 CrossFireX 模式,請準備二張經過 AMD® 認證支援 CrossFireX 的顯示卡, 或是一張支援 CrossFireX 雙 GPU 顯示卡。
- 請確認您的顯示卡騙動程式支援 AMD CrossFireX 技術, 並從 AMD 網頁 (http:// www.amd.com)下載最新版本的驅動程式。
- 請確認您的電源供應器(PSU)可以提供符合您系統最低用電需求的電量。請參 考第二章的相關說明。

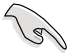

• 建議您安裝額外的機殼風扇來獲得更好的散熱環境。

• 請造訪 AMD 遊戲網站 http://game.amd.com 來獲得最新的顯示卡認證 列表與支援的 3D 應用程式列表。

#### 5.1.2 安裝開始前

為了讓 AMD CrossFireX 能正常運作,在安裝 AMD CrossFireX 顯示卡之前,請先 移除原先系統中既有的顯示卡驅動程式。

請依照以下的步驟來移除其他的顯示卡驅動程式:

- 1. 關閉所有正在執行的應用程式。
- 2. 若您的作業系統為 Windows XP 時,請選擇 控制台 (Control Panel) > 新增/移除 程式(Add/Remove Program) 選項。 若您的作業系統為 Windows 7 時,請選擇 控制台 (Control Panel) > 程式與功能 (Program and Features) 選項。
- 3. 選擇現存的顯示卡驅動程式。
- 4. 若您的作業系統為 Windows XP 時,請點選 新<mark>增/移除(Add/Remove)。</mark> 若您的作業系統為 Windows 7 時,請點選 **解除安裝(Uninstall)。**
- 5. 重新啟動您的系統。

# 5.1.3 二張 CrossFireX <sup>AMD CrossFireX</sup> 顯示卡安裝說明

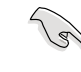

本章節圖示中的主機板及顯示卡僅供參考,請依照您所購買的型號為 準。

- 1. 準備二張支援 CrossFireX 的顯示卡。
- 2. 將二張顯示卡分別插入 PCIEX16 插 槽,若是您的主機板有二個以上的 PCIEX16 插槽,請參考該主機板使用 手冊中建議安裝多張顯示卡的位置。
- 3. 請確認顯示卡已經正確地安裝在插槽 中。

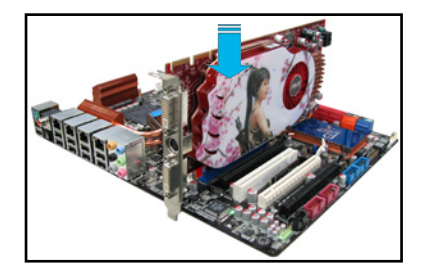

4. 對齊且緊密地將 CrossFireX 橋接裝置 插入二張顯示卡的金手指位置,並確 認橋接裝置已經緊密的插入在正確的 位置。

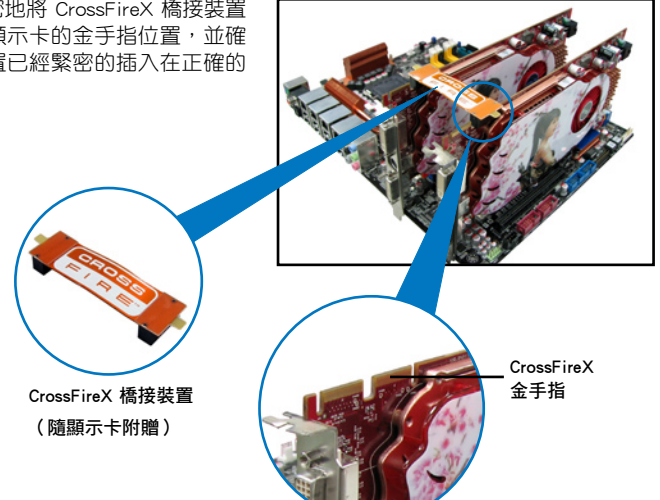

- 5. 將二條電源線分別從電源供應器連接 至二張顯示卡的電源插座上。
- 6. 將 VGA 或 DVI 排線連接至顯示卡。

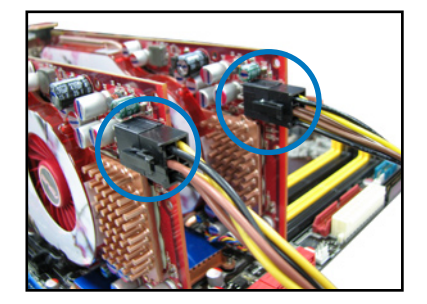

## 5.1.4 安裝驅動程式

請參考您的顯示卡包裝盒內所附的使用手冊來進行安裝顯示卡驅動程式。

請先確認您的 PCI Express 顯示卡驅動程式支援 AMD® CrossFireX™ 技 術,請至 AMD 網站 http://www.amd.com 下載最新的驅動程式。

## $5.1.5~$ 啟動 AMD $^\circ$  CrossFireX™  $\lceil$  ^Mp crossFirex  $\rceil$  技術

安裝完顯示卡與該裝置的驅動程式後,請在 Windows 環境下透過 AMD Catalyst™ (催化劑)控制台來啟動 CrossFireX™ 功能。

#### 執行 AMD VISION Engine Control Center (引擎控制中心)

請依以下步驟啟動 AMD VISION Engine Control Center(引擎控制中心):

1. 在 Windows® 桌面上按滑鼠右鍵選擇 AMD VISION Engine Control Center(引擎 控制中心), 您也可以在右下方的工具列中 Le AMD VISION Engine Control Center 在 AMD 圖示上按滑鼠右鍵,然後選擇 Vision View Engine Control Center。

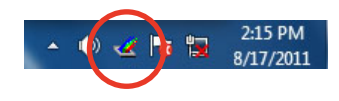

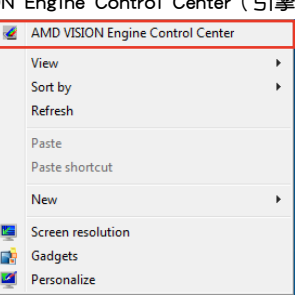

2. 當系統偵測到安裝在主機板上的多張顯 示卡時,會出現 引擎控制中心設定助 理 視窗,點選 Go 來繼續進入引擎控 制中心的進階檢視視窗。

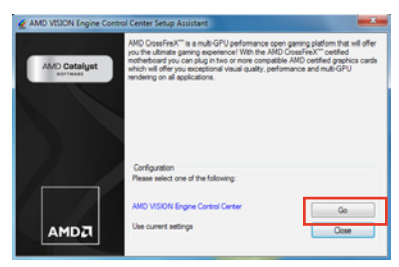

#### 啟動 CrossFireX 設定

- 1. 首先在 Catalyst 控制台視窗中,點選 Graphics Settings > Performance > AMD CrossFireX™ Configuration。
- 2. 在 Graphics Adapter 列表中,選擇顯示 卡作為顯示的圖形處理器(GPU)。
- 3. 選擇 Enable CrossFireX™。
- 4. 點選 Apply,然後點選 OK 來離開設定 視窗。

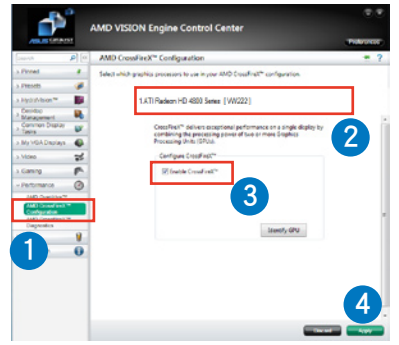

# 5.2 NVIDIA® SLI™ 技術

本主機板支援 NVIDIA® SLI™(Scalable Link Interface)技術,可讓您在主機板上 同時安裝多重繪圖顯示介面的顯示卡進行協同運作。請依照下列的步驟來將多重繪圖 顯示介面的顯示卡安裝在本主機板上。

#### 5.2.1 系統要求

- ・ 在雙 SLI 模式,請準備二張經過 NVIDIA® 認證且支援 SLI™ 技術的顯示卡。
- ・ 在三 SLI 模式,請準備三張經過 NVIDIA® 認證且支援 SLI™ 技術的顯示卡。
- 在四 SLI 模式,請準備四張經過 NVIDIA® 認證且支援 SLI™ 技術的顯示卡。
- 請確認您的顯示卡驅動程式支援 NVIDIA SLI 技術,並從 NVIDIA 網頁(www. nvidia.com)下載最新版本的驅動程式。
- 請確認您的電源供應器(PSU)可以提供符合您系統最低用電需求的電量。請參 考第二章的相關說明。

- 建議您安裝額外的機殼風扇來獲得更好的散熱環境。
- 請造訪 NVIDIA 網站(http://www.nzone.com)來獲得最新的顯示卡認 證列表與支援的 3D 應用程式列表。

#### 5.2.2 二張 SLI 顯示卡安裝說明

本章節圖示中的主機板及顯示卡僅供參考,請依照您所購買的型號為 準。

- 1. 準備兩張支援 SLI 的顯示卡。
- 2. 將二張顯示卡分別插入 PCIEX16 插 槽,若是您的主機板有二個以上的 PCIEX16 插槽,請參考該主機板使用手 冊中建議安裝多張顯示卡的位置。
- 3. 請確認顯示卡已經正確地安裝在插槽 中。
- 4. 對齊且緊密地將 SLI 橋接裝置插入二張 顯示卡的金手指位置,並確認橋接裝置 已經緊密的插入在正確的位置。

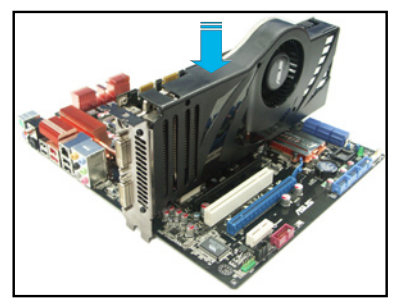

5. 將二條電源線分別從電源供應器連接至二張顯示卡的電源插座上。

6. 將 VGA 或 DVI 排線連接至顯示卡。

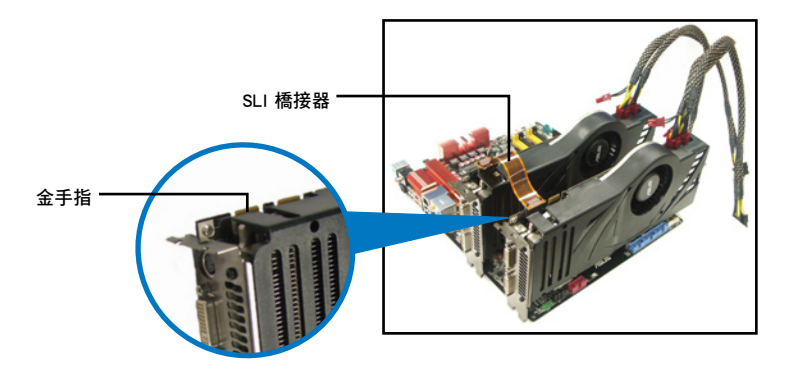

## 5.2.3 安裝三張 SLI™ 顯示卡

- 1. 準備三張支援 SLI 技術的顯示卡。
- 2. 請三張顯示卡安裝到 PCIEX16插槽。若 您的主機板有超過三個以上的 PCIEX16 插槽,請參考本使用手冊第二章的說 明,可以找到安裝多張顯示卡時所建議 的 PCIEX16 插槽說明。
- 3. 請確認顯示卡穩穩地插入插槽中。
- 4. 將 3-Way(3 路)SLI 橋接卡對準並牢 固地插入每張顯示卡上的金手指。並確 認橋接器已緊密地安裝至正確位置。
- 5. 將電源供應器的輔助電源線分別連接至 這幾張顯示卡上。
- 6. 將 VGA 或 DVI-I 纜線連接到安裝於顯 示卡之視訊輸出接頭上。

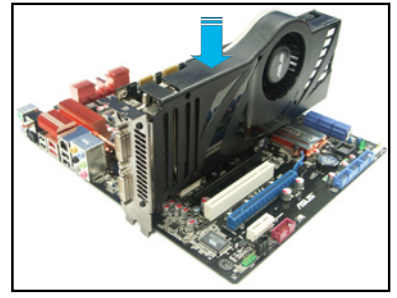

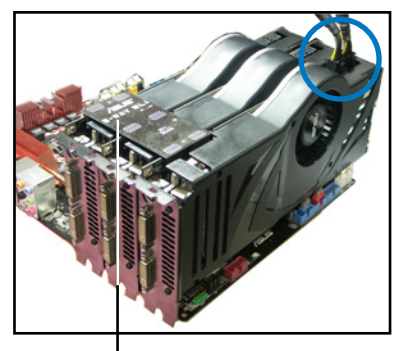

3-Way SLI 橋接卡

## 5.2.4 安裝四張 SLI™ 顯示卡

- 1. 準備兩張支援 SLI 的顯示卡。
- 2. 將兩張顯示卡分別插入 PCIEX16 插槽, 若是您的主機板有二個以上的 PCIEX16 插槽,請參考該主機板使用手冊第二章中建議安裝多張顯示卡的位置。
- 3. 確認顯示卡已經正確地安裝在插槽中。
- 4. 將 4-way SLI 橋接器接接頭對準顯示卡的金手指插入,並確保每個接頭都安裝到 位。
- 5. 將兩個輔助電源接頭分別連接到兩張顯示卡。
- 6. 連接一條 VGA 或 DVI 訊號線至顯示卡。

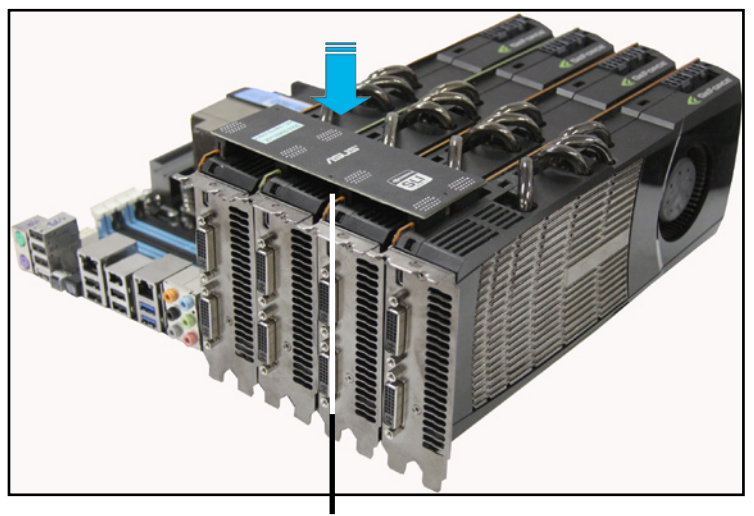

4-Way SLI 橋接器

## 5.2.5 安裝驅動程式

請參考您的顯示卡包裝盒內所附的使用手冊來進行安裝顯示卡驅動程式。

請先確認您的 PCI Express 顯示卡驅動程式支援 NVIDIA® SLI™ 技術,請 至 NVIDIA 網站(www.nvidia.com)下載最新的驅動程式。

## 5.2.6 啟動 NVIDIA® SLI™ 技術

安裝完顯示卡與該裝置的驅動程式後,請於 Windows Vista 環境下透過 NVIDIA 控 制面板啟動 SLI 功能。

#### 啟動 NVIDIA 控制面板

請依照下列步驟來啟動 NVIDIA 控制面板:

A. 在 Windows® 桌面上按滑鼠右鍵,選擇 <code>NVIDIA Control</code> Panel, NVIDIA Control Panel 視窗即會出現 (請見步驟 B5)。

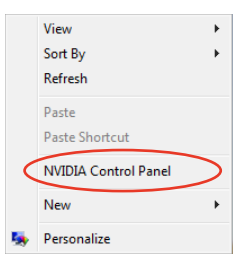

B1. 若按滑鼠右鍵後, 沒有 NVIDIA Control Panel 項目, 請點選 Personalize(個人化)。

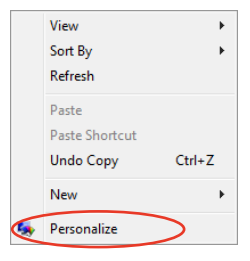

B2. 在 PersonalizAMDon(個人化) 視窗 中,選擇 Display Settings(顯示設 定)。

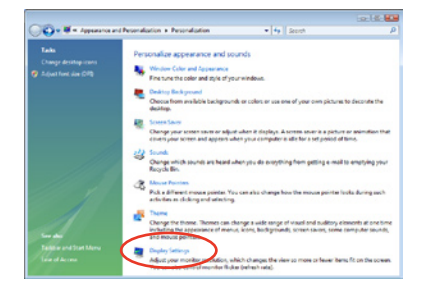

B3. 在 Display Settings(顯示設定)視窗 中,選擇 Advanced Settings(進階設 定)。

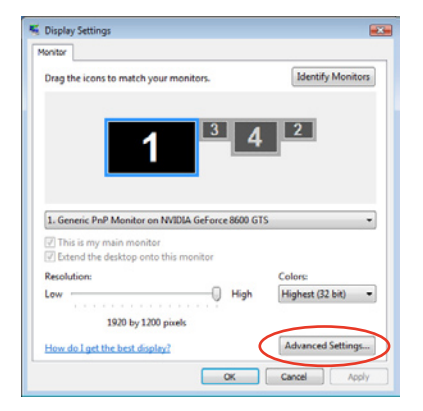

B4. 選擇 NVIDIA GeForce ,點選 Start the NVIDIA Control Panel(啟動 NVIDIA 控制面板)。

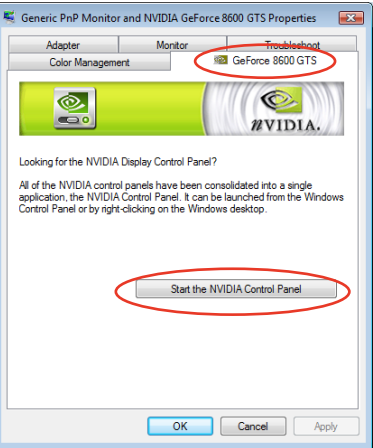

B5. 接著NVIDIA Control Panel 視窗即會 出現。

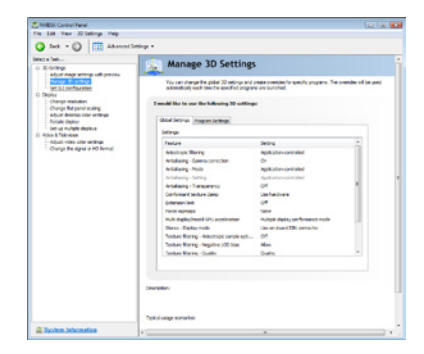

## 啟動 SLI 設定

由 NVIDIA Control Panel 視窗中選 擇 Set SLI ConfigurAMDon(調整 SLI 設定),接著點選 Enable SLI(啟動 SLI),並設定使用的顯示器。設定完成 後,點選 Apply(套用)。

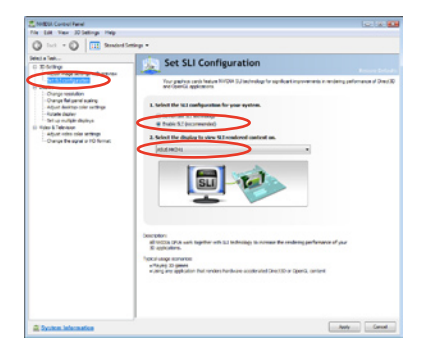

# 5.3 LucidLogix® Virtu™ 解決方案

LucidLogix® Virtu™ 是新一代 GPU 虛擬軟體,模糊了內建顯示與獨立顯示卡之間 的界線來增進顯示的效能。虛擬化 GPU 會依照電腦的電源量、效能與系統負載,動 態指派工作給最佳的繪圖顯示來源。這項功能可以完全發揮進階 Sandy Bridge 多媒 體的獨特能力,以及安裝之顯示卡的高階 3D 處理效能。當使用者有不同的需求時, LucidLogix® Virtu GPU 虛擬技術可以提供最大的使用彈性與效率。

第五章

- LucidLogix® Virtu™ 支援 Windows® 7 作業系統。
- 第二代 Intel® Core™ 處理器系列支援 Intel® 高速影像同步轉檔技術 (Intel® Quick Sync Video)。
- 安裝 LucidLogix® Virtu™ 之前,請先將 BIOS 程式中的 iGPU Multi-Monitor support option 設定為 Enabled。
- 支援 NVIDIA® GF4xx/5xx 系列與 AMD® HD5xxx/ 6xxx 系列顯示卡。

## 5.3.1 硬體安裝

請依照以下步驟安裝 LucidLogix® Virtu™:

- 1. 將驅動程式與應用程式 DVD 光碟放入光碟機,若您的系統已啟動光碟機「自動 安插通知」的功能,那麼稍待一會兒光碟片會自動顯示華碩歡迎視窗和軟體安裝 選單。
- 2. 點選驅動程式(Drivers)標籤頁,然後點選 LucidLogix® Virtu™ 軟體。
- 3. 接著依照螢幕的指示完成安裝。

#### i-Mode

若是要在 i-Mode 模式下使用 LucidLogix® Virtu™ 解決方案,顯示 器必須一直連接在 Sandy Bridge 主機 板的影像輸出連接埠。

請確認 BIOS 程式中的 Initial Graphic Adaptor 項 目設定為 iGPU 來啟動對 i-Mode 模式的支援。

#### d-Mode(建議使用模式)

若是要在 d-Mode 模式下使用 LucidLogix® Virtu™ 解決方案,顯示 器必須連接在主機板上獨立顯示卡的 影像輸出連接埠。

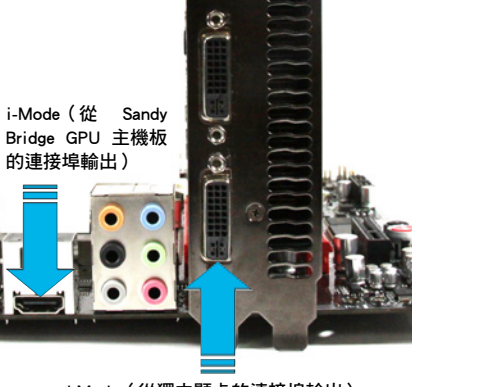

d-Mode(從獨立顯卡的連接埠輸出)

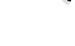

請確認 BIOS 程式中的 Initial Graphic Adaptor 項 目設定為 PCIE 或 PCIE/ PCI 來啟動對 d-Mode 模 式的支援。

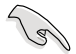

i-Mode 與 d-Mode 模式都能享受 Intel® Sandy Bridge 內建的多媒體與獨立 顯示卡功能,d-Mode 模式推薦給需要更高 3D 遊戲效能的使用者。

## 5.3.2 軟體設定

當您成功地將 LucidLogix® Virtu™ 從驅動程式與應用程式 DVD 光碟安裝至系統, LucidLogix® Virtu™ 圖示會顯示在工具列上。

請依照以下步驟啟動 LucidLogix® Virtu™:

1. 在工具列的 LucidLogix® Virtu™ 圖示按滑鼠右鍵,然後選擇 Enable Virtu。

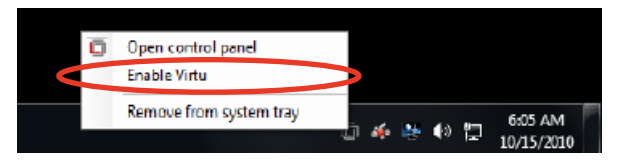

2. LucidLogix® Virtu™ 功能已啟動。

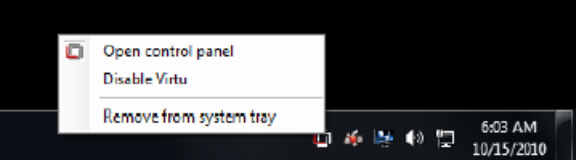

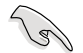

當您啟動系統時,LucidLogix® Virtu™ 功能自動啟動。若您想要移除 LucidLogix<sup>®</sup> Virtu™,請點選 **Remove from system tray** ∘

請依照以下步驟開啟控制面板:

- 1. 在工具列的 LucidLogix® Virtu™ 圖示按滑鼠右鍵,然後選擇 **Open control panel** 。
- 2. 在 Main 標籤頁中可以檢視 LucidLogix® Virtu™ 狀態,以及依您的需求自訂各項 設定。

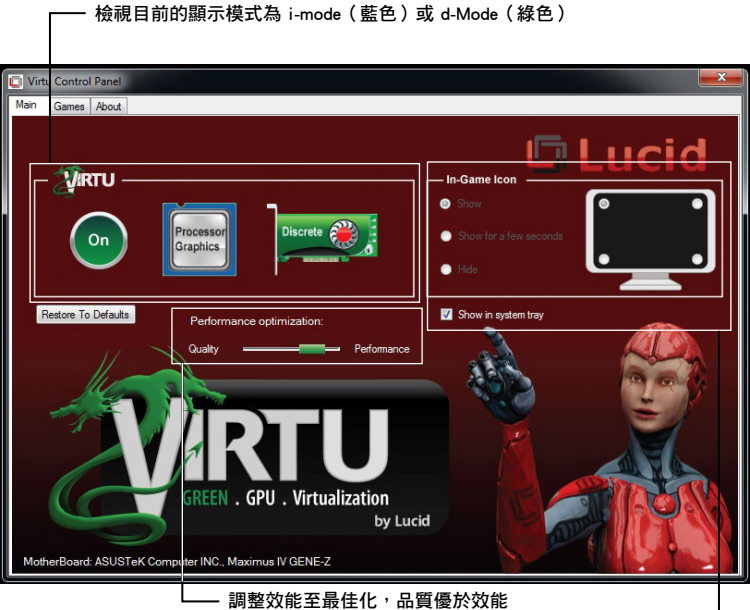

或是效能高於品質

選擇在遊戲中顯示 Lucid 圖示的方式

# 華碩的連絡資訊

## 華碩電腦公司 ASUSTeK COMPUTER INC.(台灣)

#### 市場訊息

地址:台灣臺北市北投區立德路15號 電話:+886-2-2894-3447 傳真:+886-2-2890-7798 電子郵件:info@asus.com.tw 全球資訊網:http://tw.asus.com

## 技術支援

電話:0800-093-456 線上支援: http://support.asus.com/techserv/ techserv.aspx

# 華碩電腦公司 ASUSTeK COMPUTER INC. (亞太地區)

## 市場訊息

地址:台灣臺北市北投區立德路15號 電話:+886-2-2894-3447 傳真:+886-2-2890-7798 電子郵件:info@asus.com.tw 全球資訊網:http://tw.asus.com

## 技術支援

電話:+86-21-38429911

傳真:+86-21-58668722, ext. 9101#

線上支援: http://support.asus.com/techserv/ techserv.aspx

## ASUS COMPUTER INTERNATIONAL (美國)

## 市場訊息

技術支援

地址:800 Corporate Way, Fremont, CA 94539, 電話:+1-812-282-2787 USA 電話:+1-510-739-3777 傳真:+1-510-608-4555 電子郵件:http://vip.asus.com/eservice/ techserv.aspx

傳直: +1-812-284-0883 線上支援: http://support.asus.com/techserv/ techserv.aspx

## ASUS COMPUTER GmbH (德國/奧地利)

## 市場訊息

- 地址:Harkort Str. 21-23, D-40880 Ratingen, Germany
- 傳真:+49-2102-959911
- 全球資訊網:http://www.asus.de
- 線上連絡:http://www.asus.de/sales(僅回答市 線上支援:http://support.asus.com/techserv/ 場相關事務的問題)

## 技術支援

- 電話:+49-1805-010923(元件)
- 電話:+49-1805-010920(系統/筆記型電腦 /Eee 系列產品/LCD)
- 傳真:+49-2102-9599-11
- techserv.aspx

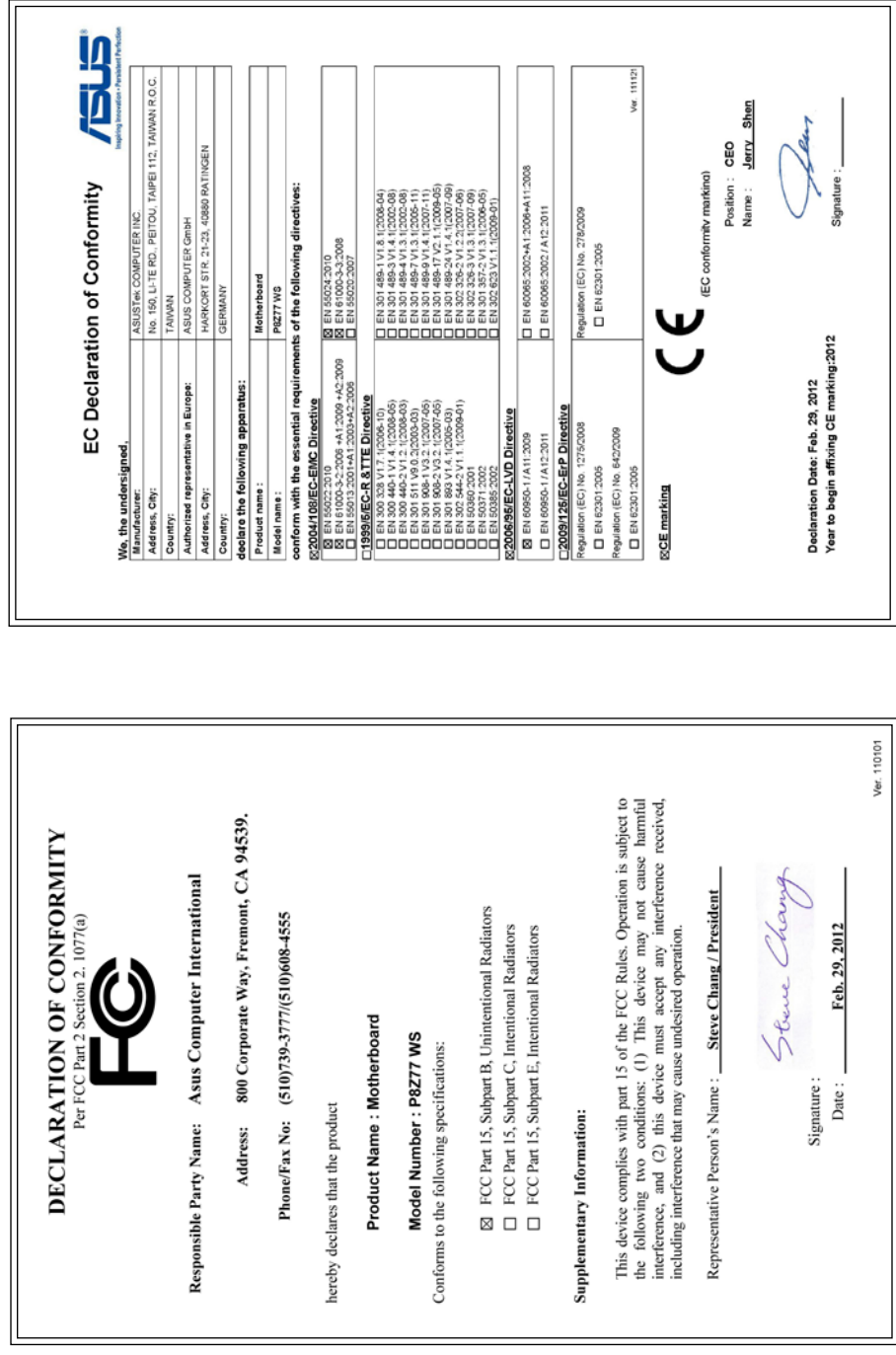